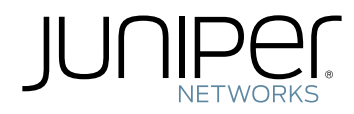

# Junos ® OS

### Common Criteria and FIPS Evaluated Configuration Guide for SRX4600 Devices

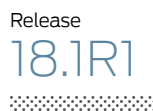

Modified: 2018-07-09

Juniper Networks, Inc. 1133 Innovation Way Sunnyvale, California 94089 USA 408-745-2000 www.juniper.net

Juniper Networks, the Juniper Networks logo, Juniper, and Junos are registered trademarks of Juniper Networks, Inc. and/or its affiliates in the United States and other countries. All other trademarks may be property of their respective owners.

Juniper Networks assumes no responsibility for any inaccuracies in this document. Juniper Networks reserves the right to change, modify, transfer, or otherwise revise this publication without notice.

*Junos ® OS Common Criteria and FIPS Evaluated Configuration Guide for SRX4600 Devices* 18.1R1 Copyright © 2018 Juniper Networks, Inc. All rights reserved.

The information in this document is current as of the date on the title page.

YEAR 2000 NOTICE

Juniper Networks hardware and software products are Year 2000 compliant. Junos OS has no known time-related limitations through the year 2038. However, the NTP application is known to have some difficulty in the year 2036.

#### END USER LICENSE AGREEMENT

The Juniper Networks product that is the subject of this technical documentation consists of (or is intended for use with) Juniper Networks software. Use of such software is subject to the terms and conditions of the End User License Agreement ("EULA") posted at <https://www.juniper.net/support/eula/>. By downloading, installing or using such software, you agree to the terms and conditions of that EULA.

### Table of Contents

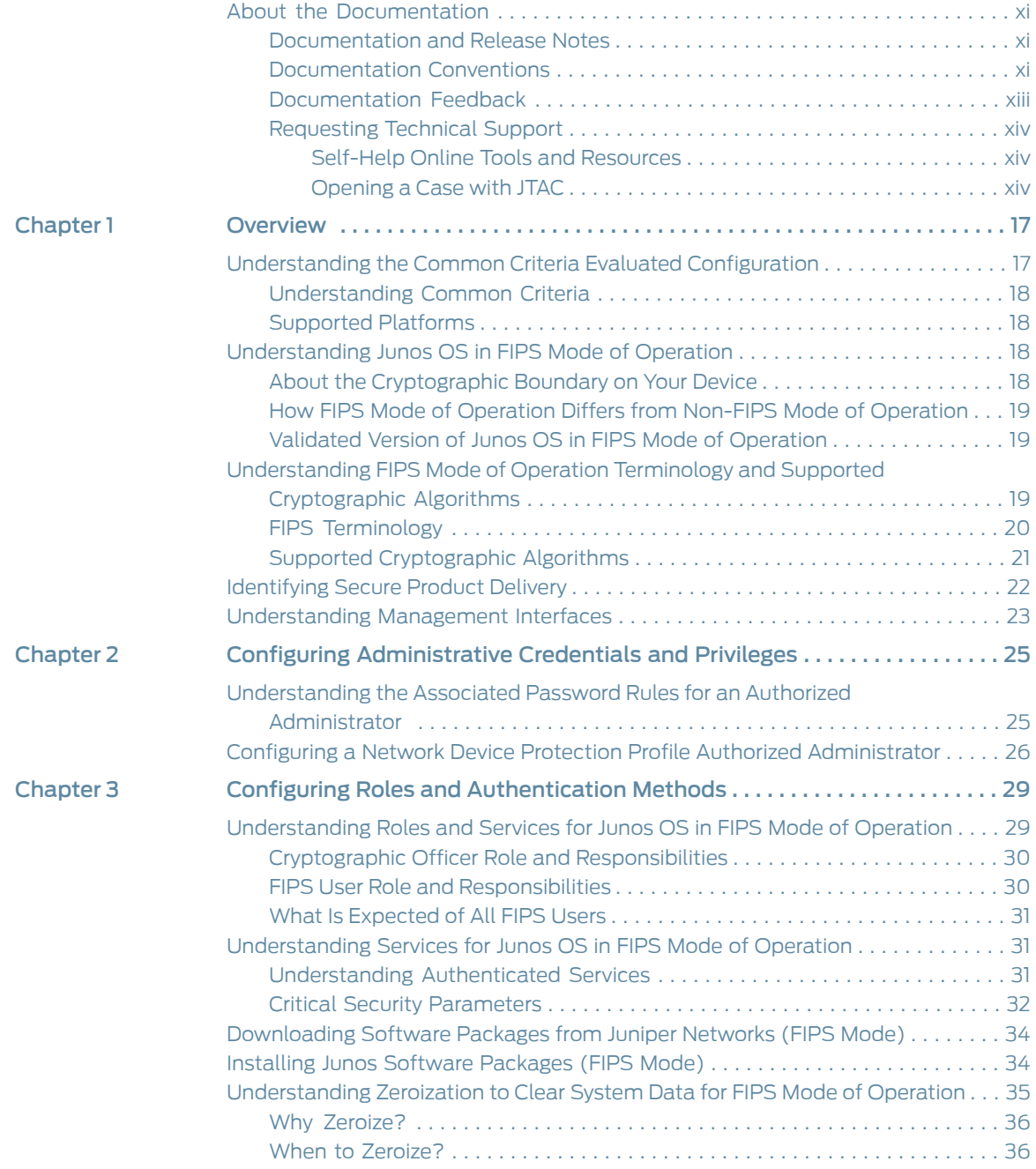

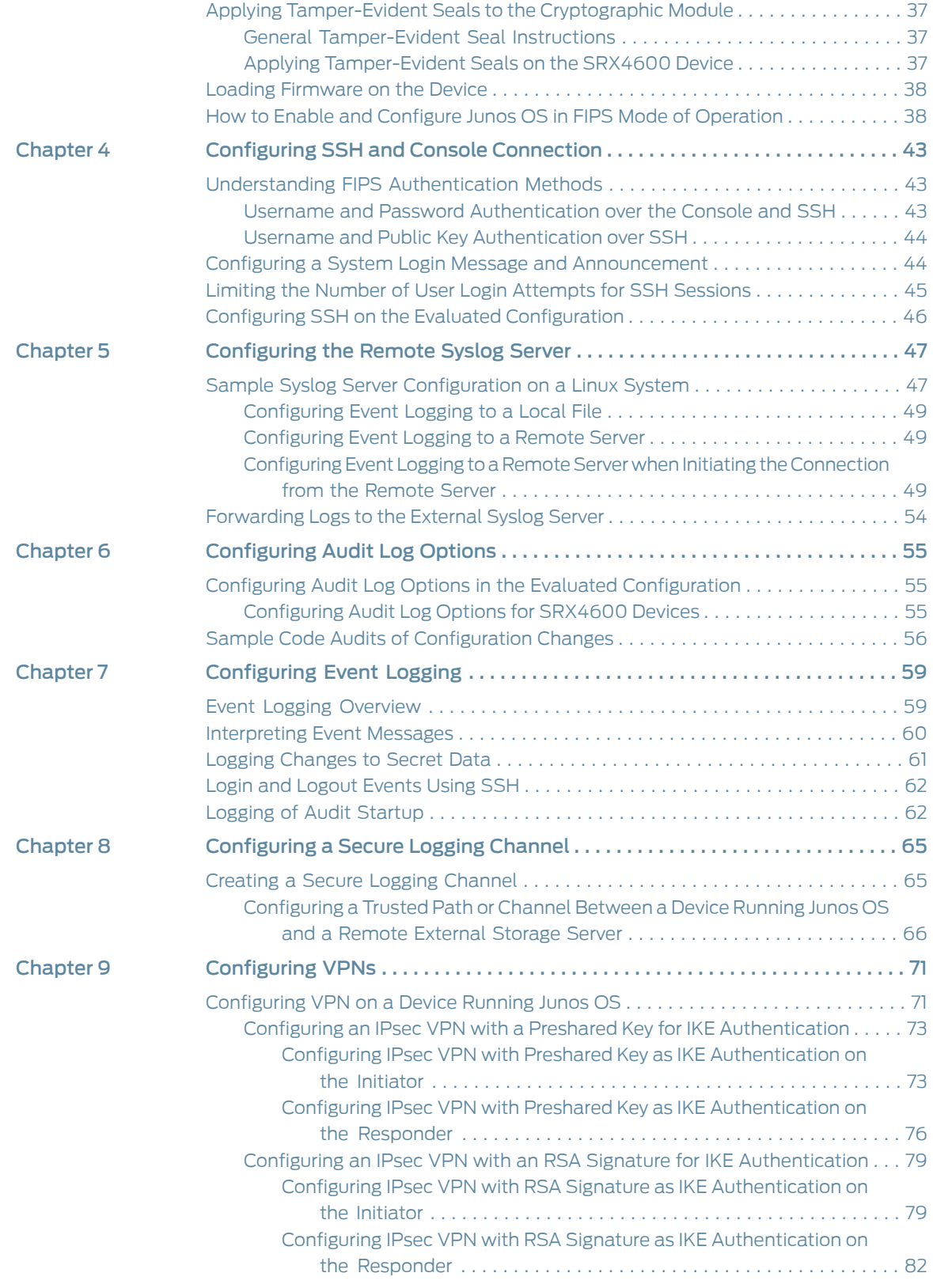

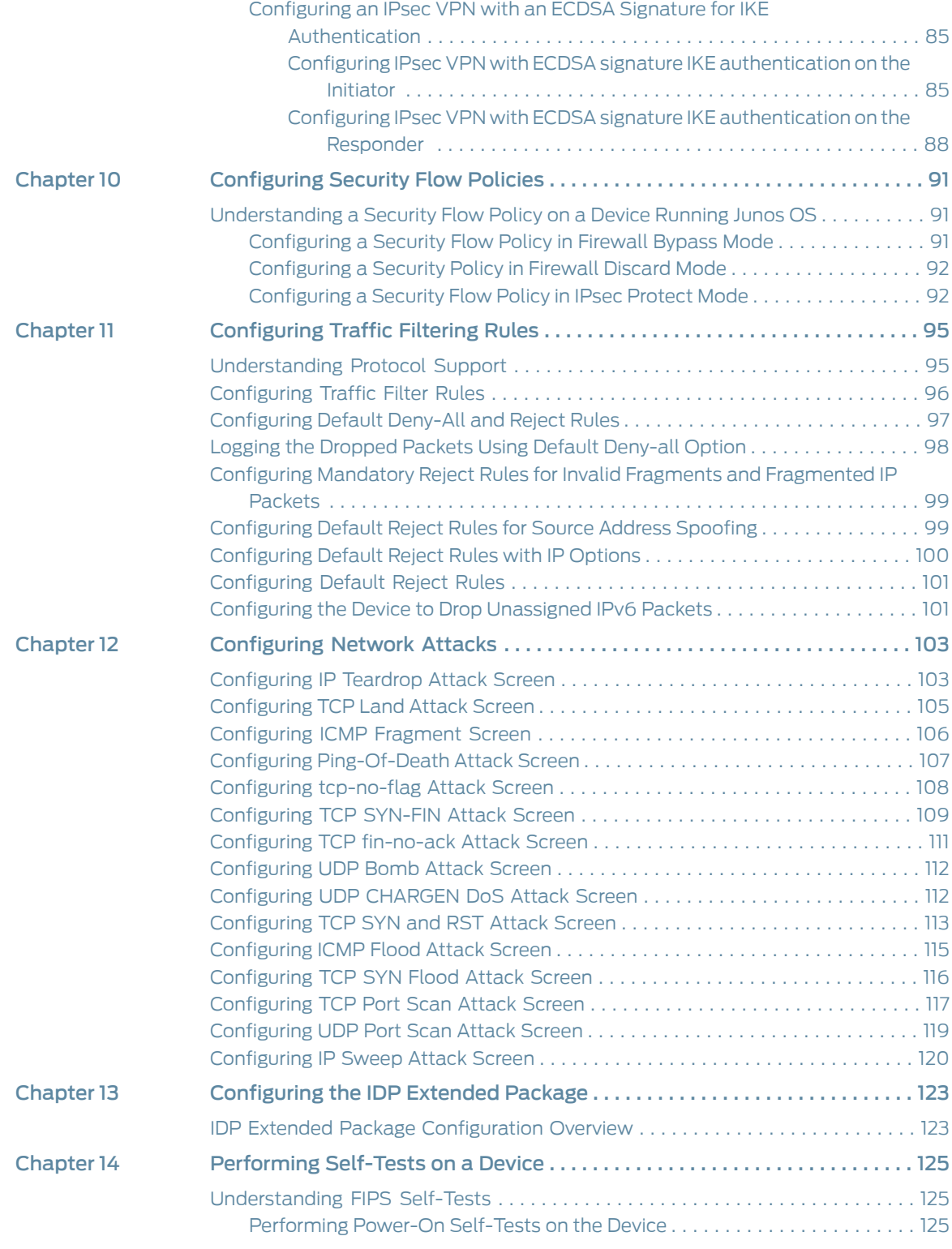

### [Chapter](#page-128-0) 15 [Configuration](#page-128-0) Statements . . . . . . . . . . . . . . . . . . . . . . . . . . . . . . . . . . . . . . . . . [129](#page-128-0)

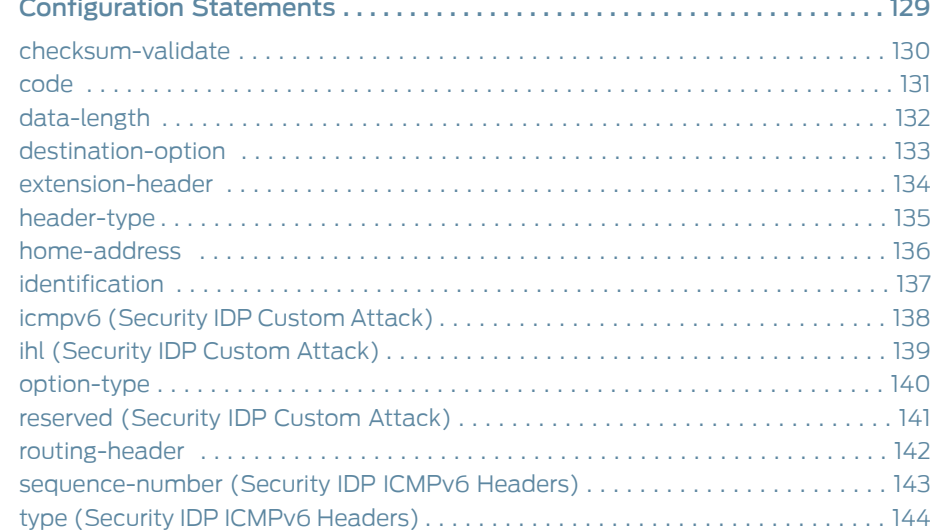

## List of Figures

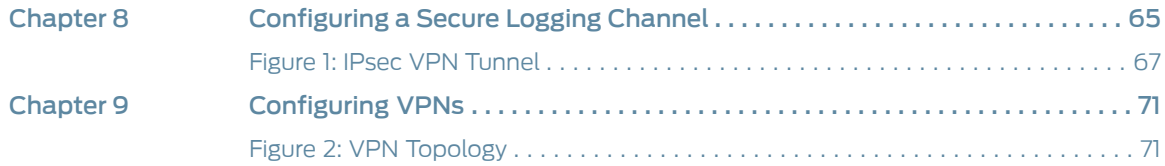

### List of Tables

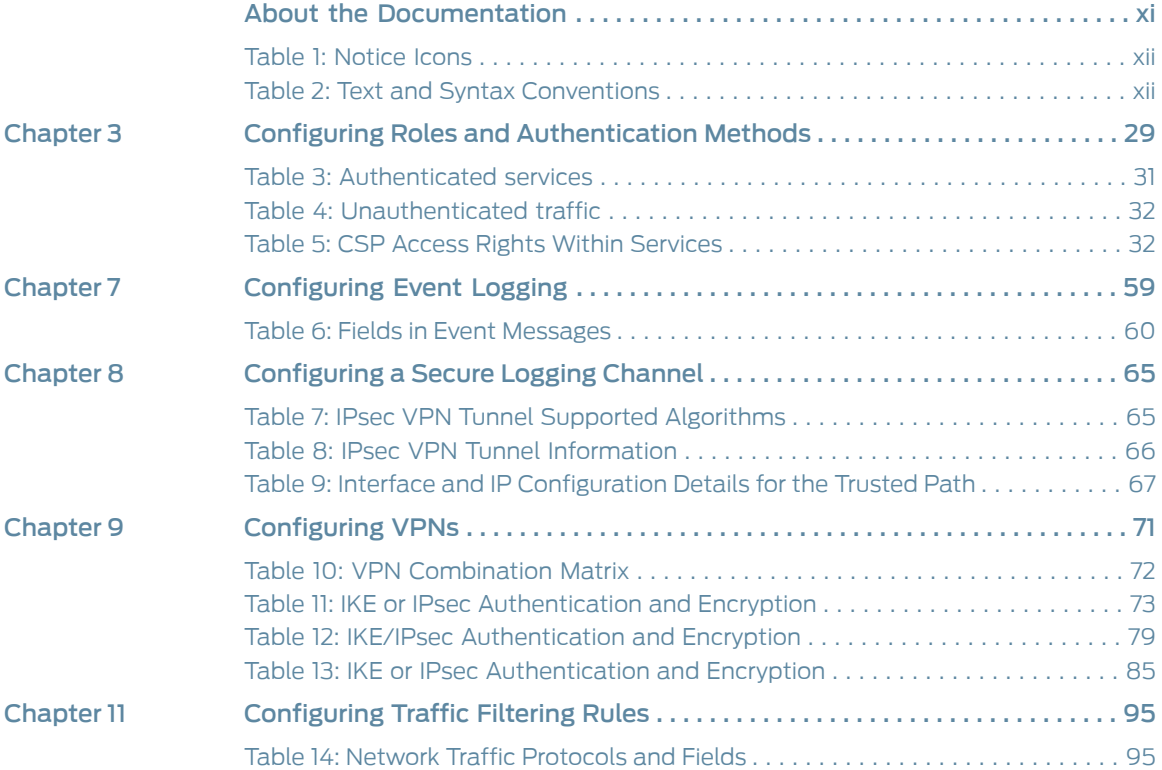

### <span id="page-10-0"></span>About the Documentation

- [Documentation](#page-10-1) and Release Notes on [page](#page-10-1) xi
- [Documentation](#page-10-2) Conventions on [page](#page-10-2) xi
- [Documentation](#page-12-0) Feedback on [page](#page-12-0) xiii
- [Requesting](#page-13-0) Technical Support on [page](#page-13-0) xiv

#### <span id="page-10-1"></span>Documentation and Release Notes

To obtain the most current version of all Juniper Networks ® technical documentation, see the product documentation page on the Juniper Networks website at <https://www.juniper.net/documentation/>.

If the information in the latest release notes differs from the information in the documentation, follow the product Release Notes.

Juniper Networks Books publishes books by Juniper Networks engineers and subject matter experts. These books go beyond the technical documentation to explore the nuances of network architecture, deployment, and administration. The current list can be viewed at <https://www.juniper.net/books>.

#### <span id="page-10-2"></span>Documentation Conventions

[Table](#page-11-0) 1 on page xii defines notice icons used in this guide.

#### <span id="page-11-0"></span>*Table 1: Notice Icons*

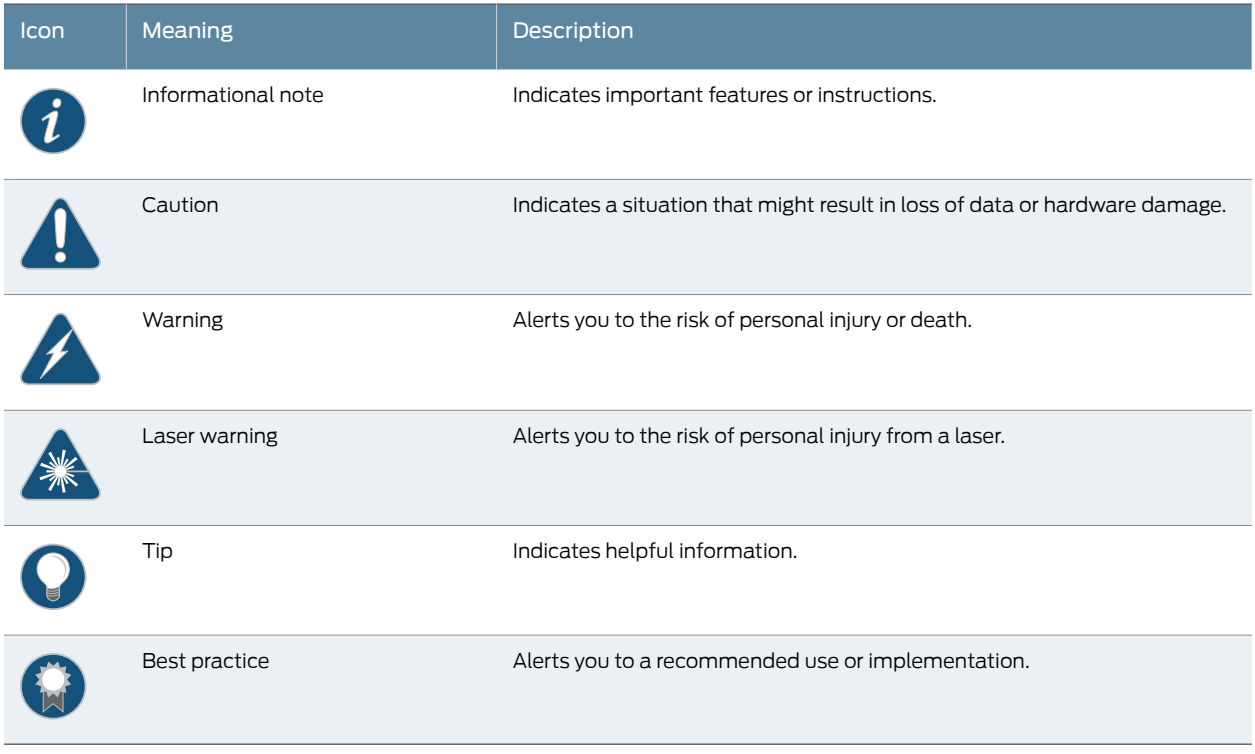

<span id="page-11-1"></span>[Table](#page-11-1) 2 on page xii defines the text and syntax conventions used in this guide.

#### *Table 2: Text and Syntax Conventions*

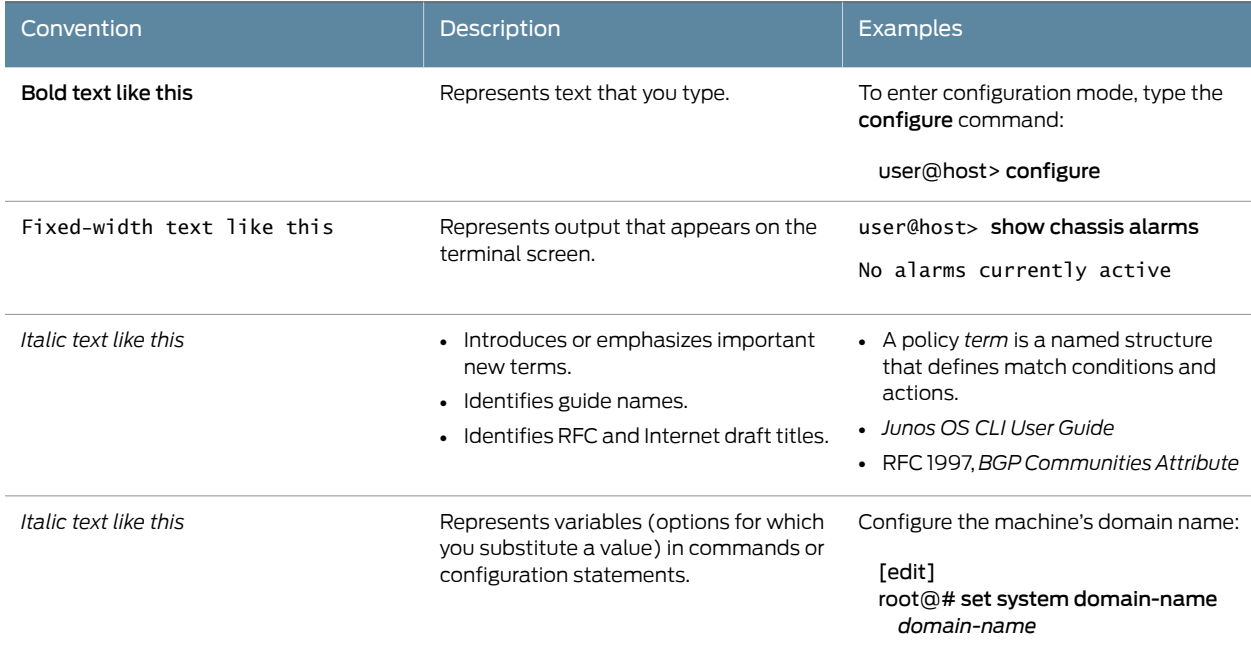

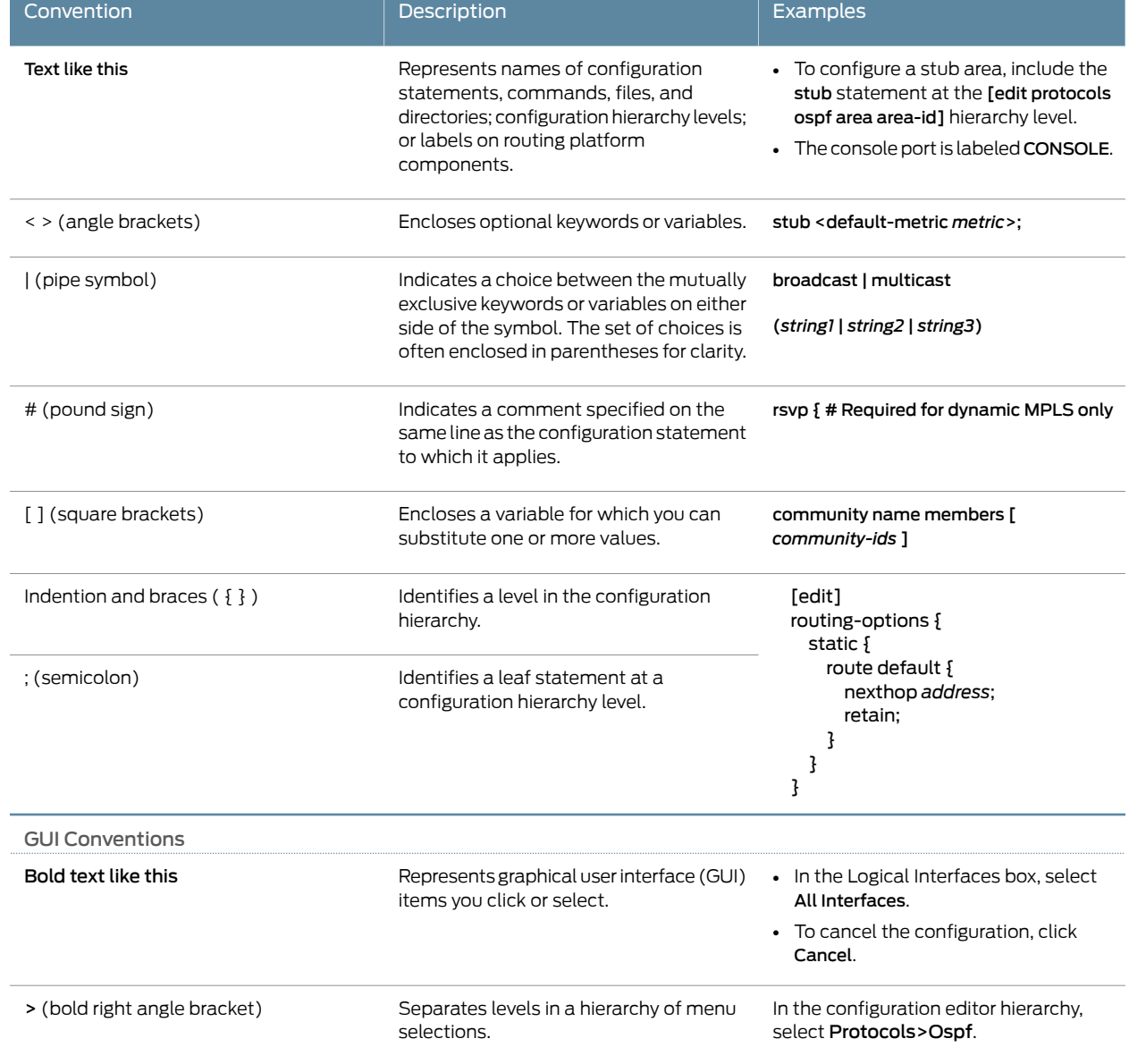

#### *Table 2: Text and Syntax Conventions (continued)*

#### <span id="page-12-0"></span>Documentation Feedback

We encourage you to provide feedback, comments, and suggestions so that we can improve the documentation. You can provide feedback by using either of the following methods:

• Online feedback rating system—On any page of the Juniper Networks TechLibrary site at <https://www.juniper.net/documentation/index.html>, simply click the stars to rate the content, and use the pop-up formto provide us with information about your experience. Alternately, you can use the online feedback form at <https://www.juniper.net/documentation/feedback/>.

• E-mail—Send your comments to [techpubs-comments@juniper.net](mailto:techpubs-comments@juniper.net?subject=). Include the document or topic name, URL or page number, and software version (if applicable).

#### <span id="page-13-0"></span>Requesting Technical Support

Technical product support is available through the Juniper NetworksTechnical Assistance Center (JTAC). If you are a customer with an active J-Care or Partner Support Service support contract, or are covered under warranty, and need post-sales technical support, you can access our tools and resources online or open a case with JTAC.

- JTAC policies—For a complete understanding of our JTAC procedures and policies, review the *JTAC User Guide* located at <https://www.juniper.net/us/en/local/pdf/resource-guides/7100059-en.pdf>.
- Product warranties—For product warranty information, visit <https://www.juniper.net/support/warranty/>.
- JTAC hours of operation—The JTAC centers have resources available 24 hours a day, 7 days a week, 365 days a year.

#### <span id="page-13-1"></span>Self-Help Online Tools and Resources

For quick and easy problem resolution, Juniper Networks has designed an online self-service portal called the Customer Support Center (CSC) that provides you with the following features:

- Find CSC offerings: <https://www.juniper.net/customers/support/>
- Search for known bugs: <https://prsearch.juniper.net/>
- Find product documentation: <https://www.juniper.net/documentation/>
- Find solutions and answer questions using our Knowledge Base: <https://kb.juniper.net/>
- Download the latest versions of software and review release notes: <https://www.juniper.net/customers/csc/software/>
- Search technical bulletins for relevant hardware and software notifications: <https://kb.juniper.net/InfoCenter/>
- Join and participate in the Juniper Networks Community Forum: <https://www.juniper.net/company/communities/>
- Open a case online in the CSC Case Management tool: <https://www.juniper.net/cm/>

To verify service entitlement by product serial number, use our Serial Number Entitlement (SNE) Tool: <https://entitlementsearch.juniper.net/entitlementsearch/>

#### <span id="page-13-2"></span>Opening a Case with JTAC

You can open a case with JTAC on the Web or by telephone.

- Use the Case Management tool in the CSC at <https://www.juniper.net/cm/>.
- Call 1-888-314-JTAC (1-888-314-5822 toll-free in the USA, Canada, and Mexico).

For international or direct-dial options in countries without toll-free numbers, see <https://www.juniper.net/support/requesting-support.html>.

#### <span id="page-16-0"></span>CHAPTER 1

### Overview

- [Understanding](#page-16-1) the Common Criteria Evaluated Configuration on [page](#page-16-1) 17
- [Understanding](#page-17-2) Junos OS in FIPS Mode of Operation on [page](#page-17-2) 18
- [Understanding](#page-18-2) FIPS Mode of Operation Terminology and Supported Cryptographic [Algorithms](#page-18-2) on [page](#page-18-2) 19
- [Identifying](#page-21-0) Secure Product Delivery on [page](#page-21-0) 22
- [Understanding](#page-22-0) Management Interfaces on [page](#page-22-0) 23

#### <span id="page-16-1"></span>Understanding the Common Criteria Evaluated Configuration

This document describes the steps required to duplicate the configuration of the device running Junos OS when the device is evaluated. This is referred to as the evaluated configuration. The following list describes the standards to which the device has been evaluated:

- Collaborative Protection Profile for Network Devices, version 2.0, 4 May 2017 (NDcPP)
- Collaborative Protection Profile for Stateful Traffic Filter Firewalls, Version 1.0, 27 February 2015 (FWcPP)
- Collaborative Protection Profile for Network Devices or Collaborative Protection Profile for Stateful Traffic Filter Firewalls Extended Package (EP) for Intrusion Prevention Systems (IPS), Version 2.11, 15 June 2017 (IPSEP)
- Network Device Collaborative Protection Profile (NDcPP)/Stateful Traffic Filter Firewall Collaborative Protection Profile (FWcPP) Extended Package VPN Gateway, Version 2.1, 8 March 2017 (VPNEP)

These documents are available at <https://www.niap-ccevs.org/Profile/PP.cfm?archived=1>.

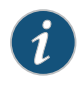

NOTE: The Junos certified version is Junos version 18.1R1. On SRX4600 devices, Junos OS Release 18.1R1 is certified for Common Criteria with FIPS mode enabled on the devices.

#### <span id="page-17-0"></span>Understanding Common Criteria

Common Criteria for information technology is an international agreement signed by 28 countries that permits the evaluation of security products against a common set of standards. In the Common Criteria Recognition Arrangement (CCRA) at <http://www.commoncriteriaportal.org/ccra/>, the participants agree to mutually recognize evaluations of products performed in other countries. All evaluations are performed using a common methodology for information technology security evaluation.

For more information on Common Criteria, see <http://www.commoncriteriaportal.org/>.

#### <span id="page-17-1"></span>Supported Platforms

The SRX4600 devices support the IPSEP, NDPP, FWEP, and VPNEP features described in this document.

Related • [Identifying](#page-21-0) Secure Product Delivery on page 22

#### Documentation

#### <span id="page-17-2"></span>Understanding Junos OS in FIPS Mode of Operation

Federal Information Processing Standards (FIPS) 140-2 defines security levels for hardware and software that perform cryptographic functions. Junos-FIPS is a version of the Junos operating system(Junos OS) that complies with Federal Information Processing Standard (FIPS) 140-2.

Operating SRX Series devices in a FIPS 140-2 Level 2 environment requires enabling and configuring FIPS mode of operation on the device from the Junos OS command-line interface (CLI).

The *Cryptographic Officer* enables FIPS mode of operation in Junos OS Release 18.1R1 and sets up keys and passwords for the system and other *FIPS users* who can view the configuration. Both user types can also perform normal configuration tasks on the device (such as modify interface types) as individual user configuration allows.

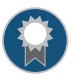

BEST PRACTICE: Be sure to verify the secure delivery of your device and apply tamper-evident seals to its vulnerable ports.

- About the [Cryptographic](#page-17-3) Boundary on Your Device on [page](#page-17-3) 18
- How FIPS Mode of [Operation](#page-18-0) Differs from Non-FIPS Mode of Operation on [page](#page-18-0) 19
- Validated Version of Junos OS in FIPS Mode of [Operation](#page-18-1) on [page](#page-18-1) 19

#### <span id="page-17-3"></span>About the Cryptographic Boundary on Your Device

FIPS 140-2 compliance requires a defined *cryptographic boundary* around each *cryptographic module* on a device. Junos OS in FIPS mode of operation prevents the cryptographic module from running any software that is not part of the FIPS-certified distribution, and allows only FIPS-approved cryptographic algorithms to be used. No

critical security parameters (CSPs), such as passwords and keys, can cross the cryptographic boundary of the module by, for example, being displayed on a console or written to an external log file.

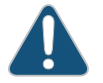

CAUTION: Virtual Chassis features are not supported in FIPS mode of operation. Do not configure a Virtual Chassis in FIPS mode of operation.

To physically secure the cryptographic module, all Juniper Networks devices require a tamper-evident seal on the USB and mini-USB ports.

#### <span id="page-18-0"></span>How FIPS Mode of Operation Differs from Non-FIPS Mode of Operation

Unlike Junos OS in non-FIPS mode of operation, Junos OS in FIPS mode of operation is a *nonmodifiable operational environment*. In addition, Junos OS in FIPSmode of operation differs in the following ways from Junos OS in non-FIPS mode of operation:

- Self-tests of all cryptographic algorithms are performed at startup.
- Self-tests of random number and key generation are performed continuously.
- Weak cryptographic algorithms such as Data Encryption Standard (DES) and MD5 are disabled.
- Weak or unencrypted management connections must not be configured.
- Passwords must be encrypted with strong one-way algorithms that do not permit decryption.
- Junos-FIPS administrator passwords must be at least 10 characters long.
- Cryptographic keys must be encrypted before transmission.

The FIPS 140-2 standard is available for download from the National Institute of Standards and Technology (NIST) at <http://csrc.nist.gov/publications/fips/fips140-2/fips1402.pdf>.

#### <span id="page-18-2"></span><span id="page-18-1"></span>Validated Version of Junos OS in FIPS Mode of Operation

To determine whether a Junos OS release is NIST-validated, see the software download page on the Juniper Networks Web site (<https://www.juniper.net/>) or the National Institute of Standards and Technology site at <http://csrc.nist.gov/cryptval/140-1/1401val.htm>.

### Documentation

Related • [Identifying](#page-21-0) Secure Product Delivery on page 22

#### Understanding FIPS Mode of Operation Terminology and Supported Cryptographic Algorithms

Use the definitions of FIPS terms and supported algorithms to help you understand Junos OS in FIPS mode of operation.

- FIPS [Terminology](#page-19-0) on [page](#page-19-0) 20
- Supported [Cryptographic](#page-20-0) Algorithms on [page](#page-20-0) 21

#### <span id="page-19-0"></span>FIPS Terminology

- Critical security parameter (CSP)—Security-related information—for example, secret and private cryptographic keys and authentication data such as passwords and personal identification numbers (PINs)—whose disclosure or modification can compromise the security of a cryptographic module or the information it protects.
- Cryptographic module—The set of hardware, software, and firmware that implements approved security functions (including cryptographic algorithms and key generation) and is contained within the cryptographic boundary. SRX Series devices are certified at FIPS 140-2 Level 2.
- Cryptographic Officer—Person with appropriate permissions who is responsible for securely enabling, configuring, monitoring, and maintaining Junos OS in FIPS mode of operation on a device. For details, see ["Understanding](#page-28-1) Roles and Services for Junos OS in FIPS Mode of [Operation"](#page-28-1) on page 29.
- ESP—Encapsulating Security Payload (ESP) protocol. The part of the IPsec protocol that guarantees the confidentiality of packets through encryption. The protocol ensures that if an ESP packet is successfully decrypted, and no other party knows the secret key the peers share, the packet was not wiretapped in transit.
- FIPS—Federal Information Processing Standards. FIPS 140-2 specifies requirements for security and cryptographic modules. Junos OS in FIPS mode of operation complies with FIPS 140-2 Level 2.
- IKE—The Internet Key Exchange (IKE) is part of IPsec and provides ways to securely negotiate the shared private keys that the authentication header (AH) and ESP portions of IPsec need to function properly. IKE employs Diffie-Hellman key-exchange methods and is optional in IPsec. (The shared keys can be entered manually at the endpoints.)
- IPsec—The IP Security (IPsec) protocol. A standard way to add security to Internet communications. An IPsec security association (SA) establishes secure communication with another FIPS cryptographic module by means of mutual authentication and encryption.
- KATs—Known answer tests. System self-tests that validate the output of cryptographic algorithms approved for FIPS and test the integrity of some Junos OS modules. For details, see ["Understanding](#page-124-1) FIPS Self-Tests" on page 125.
- SA—Security association (SA). A connection between hosts that allows them to communicate securely by defining, for example, how they exchange private keys. As Cryptographic Officer, you must manually configure an internal SA on devices running Junos OS in FIPS mode of operation. All values, including the keys, must be statically specified in the configuration.
- SPI—Security parameter index (SPI). A numeric identifier used with the destination address and security protocol in IPsec to identify an SA. Because you manually configure the SA for Junos OS in FIPS mode of operation, the SPI must be entered as a parameter rather than derived randomly.
- SSH—A protocol that uses strong authentication andencryption forremote access across a nonsecure network. SSH provides remote login, remote program execution, file copy, and other functions. It is intended as a secure replacement for rlogin, rsh, and rcp in a UNIX environment. To secure the information sent over administrative connections, use SSHv2 for CLI configuration. In Junos OS, SSHv2 is enabled by default, and SSHv1, which is not considered secure, is disabled.
- Zeroization—Erasure of all CSPs and other user-created data on a device before its operation as a FIPS cryptographic module—or in preparation for repurposing the device for non-FIPS operation. The Cryptographic Officer can zeroize the system with a CLI operational command. For details, see ["Understanding](#page-34-0) Zeroization to Clear System Data for FIPS Mode of [Operation"](#page-34-0) on page 35.
- RSA—RSA is a public-key cryptosystems which is widely used for secure data transmission. In the cryptosystem, the encryption key is public and the decryption key is private. A user can create and publish a public key based on two large prime numbers, along with an auxiliary value. The prime numbers must be kept private.

#### <span id="page-20-0"></span>Supported Cryptographic Algorithms

Each implementation of an algorithm is checked by a series of known answer test (KAT) self-tests. Any self-test failure results in a FIPS error state.

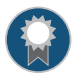

BEST PRACTICE: For FIPS 140-2 compliance, use only FIPS-approved cryptographic algorithms in Junos OS in FIPS mode of operation.

The following cryptographic algorithms are supported in FIPS mode of operation. Symmetric methods use the same key for encryption and decryption, while asymmetric methods (preferred) use different keys for encryption and decryption.

- AES—The Advanced Encryption Standard (AES), defined in FIPS PUB 197. The AES algorithm uses keys of 128, 192, or 256 bits to encrypt and decrypt data in blocks of 128 bits.
- Diffie-Hellman—A method of key exchange across a nonsecure environment (such as the Internet).The Diffie-Hellman algorithmnegotiates a session key without sending the key itself across the network by allowing each party to pick a partial key independently and send part of that key to the other. Each side then calculates a common key value. This is a symmetrical method, and keys are typically used only for a short time, discarded, and regenerated.
- ECDH—Elliptic Curve Diffie-Hellman. A variant of the Diffie-Hellman key exchange algorithm that uses cryptography based on the algebraic structure of elliptic curves overfinite fields. ECDH allows two parties, each having an elliptic curve public-private key pair, to establish a shared secret over an insecure channel. The shared secret can be used either as a key or to derive another key for encrypting subsequent communications using a symmetric key cipher.
- ECDSA—Elliptic Curve Digital Signature Algorithm. A variant of the Digital Signature Algorithm (DSA) that uses cryptography based on the algebraic structure of elliptic

curves over finite fields. The bit size of the elliptic curve determines the difficulty of decrypting the key. The public key believed to be needed for ECDSA is about twice the size of the security level, in bits. ECDSA using the P-256, P-384, or the P-521 curve can be configured under OpenSSH.

- HMAC—Defined as "Keyed-Hashing for Message Authentication" in RFC 2104, HMAC combines hashing algorithms with cryptographic keys for message authentication. For Junos OS in FIPS mode of operation, HMAC uses the iterated cryptographic hash function SHA-1 (designated as HMAC-SHA1) along with a secret key.
- 3DES (3des-cbc)—Encryption standard based on the original Data Encryption Standard (DES) from the 1970s that used a 56-bit key and was cracked in 1997. The more secure 3DES is DES enhanced with three multiple stages and effective key lengths of about 112 bits. For Junos OS in FIPS mode of operation, 3DES is implemented with cipher block chaining (CBC).

#### Related Documentation • Understanding Zeroization to Clear System Data for FIPS Mode of Operation on page 35

• [Understanding](#page-124-1) FIPS Self-Tests on page 125

#### <span id="page-21-0"></span>Identifying Secure Product Delivery

There are several mechanisms provided in the delivery process to ensure that a customer receives a product that has not been tampered with. The customer should perform the following checks upon receipt of a device to verify the integrity of the platform.

- Shipping label—Ensure that the shipping label correctly identifies the correct customer name and address as well as the device.
- Outside packaging—Inspect the outside shipping box and tape. Ensure that the shipping tape has not been cut or otherwise compromised. Ensure that the box has not been cut or damaged to allow access to the device.
- Inside packaging—Inspect the plastic bag and seal. Ensure that the bag is not cut or removed. Ensure that the seal remains intact.

If the customer identifies a problem during the inspection, he or she should immediately contact the supplier. Provide the order number, tracking number, and a description of the identified problem to the supplier.

Additionally, there are several checks that can be performed to ensure that the customer has received a box sent by Juniper Networks and not a different company masquerading as Juniper Networks. The customer should perform the following checks upon receipt of a device to verify the authenticity of the device:

- Verify that the device was ordered using a purchase order. Juniper Networks devices are never shipped without a purchase order.
- When a device is shipped, a shipment notification is sent to the e-mail address provided by the customer when the orderis taken. Verify that this e-mail notification was received. Verify that the e-mail contains the following information:
- Purchase order number
- Juniper Networks order number used to track the shipment
- Carrier tracking number used to track the shipment
- List of items shipped including serial numbers
- Address and contacts of both the supplier and the customer
- Verify that the shipment was initiated by Juniper Networks. To verify that a shipment was initiated by Juniper Networks, you should perform the following tasks:
	- Compare the carrier tracking number of the Juniper Networks order number listed in the Juniper Networks shipping notification with the tracking number on the package received.
	- Log on to the Juniper Networks online customer support portal at <https://www.juniper.net/customers/csc/management> to view the order status. Compare the carrier tracking number or the Juniper Networks order number listed in the Juniper Networks shipment notification with the tracking number on the package received.

#### <span id="page-22-0"></span>Related • [Understanding](#page-16-1) the Common Criteria Evaluated Configuration on page 17 Documentation

#### Understanding Management Interfaces

The following management interfaces can be used in the evaluated configuration:

- Local Management Interfaces—The RJ-45 console port on the rear panel of a device is configured as RS-232 data terminal equipment (DTE). You can use the command-line interface (CLI) over this port to configure the device from a terminal.
- Remote Management Protocols—The device can be remotely managed over any Ethernet interface. SSHv2 is the only permitted remote management protocol that can be used in the evaluated configuration, and it is enabled by default on the device. The remote management protocols J-Web and Telnet are not available for use on the device.

**Related •** [Understanding](#page-16-1) the Common Criteria Evaluated Configuration on page 17 Documentation

#### <span id="page-24-0"></span>CHAPTER 2

### Configuring Administrative Credentials and Privileges

- [Understanding](#page-24-1) the Associated Password Rules for an Authorized [Administrator](#page-24-1) on [page](#page-24-1) 25
- Configuring a Network Device Protection Profile Authorized [Administrator](#page-25-0) on [page](#page-25-0) 26

#### <span id="page-24-1"></span>Understanding the Associated Password Rules for an Authorized Administrator

The authorized administrator is associated with a defined login class, and the administrator is assigned with all permissions. Data is stored locally for fixed password authentication.

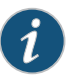

NOTE: We recommend that you not use control characters in passwords.

Use the following guidelines and configuration options for passwords and when selecting passwords for authorized administrator accounts. Passwords should be:

- Easy to remember so that users are not tempted to write it down.
- Changed periodically.
- Private and not shared with anyone.
- Contain a minimum of 10 characters. The minimum password length is 10 characters. [ edit ]

administrator@host# set system login password minimum-length 10

- Include both alphanumeric and punctuation characters, composed of any combination of upper and lowercase letters, numbers, and special characters such as, "!", "@", "#", "\$", "%", "^", "&", "\*", "(", and ")". There should be at least a change in one case, one or more digits, and one or more punctuation marks.
- Contain character sets. Valid character sets include uppercase letters, lowercase letters, numbers, punctuation, and other special characters.

[ edit ]

administrator@host# set system login password change-type character-sets

• Contain the minimum number of character sets or character set changes. The minimum number of character sets required in plain-text passwords in Junos FIPS is 2.

[ edit ]

administrator@host# set system login password minimum-changes 2

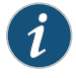

NOTE: The authentication algorithm for plain-text passwords must be configured as sha256.

[ edit ] administrator@host# set system login password format sha256

Weak passwords are:

- Words that might be found in or exist as a permuted form in a system file such as /etc/passwd.
- The hostname of the system (always a first guess).
- Any words appearing in a dictionary. This includes dictionaries other than English, and words found in works such as Shakespeare, Lewis Carroll, Roget's Thesaurus, and so on. This prohibition includes common words and phrases from sports, sayings, movies, and television shows.
- Permutationson anyof the above. For example, adictionary word with vowels replaced with digits (for example f00t) or with digits added to the end.
- Any machine-generated passwords. Algorithms reduce the search space of password-guessing programs and so should not be used.

Strong reusable passwords can be based on letters from a favorite phrase or word, and then concatenated with other, unrelated words, along with additional digits and punctuation.

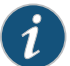

NOTE: Passwords should be changed periodically.

#### <span id="page-25-0"></span>Configuring a Network Device Protection Profile Authorized Administrator

An account for root is always present in a configuration and is not intended for use in normal operation. In the evaluated configuration, the root account is restricted to the initial installation and configuration of the evaluated device.

An NDPP authorized administrator must have all permissions, including the ability to change the router configuration.

To configure an authorized administrator:

1. Create a login class named security-admin with all permissions.

[edit] root@host# set system login class security-admin permissions all 2. Define your NDPP user authorized administrator.

```
[edit]
```
root@host# set system login user NDPP-user full-name Common Criteria NDPP Authorized Administrator class security-admin authentication encrypted-password *<password>*

3. Configure the authentication algorithm for plain-text passwords as sha256.

```
[edit]
root@host# set system login password format sha256
```
4. Commit the changes.

[edit] root@host# commit

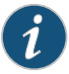

NOTE: The root password should be reset following the change to sha256 for the password storage format. This ensures the new password is protected using a sha256 hash, rather than the default password hashing algorithm. To reset the root password, use the set system login user root password *password* command, and confirm the new password when prompted.

```
Understanding the Associated Password Rules for an Authorized Administrator on
Documentation
                 page 25
```
#### <span id="page-28-0"></span>CHAPTER 3

### Configuring Roles and Authentication Methods

- [Understanding](#page-28-1) Roles and Services for Junos OS in FIPS Mode of Operation on [page](#page-28-1) 29
- [Understanding](#page-30-1) Services for Junos OS in FIPS Mode of Operation on [page](#page-30-1) 31
- [Downloading](#page-33-0) Software Packages from Juniper Networks (FIPS Mode) on [page](#page-33-0) 34
- Installing Junos Software [Packages](#page-33-1) (FIPS Mode) on [page](#page-33-1) 34
- Understanding Zeroization to Clear System Data for FIPS Mode of Operation on [page](#page-34-0) 35
- Applying [Tamper-Evident](#page-36-0) Seals to the Cryptographic Module on [page](#page-36-0) 37
- Loading [Firmware](#page-37-0) on the Device on [page](#page-37-0) 38
- How to Enable and Configure Junos OS in FIPS Mode of [Operation](#page-37-1) on [page](#page-37-1) 38

#### <span id="page-28-1"></span>Understanding Roles and Services for Junos OS in FIPS Mode of Operation

The Juniper Networks Junos operating system (Junos OS) running in non-FIPS mode of operation allows a wide range of capabilities for users, and authentication is identity-based. In contrast, the FIPS 140-2 standard defines two userroles: *Cryptographic Officer* and *FIPS user*. These roles are defined in terms of Junos OS user capabilities.

All other user types defined for Junos OS in FIPS mode of operation (operator, administrative user, and so on) must fall into one of the two categories: Cryptographic Officer or FIPS user. For this reason, user authentication in FIPS mode of operation is role-based rather than identity-based.

In addition to their FIPS roles, both user types can perform normal configuration tasks on the device as individual user configuration allows.

Cryptographic Officers and FIPS users perform all FIPS-related configuration tasks and issue all statements and commands for Junos OS in FIPS mode of operation. Cryptographic Officer and FIPS user configurations must follow the guidelines for Junos OS in FIPS mode of operation.

#### For details, see:

- Cryptographic Officer Role and [Responsibilities](#page-29-0) on [page](#page-29-0) 30
- FIPS User Role and [Responsibilities](#page-29-1) on [page](#page-29-1) 30
- What Is [Expected](#page-30-0) of All FIPS Users on [page](#page-30-0) 31

#### <span id="page-29-0"></span>Cryptographic Officer Role and Responsibilities

The Cryptographic Officer is the person responsible for enabling, configuring, monitoring, and maintaining Junos OS in FIPS mode of operation on a device. The Cryptographic Officer securely installs Junos OS on the device, enables FIPS mode of operation, establishes keys and passwords for other users and software modules, and initializes the device before network connection. The Cryptographic Officer can configure and monitor the module through a console or SSH connection.

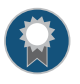

BEST PRACTICE: We recommend that the Cryptographic Officer administer the system in a secure manner by keeping passwords secure and checking audit files.

The permissions that distinguish the Cryptographic Officer from other FIPS users are secret, security, maintenance, and control. For FIPS compliance, assign the Cryptographic Officer to a login class that contains all of these permissions. A user with the Junos OS maintenance permission can read files containing critical security parameters (CSPs).

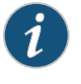

NOTE: Junos OS in FIPS mode of operation does not support the *FIPS 140-2 maintenance role*, which is different from the Junos OS maintenance permission.

Among the tasks related to Junos OS in FIPS mode of operation, the Cryptographic Officer is expected to:

- Set the initial root password.
- Reset user passwords for FIPS-approved algorithms during upgrades from Junos OS.
- Set up manual IPsec SAs for configuration with dual Routing Engines.
- Examine log and audit files for events of interest.
- Erase user-generated files and data on (zeroize) the device.

#### <span id="page-29-1"></span>FIPS User Role and Responsibilities

All FIPS users, including the Cryptographic Officer, can view the configuration. Only the user assigned as the Cryptographic Officer can modify the configuration.

The permissions that distinguish Cryptographic Officers from other FIPS users are secret, security, maintenance, and control. For FIPS compliance, assign the FIPS user to a class that contains *none* of these permissions.

FIPS users configure networking features on the device and perform other tasks that are not specific to FIPS mode of operation. FIPS users who are not Cryptographic Officers can perform reboots and view status output.

#### <span id="page-30-0"></span>What Is Expected of All FIPS Users

All FIPS users, including the Cryptographic Officer, must observe security guidelines at all times.

All FIPS users must:

- Keep all passwords confidential.
- Store devices and documentation in a secure area.
- Deploy devices in secure areas.
- Check audit files periodically.
- Conform to all other FIPS 140-2 security rules.
- Follow these guidelines:
	- Users are trusted.
	- Users abide by all security guidelines.
	- Users do not deliberately compromise security.
	- Users behave responsibly at all times.

#### <span id="page-30-1"></span>**Related •** [Understanding](#page-18-2) FIPS Mode of Operation Terminology and Supported Cryptographic Documentation [Algorithms](#page-18-2) on page 19

• Understanding Zeroization to Clear System Data for FIPS Mode of Operation on page 35

#### <span id="page-30-2"></span>Understanding Services for Junos OS in FIPS Mode of Operation

<span id="page-30-3"></span>All services implemented by the module are listed in the tables that follow.

#### Understanding Authenticated Services

[Table](#page-30-3) 3 on page 31lists the authenticated services on the device running Junos OS.

#### *Table 3: Authenticated services*

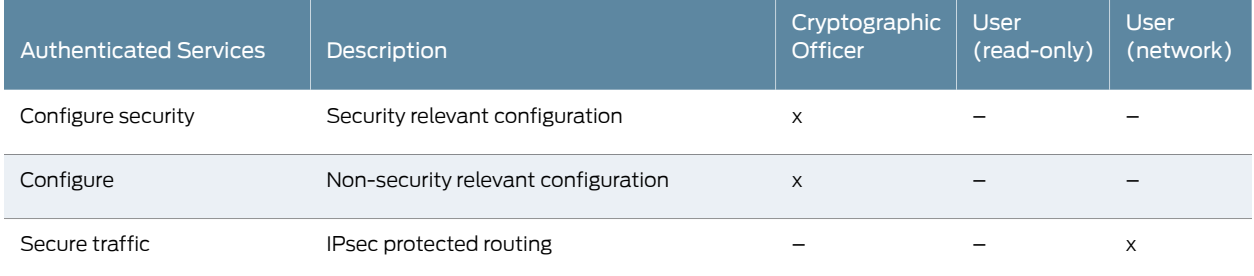

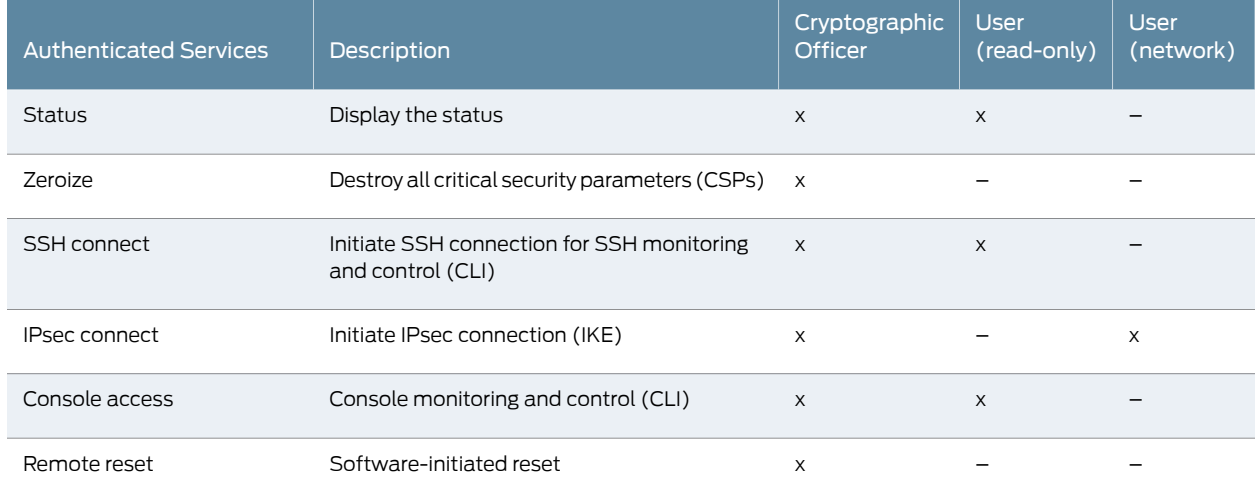

#### *Table 3: Authenticated services (continued)*

#### <span id="page-31-1"></span>*Table 4: Unauthenticated traffic*

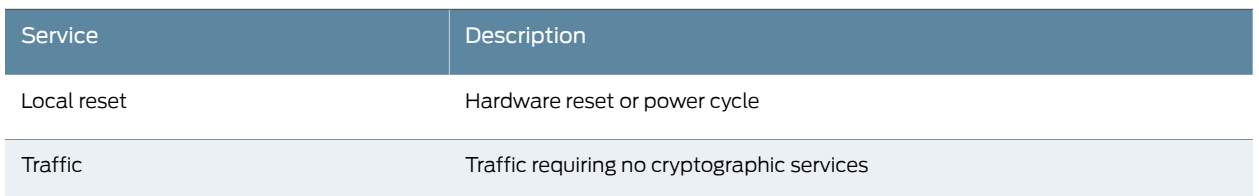

#### <span id="page-31-0"></span>Critical Security Parameters

Critical securityparameters (CSPs) are security-relatedinformation such as cryptographic keys and passwords that can compromise the security of the cryptographic module or the security of the information protected by the module if they are disclosed or modified.

<span id="page-31-2"></span>*Zeroization* of the system erases all traces of CSPs in preparation for operating the device as a cryptographic module.

[Table](#page-31-2) 5 on page 32 lists the CSP access rights within services.

#### *Table 5: CSP Access Rights Within Services*

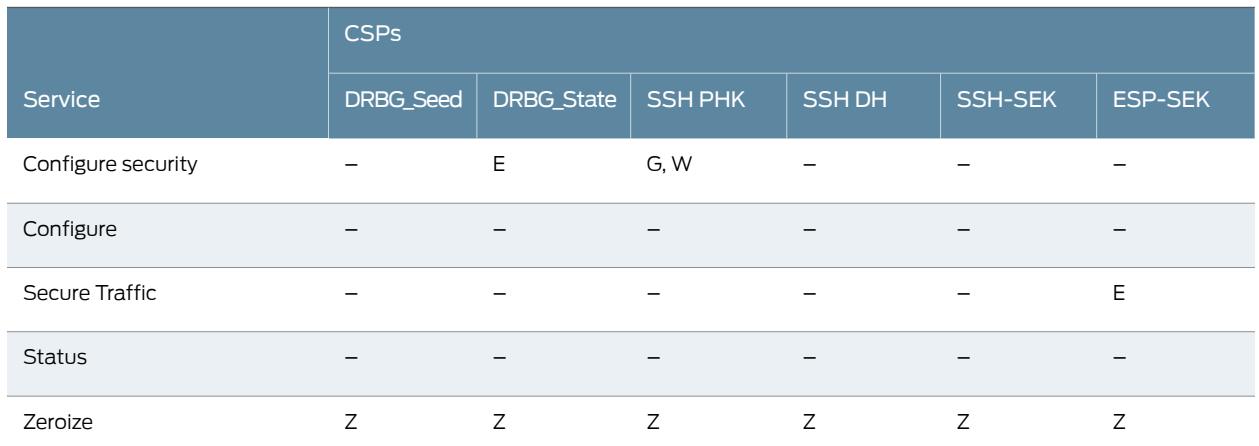

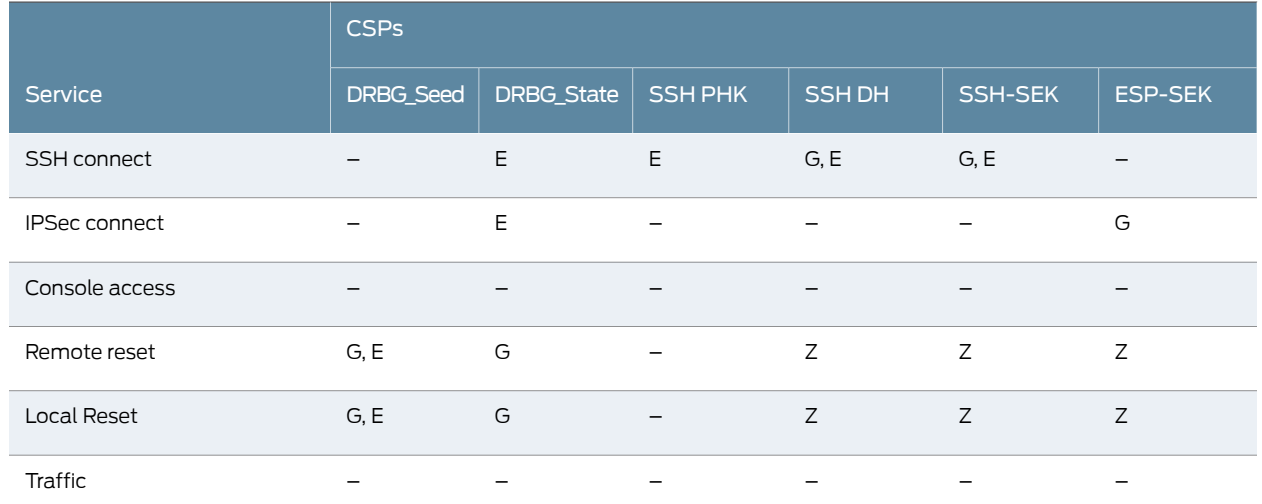

#### *Table 5: CSP Access Rights Within Services (continued)*

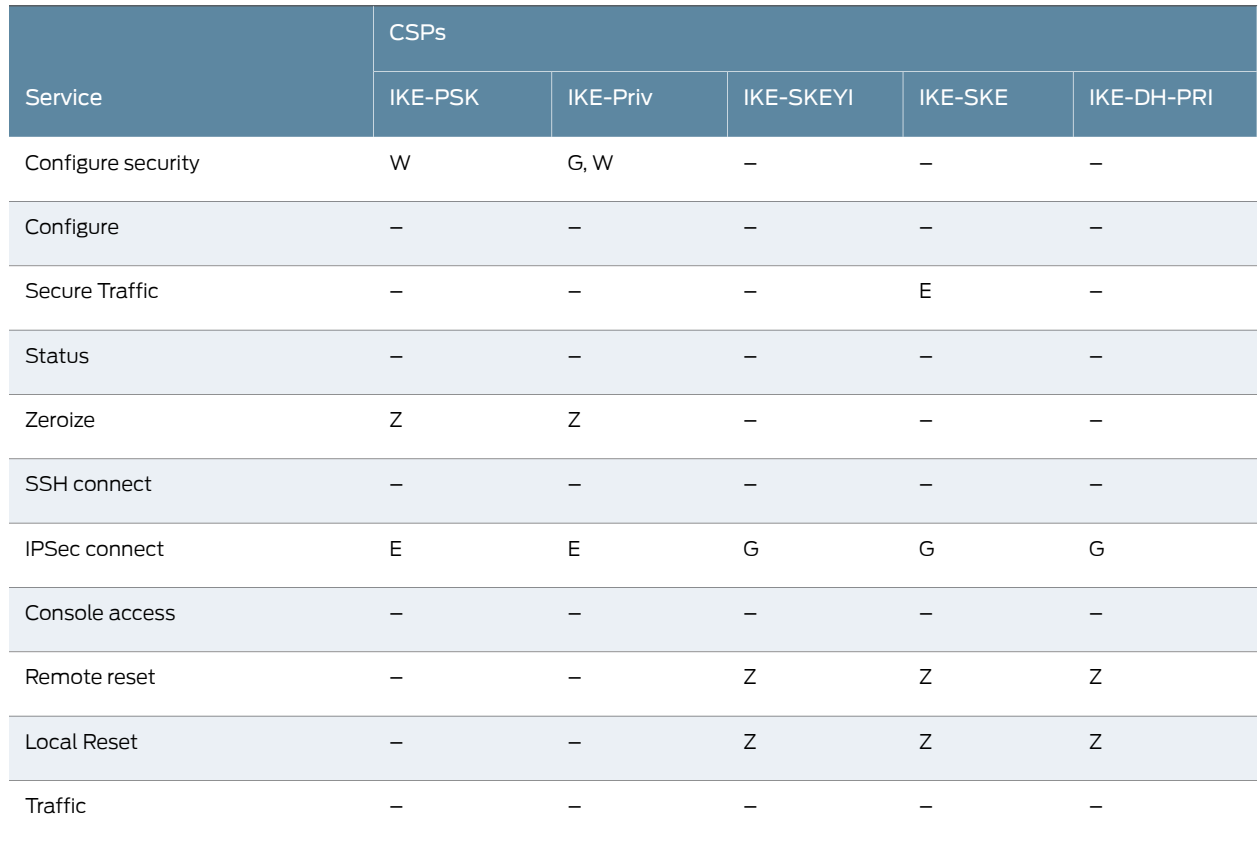

Here:

- G = Generate: The device generates the CSP.
- E = Execute: The device runs using the CSP.
- W = Write: The CSP is updated or written to the device.
- Z = Zeroize: The device zeroizes the CSP.

Documentation

- Related Understanding Zeroization to Clear System Data for FIPS Mode of Operation on page 35
- - *Understanding FIPS Authentication Methods*

#### <span id="page-33-0"></span>Downloading Software Packages from Juniper Networks (FIPS Mode)

You can download the following Junos OS software packages from the Juniper Networks website:

- Junos OS for SRX4600, Release 18.1R1
- Junos FIPS mode, Release 18.1R1

Before you begin to download the software, ensure that you have a Juniper Networks Web account and a valid support contract. To obtain an account, complete the registration form at the Juniper Networks website: <https://www.juniper.net/registration/Register.jsp>.

To download software packages from Juniper Networks:

1. Using a Web browser, follow the links to the download URL on the Juniper Networks webpage.

<https://www.juniper.net/support/downloads/junos.html>

- 2. Log in to the Juniper Networks authentication system using the username (generally your e-mail address) and password supplied by Juniper Networks representatives.
- 3. Download the software. See [Downloading](https://www.juniper.net/documentation/en_US/junos/topics/task/operational/junos-software-downloading.html) Software

<span id="page-33-1"></span>Related • [Installation](https://www.juniper.net/documentation/en_US/junos/information-products/pathway-pages/software-installation-and-upgrade/software-installation-and-upgrade.html) and Upgrade Guide Documentation

#### Installing Junos Software Packages (FIPS Mode)

SRX Series devices can provide the security defined by Federal Information Processing Standards (FIPS) 140-2 Level 2 if these devices are operated in the Junos OS in FIPS mode. To operate in Junos OS in FIPS mode, the device must have the following software packages installed:

- Junos OS for SRX4600, Release 18.1R1
- Junos FIPS mode, Release 18.1R1

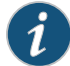

NOTE: Junos OS is delivered in signed packages that contain digital signatures to ensure the Juniper Networks software is running. When installing the software packages, Junos OS validates the signatures and the public key certificates used to digitally sign the software packages. If the signature or certificate is found to be invalid (for example, when the certificate validity period has expired or cannot be verified against the root CA stored in the Junos OS internal store), the installation process fails.

To install these software packages, perform the following tasks:

- 1. Download the Junos OS package and the Junos FIPS mode package from <https://www.juniper.net/>. See [Downloading](https://www.juniper.net/documentation/en_US/junos/topics/task/operational/junos-software-downloading.html) Software.
- 2. Install the Junos OS on your device using a TFTP server, see [Installing](https://www.juniper.net/documentation/en_US/junos/topics/task/installation/security-junos-os-tftp-srx-series-device-installing.html) Junos OS on SRX Series [Devices](https://www.juniper.net/documentation/en_US/junos/topics/task/installation/security-junos-os-tftp-srx-series-device-installing.html) from the Boot Loader Using a TFTP Server or install Junos OS on your device using the following CLI command: request system software add /<image-path>/<junos package> no-copy no-validate reboot.

#### <span id="page-34-0"></span>Related • [Installation](https://www.juniper.net/documentation/en_US/junos/information-products/pathway-pages/software-installation-and-upgrade/software-installation-and-upgrade.html) and Upgrade Guide Documentation

#### Understanding Zeroization to Clear System Data for FIPS Mode of Operation

Zeroization completely erases all configuration information on the device, including all plaintext passwords, secrets, and private keys for SSH, local encryption, local authentication, and IPsec. To exit the FIPS mode you need to zeroize the device.

The cryptographic module provides a non-approved mode of operation in which non-approved cryptographic algorithms are supported. When moving from the non-approved mode of operation to the approved mode of operation, the Cryptographic Officer must zeroize the non-approved mode critical security parameters (CSPs). The Cryptographic Officer initiates the zeroization process by entering the request system zeroize hypervisor operational command from the CLI after enabling FIPS mode of operation. Use of this command is restricted to the Cryptographic Officer.

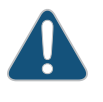

CAUTION: Perform system zeroization with care. After the zeroization process is complete, no data is left on the device. This command erases all the CSPs, configurations, and the hard disk partitions containing the device image. Hence, the device does not boot up on zeroization and USB reimage is required to recover the device.

Zeroization can be time-consuming. Although all configurations are removed in a few seconds, the zeroization process goes on to overwrite all media, which can take considerable time depending on the size of the media.

- Why [Zeroize?](#page-35-0) on [page](#page-35-0) 36
- When to [Zeroize?](#page-35-1) on [page](#page-35-1) 36

#### <span id="page-35-0"></span>Why Zeroize?

Your device is not considered a valid FIPS cryptographic module until all CSPs have been entered—or reentered—while the device is in FIPS mode of operation.

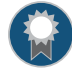

BEST PRACTICE: For FIPS 140-2 compliance, we recommend that you zeroize the device to exit the FIPS mode.

#### <span id="page-35-1"></span>When to Zeroize?

As a Cryptographic Officer, perform zeroization in the following situations:

- Before FIPS operation—To prepare your device for operation as a FIPS cryptographic module, perform zeroization to remove the non-approved mode critical security parameters (CSPs) and enable FIPS mode on the device.
- Before non-FIPS operation—To begin repurposing your device for non-FIPS operation, perform zeroization before disabling FIPS mode of operation on the device or loading Junos OS packages that do not include FIPS mode of operation.

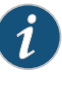

NOTE: Juniper Networks does not support installing non-FIPS software in a FIPS mode of operation, but doing so might be necessary in certain test environments. Be sure to zeroize the system first.

• When a tamper-evident seal is disturbed—If the seal on an insecure port has been tampered with, the system is considered to be compromised. After applying new tamper-evident seals to the appropriate locations, zeroize the system and set up new passwords and CSPs.

#### **Related •** Applying [Tamper-Evident](#page-36-0) Seals to the Cryptographic Module on page 37 Documentation

36 Copyright © 2018, Juniper Networks, Inc.
## <span id="page-36-2"></span>Applying Tamper-Evident Seals to the Cryptographic Module

The cryptographic modules physical embodiment is that of a multi-chip standalone device that meets Level 2 physical security requirements. The module is completely enclosed in a rectangular nickel dor clear zinc coated, cold rolled steel, plated steel, and brushed aluminum enclosure. There are no ventilation holes, gaps, slits, cracks, slots, or crevices that would allow for any sort of observation of any component contained within the cryptographic boundary. Tamper-evident seals allow the operator to verify if the enclosure has been breached. These seals are not factory-installed and must be applied by the Cryptographic Officer.

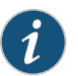

NOTE: Seals are available for order from Juniper Networks using part number JNPR-FIPS-TAMPER-LBLS.

As a Cryptographic Officer, you are responsible for:

- Applying seals to secure the cryptographic module
- Controlling any unused seals
- Controlling and observing any changes, such as repairs or booting from an external USB drive to the cryptographic module, that require removing or replacing the seals to maintain the security of the module

As per the security inspection guidelines, upon receipt of the cryptographic module, the Cryptographic Officer must check that the labels are free of any tamper evidence.

- General [Tamper-Evident](#page-36-0) Seal Instructions on [page](#page-36-0) 37
- Applying [Tamper-Evident](#page-36-1) Seals on the SRX4600 Device on [page](#page-36-1) 37

#### <span id="page-36-0"></span>General Tamper-Evident Seal Instructions

All FIPS-certified switches require a tamper-evident seal on the USB ports.While applying seals, follow these general instructions:

- Handle the seals with care. Do not touch the adhesive side. Do not cut or otherwise resize a seal to make it fit.
- Make sure all surfaces to which the seals are applied are clean and dry and clear of any residue.
- Apply the seals with firm pressure across the seal to ensure adhesion. Allow at least 1 hour for the adhesive to cure.

#### <span id="page-36-1"></span>Applying Tamper-Evident Seals on the SRX4600 Device

#### Front and rear view:

• The front of the device has four HA ports, one USB port and two SSD slots that require tamper-evident label application. Four tamper-evident labels are placed over the HA

ports. Two tamper-evident labels are placed over the USB port so that the port and the screw are covered. The SSD will each have one tamper-evident label.

• The module contains two swappable PSU. Apply two tamper-evident labels on the two swappable PSUs.

Left and right view:

- On the left side of the device, apply one tamper-evident label over the fourth screw from the front.
- The right side of the device, apply one tamper-evident label over the fourth screw from the front.
- **Related •** How to Enable and Configure Junos OS in FIPS Mode of [Operation](#page-37-0) on page 38 Documentation

#### <span id="page-37-1"></span>Loading Firmware on the Device

The Junos OS 18.1R1 FIPS images only accept the firmware signed with ECDSA and rejects any firmware signed with RSA+SHA1. You cannot downgrade to images that are signed with RSA+SHA1 from "ECDSA signed only" images. In this scenario, the SRX4600 device does not load the firmware.

## Related

• How to Enable and Configure Junos OS in FIPS Mode of [Operation](#page-37-0) on page 38

#### <span id="page-37-0"></span>Documentation

#### How to Enable and Configure Junos OS in FIPS Mode of Operation

You, as Cryptographic Officer, can enable and configure Junos OS in FIPS mode of operation on your device. Before you begin enabling and configuring FIPS mode of operation on the device:

- Verify the secure delivery of your device. See ["Identifying](#page-21-0) Secure Product Delivery" on [page](#page-21-0) 22.
- Apply tamper-evident seals. See "Applying Tamper-Evident Seals to the Cryptographic [Module"](#page-36-2) on page 37.

To enable the Junos OS in FIPS mode of operation, perform the following steps:

1. Zeroize the device before enabling FIPS mode of operation

user@host> request system zerioze hypervisor

2. Enable the FIPS mode on the device.

user@host# set system fips level 2

3. Remove the CSPs on commit check and reboot the device.

user@host# commit

- 4. Run integrity and self-tests on powering on the device when the module is operating in FIPS mode.
- 5. Configure IKEv2 when AES-GCM is used for encryption of IKE and/or IPSec.

user@host# set security ike proposal <ike\_proposal\_name> encryption-algorithm ? Possible completions: 3des-cbc 3DES-CBC encryption algorithm aes-128-cbc AES-CBC 128-bit encryption algorithm aes-128-gcm AES-GCM 128-bit encryption algorithm aes-192-cbc AES-CBC 192-bit encryption algorithm aes-256-cbc AES-CBC 256-bit encryption algorithm aes-256-gcm AES-GCM 256-bit encryption algorithm

user@host# set security ike proposal <ike\_proposal\_name> encryption-algorithm aes-256-gcm

user@host# set security ipsec proposal <ipsec\_proposal\_name> encryption-algorithm ?

Possible completions: 3des-cbc 3DES-CBC encryption algorithm aes-128-cbc AES-CBC 128-bit encryption algorithm aes-128-gcm AES-GCM 128-bit encryption algorithm aes-192-cbc AES-CBC 192-bit encryption algorithm aes-192-gcm AES-GCM 192-bit encryption algorithm aes-256-cbc AES-CBC 256-bit encryption algorithm aes-256-gcm AES-GCM 256-bit encryption algorithm

user@host# set security ipsec proposal <ipsec\_proposal\_name> encryption-algorithm aes-128-gcm

user@host# set security ike gateway <gateway\_name> version ? Possible completions: v1-only The connection must be initiated using IKE version 1 v2-only The connection must be initiated using IKE version 2

user@host# set security ike gateway <gateway\_name> version v2-only

user@host# commit commit complete

6. Ensure that the backup image of the firmware is also a JUNOS-FIPS image by issuing the request system snapshot command.

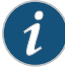

NOTE: The show configuration security ike and show configuration security ipsec commands display the approved and configured IKE/IPsec configuration for the device operating in FIPS-approved mode.

```
root@host-srx4600> show version
Hostname: host-srx4600
Model: srx4600
Junos: 18.1R1.9
JUNOS OS Kernel 64-bit [20180308.0604c57_builder_stable_11]
JUNOS OS libs [20180308.0604c57_builder_stable_11]
JUNOS OS runtime [20180308.0604c57_builder_stable_11]
JUNOS OS time zone information [20180308.0604c57_builder_stable_11]
JUNOS OS libs compat32 [20180308.0604c57_builder_stable_11]
JUNOS OS 32-bit compatibility [20180308.0604c57_builder_stable_11]
JUNOS py extensions [20180323.181821_builder_junos_181_r1]
JUNOS py base [20180323.181821_builder_junos_181_r1]
JUNOS OS vmguest [20180308.0604c57_builder_stable_11]
JUNOS OS crypto [20180308.0604c57_builder_stable_11]
JUNOS network stack and utilities [20180323.181821_builder_junos_181_r1]
JUNOS libs [20180323.181821_builder_junos_181_r1]
JUNOS libs compat32 [20180323.181821_builder_junos_181_r1]
JUNOS runtime [20180323.181821_builder_junos_181_r1]
JUNOS Web Management Platform Package 
[20180323.181821_builder_junos_181_r1]
JUNOS srx libs compat32 [20180323.181821_builder_junos_181_r1]
JUNOS srx runtime [20180323.181821_builder_junos_181_r1]
JUNOS srx platform support [20180323.181821_builder_junos_181_r1]
JUNOS common platform support [20180323.181821_builder_junos_181_r1]
JUNOS srxtvp runtime [20180323.181821_builder_junos_181_r1]
JUNOS pppoe [20180323.181821_builder_junos_181_r1]
JUNOS mtx network modules [20180323.181821_builder_junos_181_r1]
JUNOS modules [20180323.181821_builder_junos_181_r1]
JUNOS srx modules [20180323.181821_builder_junos_181_r1]
JUNOS srxtvp libs [20180323.181821_builder_junos_181_r1]
JUNOS srx libs [20180323.181821_builder_junos_181_r1]
JUNOS srx Data Plane Crypto Support 
[20180323.181821_builder_junos_181_r1]
JUNOS daemons [20180323.181821_builder_junos_181_r1]
JUNOS srx daemons [20180323.181821_builder_junos_181_r1]
JUNOS Extension Toolkit [20180323.181821_builder_junos_181_r1]
JUNOS Online Documentation [20180323.181821_builder_junos_181_r1]
JUNOS jail runtime [20180308.0604c57_builder_stable_11]
JUNOS fips optest i386 [20180323.181821_builder_junos_181_r1]
JUNOS FIPS mode utilities [20180323.181821_builder_junos_181_r1]
```
The fips keyword next to the hostname in the output indicates that the module is operating in FIPS mode for Junos Software Release 18.1R1.

```
user@host-srx4600:fips> show configuration security ike
proposal ike-proposal1 {
     authentication-method pre-shared-keys;
     dh-group group14;
     encryption-algorithm aes-256-gcm;
}
policy ike-policy1 {
     mode main;
     proposals ike-proposal1;
     pre-shared-key ascii-text "$9$Hq.5zF/tpBUj9Au0IRdbwsaZ"; ##
```

```
SECRET-DATA
}
gateway gw1 {
     ike-policy ike-policy1;
     address 198.51.100.0;
     local-identity inet 203.0.113.0;
     external-interface xe-0/0/3;
     version v2-only;
}
user@host-srx4600:fips> show configuration security ipsec
proposal ipsec-proposal1 {
     protocol esp;
     encryption-algorithm aes-128-gcm;
}
policy ipsec-policy1 {
     perfect-forward-secrecy {
         keys group14;
     }
     proposals ipsec-proposal1;
}
vpn vpn1 {
     bind-interface st0.0;
     ike {
         gateway gw1;
         ipsec-policy ipsec-policy1;
     }
}
```
**Related** • Loading [Firmware](#page-37-1) on the Device on page 38 Documentation

#### CHAPTER 4

## Configuring SSH and Console Connection

- Understanding FIPS [Authentication](#page-42-0) Methods on [page](#page-42-0) 43
- Configuring a System Login Message and [Announcement](#page-43-0) on [page](#page-43-0) 44
- Limiting the Number of User Login [Attempts](#page-44-0) for SSH Sessions on [page](#page-44-0) 45
- Configuring SSH on the Evaluated [Configuration](#page-45-0) on [page](#page-45-0) 46

### <span id="page-42-0"></span>Understanding FIPS Authentication Methods

The Juniper Networks Junos operating system (Junos OS) running in FIPS mode of operation allows a wide range of capabilities for users, and authentication is identity-based. The following types of identity-based authentication are supported in the FIPS mode of operation:

- Username and Password [Authentication](#page-42-1) over the Console and SSH on page 43
- Username and Public Key [Authentication](#page-43-1) over SSH on page 44

### <span id="page-42-1"></span>Username and Password Authentication over the Console and SSH

In this authentication method, the user is requested to enter the username and password. The device enforces the user to enter aminimumof10 characters password that is chosen from the 96 human-readable ASCII characters.

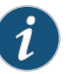

NOTE: The maximum password length is 20 characters.

In this method, the device enforces a timed access mechanism—for example, first two failed attempts to enter the correct password (assuming 0 time to process), no timed access is enforced. When the user enters the password for the third time, the module enforces a 5 second delay. Each failed attempt thereafterresults in an additional 5 second delay above the previous failed attempt. For example, if the fourth failed attempt is a 10 second delay, then the fifth failed attempt is a 15 second delay, the sixth failed attempt is a 20 second delay, and the seventh failed attempt is a 25 second delay.

Therefore, this leads to a maximum of seven possible attempts in a 1 minute period for each getty active terminal. So, the best approach for the attacker would be to disconnect after 4 failed attempts, and wait for a new getty to be spawned. This would allow the attacker to perform roughly 9.6 attempts per minute (576 attempts per hour or 60

minutes). This would be rounded off to 9 attempts per minute, because there is no such thing as 0.6 attempts. Thus the probability of a successful random attempt is 1/9610, which is less than 1/1 million. The probability of a success with multiple consecutive attempts in a 1 minute period is 9/(9610), which is less than 1/100,000.

#### <span id="page-43-1"></span>Username and Public Key Authentication over SSH

In SSH public key authentication, you provide the username and validate the ownership of the private key corresponding to the public key stored on the server.The device supports ECDSA (P-256, P-384, and P-521) and RSA (2048, 3072, and 4092 modulus bit length) key-types. The probability of a success with multiple consecutive attempts in a 1-minute period is 5.6e7/(2128).

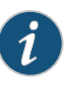

NOTE: The ssh-rsa authentication method is one of the allowed algorithms in FIPS mode.

#### <span id="page-43-0"></span>Related Documentation • *Configuring SSH on the Evaluated Configuration*

#### Configuring a System Login Message and Announcement

A systemloginmessage appearsbefore the userlogs in anda systemlogin announcement appears after the userlogs in. By default, no login message or announcement is displayed on the device.

To configure a system login message, use the following command:

#### [edit]

user@host# set system login message login-message-banner-text

To configure system announcement, use the following command:

[edit]

user@host# set system login announcement system-announcement-text

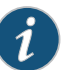

#### NOTE:

- If the message text contains any spaces, enclose it in quotation marks.
- You can format the message using the following special characters:
	- \n—New line
	- \t—Horizontal tab
	- \'—Single quotation mark
	- \"—Double quotation mark
	- \\—Backslash

## **Related** • Configuring SSH on the Evaluated [Configuration](#page-45-0) on page 46

## Documentation

## <span id="page-44-0"></span>Limiting the Number of User Login Attempts for SSH Sessions

A remote administrator may login to a device through SSH. Administrator credentials are stored locally on the device. If the remote administrator presents a valid username and password, access to the TOE is granted. If the credentials are invalid, the TOE allows the authentication to be retried after an interval that starts after 1 second and increases exponentially. If the number of authentication attempts exceed the configuredmaximum, no authentication attempts are accepted for a configured time interval. When the interval expires, authentication attempts are again accepted.

You can configure the device to limit the number of attempts to enter a password while logging through SSH. Using the following command, the connection can be terminated if a user fails to login after a specified number of attempts:

#### [edit system login] user@host# set retry options tries-before-disconnect <number>

Here, tries-before-disconnect is the number of times a user can attempt to enter a password when logging in. The connection closes if a user fails to log in after the number specified. The range is from 1 through 10, and the default value is 10.

You can also configure a delay, in seconds, before a user can try to enter a password after a failed attempt.

#### [edit system login] user@host# set retry options backoff-threshold <number>

Here, backoff-threshold is the threshold for the number of failed login attempts before the user experiences a delay in being able to enter a password again. Use the backoff-factor option to specify the length of the delay in seconds. The range is from 1 through 3, and the default value is 2 seconds.

In addition, the device can be configured to specify the threshold for the number of failed attempts before the user experiences a delay in entering the password again.

#### [edit system login] user@host# set retry options backoff-factor <number>

Here, backoff-factor is the length of time, in seconds, before a user can attempt to log in after a failed attempt. The delay increases by the value specified for each subsequent attempt after the threshold. The range is from 5 through 10, and the default value is 5 seconds.

The SSHv2 protocol provides secure terminal sessions utilizing the secure encryption. The SSHv2 protocol enforces running the key-exchange phase and changing the encryption and integrity keys for the session. Key exchange is done periodically, after specified seconds or after specified bytes of data have passed over the connection. You can configure thresholds for SSH rekeying, (FCS\_SSHS\_EXT.1.8 and FCS\_SSHC\_EXT.1.8). The TSF ensures that within the SSH connections the same session keys are used for a

threshold of no longer than one hour, and no more than one gigabyte of the transmitted data. When either of the thresholds are reached, a rekey must be performed.

Related • Configuring SSH on the Evaluated [Configuration](#page-45-0) on page 46

#### Documentation

## <span id="page-45-0"></span>Configuring SSH on the Evaluated Configuration

SSH is an allowed remote management interface in the evaluated configuration. This topic describes how to configure SSH on the device.

Before you begin, log in with yourroot account on the device running Junos OS Release 18.1R1 and edit the configuration.

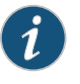

NOTE: The commands shown configure SSH to use all of the allowed cryptographic algorithms.

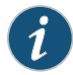

NOTE: You can enter the configuration commands in any order and commit all the commands at once.

To configure SSH on the TOE:

1. Specify the permissible SSH host-key algorithms.

[edit system services ssh] user@host# set hostkey-algorithm ssh-ecdsa user@host# set hostkey-algorithm ssh-rsa

2. Specify the SSH key-exchange algorithms.

[edit system services ssh] user@host#set key-exchange [ ecdh-sha2-nistp256 ecdh-sha2-nistp384 ecdh-sha2-nistp521 ]

3. Specify all the permissible message authentication code algorithms.

[edit system services ssh] user@host#set macs [ hmac-sha1 hmac-sha2-256 hmac-sha2-512 ]

4. Specify the ciphers allowed for protocol version 2.

```
[edit system services ssh]
user@host#set ciphers [ 3des-cbc aes128-cbc aes128-ctr aes192-cbc aes192-ctr
 aes256-cbc aes256-ctr ]
```
Related • Limiting the Number of User Login [Attempts](#page-44-0) for SSH Sessions on page 45 Documentation

### CHAPTER 5

## Configuring the Remote Syslog Server

- Sample Syslog Server [Configuration](#page-46-0) on a Linux System on [page](#page-46-0) 47
- [Forwarding](#page-53-0) Logs to the External Syslog Server on [page](#page-53-0) 54

### <span id="page-46-0"></span>Sample Syslog Server Configuration on a Linux System

A secure Junos OS environment requires auditing of events and storing them in a local audit file. The recorded events are simultaneously sent to an external syslog server. A syslog server receives the syslog messages streamed from the device. The syslog server must have an SSH client with NETCONF support configured to receive the streamed syslog messages.

The NDcPP logs capture the events, few of them are listed below:

- Committed changes
- Login and logout of users
- Failure to establish an SSH session
- Establishment or termination of an SSH session
- Changes to the system time

The following procedure is an example to show how to configure a syslog server on a Linux platform using the StrongSwan configuration to provide IPsec. Before you begin, the Linux-based syslog server must be configured with the IP address and gateway, and the StrongSwan IPsec client must be installed on the syslog server to initiate a VPN connection with the Junos OS device.

To setup a StrongSwan configuration on the remote syslog server to provide IPsec VPN capability:

1. Modify the */etc/ipsec.secrets* settings in accordance with the Junos OS device configuration.

root@host# vi /etc/ipsec.secrets 192.168.1.2 192.168.1.1 : PSK "12345"

2. Modify the */etc/ipsec.conf* settings in accordance with the Junos OS device configuration.

root@host# vi /etc/ipsec.conf

```
config setup
                 charondebug="ike 4, cfg 4, chd 4, enc 1, net 4, knl 4, dmn
  4"
conn %default
                ikelifetime=240
     keylife=300
     rekeymargin=10s
     keyingtries=%forever
     mobike=no
conn home
               keyexchange=ikev1
     authby=psk
     ike=aes128-sha256-modp2048!
     esp=aes128-sha1-modp2048!
     left=192.168.1.2 # self if
     leftsubnet=203.0.113.1/24 # self net for proxy id
     leftid=192.168.1.2 # self id
     right=192.168.1.1 # peer if
     rightsubnet=192.168.2.0/24 # peer net for proxy id
     rightid=192.168.1.1 # peer id
     auto=add
     leftfirewall=yes
     dpdaction=restart
     dpddelay=10
     dpdtimeout=120
     rekeyfuzz=10%
     reauth=no
```
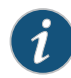

NOTE: Here connhome specifies thenameof the IPSec tunnel connection to be established between a Junos OS device and Strongswan VPN Client on Syslog server, ike=aes-sha256-modp2048 specifies the IKE encryption and authentication algorithms and DH Group to be used for the connection, andesp=aes128-sha1 specifies the ESP encryption and authentication algorithms to be used for the connection.

3. Activate IPsec service by using ipsec up <being-established-ipsec-tunnel-name> command. For example,

```
[root@fipscc-pc02 regress]# ipsec up home
002 "home" #3: initiating Main Mode
104 "home" #3: STATE_MAIN_I1: initiate
010 "home" #3: STATE_MAIN_I1: retransmission; will wait 20s for response
```
4. Restart the IPsec StrongSwan service.

root@host# ipsec restart

5. Check for syslog encrypted traffic.

root@host# tcpdump –I eth1 –vv –s 1500 –c 10 –o /var/tmp/Syslog\_Traffic.pcap

6. Copy /var/log/syslog to /var/tmp/syslog\_verify file on the syslog server to validate the syslog from the Junos OS device.

#### root@host# cp /var/log/syslog /var/tmp/syslog\_verify

#### Configuring Event Logging to a Local File

You can configure storing of audit information to a local file and the level of detail to be recorded with the syslog statement. This example stores logs in a file named Audit\_file:

[edit system] syslog { file Audit\_file; }

#### Configuring Event Logging to a Remote Server

Configure the export of audit information to a secure, remote server by setting up an event trace monitor that sends event log messages by using NETCONF over SSH to the remote system event logging server. The following procedures show the configuration needed to send system log messages to a secure external server by using NETCONF over SSH.

#### Configuring Event Logging to a Remote Server when Initiating the Connection from the Remote Server

The following procedure describes the steps to configure event logging to a remote server when the SSH connection to the TOE is initiated from the remote system log server.

1. Generate an RSA public key on the remote syslog server.

\$ ssh-keygen -b 2048 -t rsa -C 'syslog-monitor key pair' -f ~/.ssh/syslog-monitor

You will be prompted to enter the desired passphrase. The storage location for the syslog-monitor key pair is displayed.

- 2. On the TOE, create a class named monitor that has permission to trace events.
	- [edit] user@host# set system login class monitor permissions trace
- 3. Create a user named syslog-mon with the class monitor, and with authentication that uses the syslog-monitor key pair from the key pair file located on the remote syslog server.

[edit]

user@host# set system login user syslog-mon class monitor authentication ssh-rsa *public key from syslog-monitor key pair*

4. Set up NETCONF with SSH.

[edit] user@host# set system services netconf ssh

5. Configure syslog to log all the messages at */var/log/Audit\_file*.

[edit]

#### user@host# set system syslog file Audit\_file any any user@host# commit

6. On the remote system log server, start up the SSH agent. The start up is required to simplify the handling of the syslog-monitor key.

\$ eval `ssh-agent`

7. On the remote syslog server, add the syslog-monitor key pair to the SSH agent.

\$ ssh-add ~/.ssh/syslog-monitor

You will be prompted to enter the desired passphrase. Enter the same passphrase used in Step 1.

8. After logging in to the external syslog server session, establish a tunnel to the device and start NETCONF.

user@host# ssh syslog-mon@NDcPP\_TOE -s netconf > test.out

9. After NETCONF is established, configure a system log events message stream. This RPC will cause the NETCONF service to start transmitting messages over the SSH connection that is established.

<rpc><get-syslog-events><stream>messages</stream></get-syslog-events></rpc>

10. The examples for syslog messages are listed below. Monitor the event log generated for admin actions on TOE as received on the syslog server. Examine the traffic that passes between the audit server and the TOE, observing that these data are not viewed during this transfer, and that they are successfully received by the audit server. Match the logs between local event and the remote event logged in a syslog server and record the particular software (such as name, version, and so on) used on the audit server during testing.

The following output shows test log results for syslog server.

```
host@ssh-keygen -b 2048 -t rsa -C 'syslog-monitor key pair' -f 
~/.ssh/syslog-monitor 
Generating public/private rsa key pair.
Enter passphrase (empty for no passphrase): 
Enter same passphrase again: 
Your identification has been saved in /home/host/.ssh/syslog-monitor.
Your public key has been saved in /home/host/.ssh/syslog-monitor.pub.
The key fingerprint is:
ef:75:d7:68:c5:ad:8d:6f:5e:7a:7e:9b:3d:f1:4d:3f syslog-monitor key pair
The key's randomart image is:
+--[ RSA 2048]----+
| |
| |
| |
| ..|
\begin{array}{ccc} \n\begin{array}{ccc} \n\end{array} & \n\begin{array}{ccc} \n\end{array} & \n\begin{array}{ccc} \n\end{array} & \n\end{array}| . Bo|
                *. X
```
| . . o E@|  $\vert$  .  $\vert$  . BX $\vert$  $- - - - -$ 

[host@linux]\$ cat /home/host/.ssh/syslog-monitor.pub ssh-rsa AAAAB3NzaC1yc2EAAAADAQABAAABAQCrUREJUBpjwAoIgRrGy9zgt+ D2pikk3Q/Wdf8I5vr+njeqJhCx2bUAkrRbYXNILQQAZbg7kLfi/8TqqL eon4HOP2e6oCSorKdx/GrOTzLONL4fh0EyuSAk8bs5JuwWNBUokV025 gzpGFsBusGnlj6wqqJ/sjFsMmfxyCkbY+pUWb8m1/A9YjOFT+6esw+9S tF6Gbg+VpbYYk/Oday4z+z7tQHRFSrxj2G92aoliVDBLJparEMBc8w LdSUDxmgBTM2oadOmm+kreBUQjrmr6775RJn9H9YwIxKOxGm4SFnX/Vl4 R+lZ9RqmKH2wodIEM34K0wXEHzAzNZ01oLmaAVqT syslog-monitor key pair [host@linux]\$ eval `ssh-agent ` Agent pid 1453 [host@linux]\$ ssh-add ~/.ssh/syslog-monitor Enter passphrase for /home/host/.ssh/syslog-monitor: Identity added: /home/host/.ssh/syslog-monitor (/home/host/.ssh/syslog-monitor)

Net configuration channel

```
host@linux]$ ssh syslog-mon@starfire -s netconf>test.out
host@linux]$ cat test.out
this is NDcPP test device
```

```
<!-- No zombies were killed during the creation of this user interface --
<!-- user syslog-mon, class j-monitor -><hello>
   <capabilities> 
     <capability>urn:ietf:params:xml:ns:netconf:base:1.0</capability>
```
<capability>urn:ietf:params:xml:ns:netconf:capability:candidate:1.0</capability>

<capability>urn:ietf:params:xml:ns:netconf:capability:confirmed-commit:1.0</capability>

<capability>urn:ietf:params:xml:ns:netconf:capability:validate:1.0</capability>

<capability>urn:ietf:params:xml:ns:netconf:capability:url:1.0?protocol=http,ftp,file</capability>

```
 <capability>http://xml.juniper.net/netconf/junos/1.0</capability>
     <capability>http://xml.juniper.net/dmi/system/1.0</capability>
   </capabilities>
   <session-id4129/session-id>
</hello>
]]>]]>
```
The following output shows event logs generated on the TOE that are received on the syslog server.

```
Jan 20 17:04:51 starfire sshd[4182]: error: Could not load host key: 
/etc/ssh/ssh_host_dsa_key
Jan 20 17:04:51 starfire sshd[4182]: error: Could not load host key: 
/etc/ssh/ssh_host_ecdsa_key
Jan 20 17:04:53 starfire sshd[4182]: Accepted password for sec-admin from 
10.209.11.24 port 55571 ssh2
Jan 20 17:04:53 starfire mgd[4186]: UI_AUTH_EVENT: Authenticated user 'sec-admin'
 at permission level 'j-administrator'
```
Jan 20 17:04:53 starfire mgd[4186]: UI\_LOGIN\_EVENT: User 'sec-admin' login, class 'j-administrator' [4186], ssh-connection '10.209.11.24 55571 10.209.14.92 22', client-mode 'cli'

Net configuration channel

```
host@linux]$ ssh syslog-mon@starfire -s netconf
  this is NDcPP test device
<!-- No zombies were killed during the creation of this user interface --
<!-- user syslog-mon, class j-monitor -><hello>
   <capabilities> 
     <capability>urn:ietf:params:xml:ns:netconf:base:1.0</capability>
```
<capability>urn:ietf:params:xml:ns:netconf:capability:candidate:1.0</capability>

<capability>urn:ietf:params:xml:ns:netconf:capability:confirmed-commit:1.0</capability>

<capability>urn:ietf:params:xml:ns:netconf:capability:validate:1.0</capability>

<capability>urn:ietf:params:xml:ns:netconf:capability:url:1.0?protocol=http,ftp,file</capability>

```
 <capability>http://xml.juniper.net/netconf/junos/1.0</capability>
     <capability>http://xml.juniper.net/dmi/system/1.0</capability>
   </capabilities>
   <session-id4129/session-id>
</hello>
]]>]]>
```
The following output shows that the local syslogs and remote syslogs received are similar.

```
Local : an 20 17:09:30 starfire mgd[4186]: UI_COMMIT_PROGRESS: Commit operation
 in progress: Redundancy interface management process checking new configuration
Jan 20 17:09:30 starfire mgd[4186]: UI_CHILD_START: Starting child '/usr/sbin/rdd'
Jan 20 17:09:30 starfire mgd[4186]: UI_CHILD_STATUS: Cleanup child 
'/usr/sbin/rdd', PID 4317, status 0
Jan 20 17:09:30 starfire mgd[4186]: UI_COMMIT_PROGRESS: Commit operation in 
progress: Dynamic flow capture service checking new configuration
Jan 20 17:09:30 starfire mgd[4186]: UI_CHILD_START: Starting child 
'/usr/sbin/dfcd'
Jan 20 17:09:30 starfire mgd[4186]: UI_CHILD_STATUS: Cleanup child 
'/usr/sbin/dfcd', PID 4318, status 0
Jan 20 17:09:30 starfire mgd[4186]: UI_COMMIT_PROGRESS: Commit operation in 
progress: Connectivity fault management process checking new configuration
Jan 20 17:09:30 starfire mgd[4186]: UI_CHILD_START: Starting child 
'/usr/sbin/cfmd'
Jan 20 17:09:30 starfire mgd[4186]: UI_CHILD_STATUS: Cleanup child 
'/usr/sbin/cfmd', PID 4319, status 0
Jan 20 17:09:30 starfire mgd[4186]: UI_COMMIT_PROGRESS: Commit operation in 
progress: Layer 2 address flooding and learning process checking new configuration
Jan 20 17:09:30 starfire mgd[4186]: UI_CHILD_START: Starting child 
'/usr/sbin/l2ald'
Jan 20 17:09:30 starfire mgd[4186]: UI_CHILD_STATUS: Cleanup child 
'/usr/sbin/l2ald', PID 4320, status 0
Jan 20 17:09:30 starfire mgd[4186]: UI_COMMIT_PROGRESS: Commit operation in 
progress: Layer 2 Control Protocol process checking new configuration
```
Jan 20 17:09:30 starfire mgd[4186]: UI\_CHILD\_START: Starting child '/usr/sbin/l2cpd' Jan 20 17:09:30 starfire l2cp[4321]: Initializing PNAC state machines Jan 20 17:09:30 starfire l2cp[4321]: Initializing PNAC state machines complete Jan 20 17:09:30 starfire l2cp[4321]: Initialized 802.1X module and state machinesJan 20 17:09:30 starfire l2cp[4321]: Read acess profile () config Jan 20 17:09:30 starfire mgd[4186]: UI\_CHILD\_STATUS: Cleanup child '/usr/sbin/l2cpd', PID 4321, status 0 Jan 20 17:09:30 starfire mgd[4186]: UI\_COMMIT\_PROGRESS: Commit operation in progress: Multicast Snooping process checking new configuration Jan 20 17:09:30 starfire mgd[4186]: UI\_CHILD\_START: Starting child '/usr/sbin/mcsnoopd' Jan 20 17:09:30 starfire mgd[4186]: UI\_CHILD\_STATUS: Cleanup child '/usr/sbin/mcsnoopd', PID 4325, status 0 Jan 20 17:09:30 starfire mgd[4186]: UI\_COMMIT\_PROGRESS: Commit operation in progress: commit wrapup... Jan 20 17:09:30 starfire mgd[4186]: UI\_COMMIT\_PROGRESS: Commit operation in progress: activating '/var/etc/ntp.conf' Jan 20 17:09:30 starfire mgd[4186]: UI\_COMMIT\_PROGRESS: Commit operation in progress: start ffp activate Jan 20 17:09:30 starfire mgd[4186]: UI\_CHILD\_START: Starting child '/usr/sbin/ffp' Jan 20 17:09:30 starfire ffp[4326]: "dynamic-profiles": No change to profiles.................................... Remote : an 20 17:09:30 starfire mgd[4186]: UI\_COMMIT\_PROGRESS: Commit operation in progress: Redundancy interface management process checking new configuration Jan 20 17:09:30 starfire mgd[4186]: UI\_CHILD\_START: Starting child '/usr/sbin/rdd' Jan 20 17:09:30 starfire mgd[4186]: UI\_CHILD\_STATUS: Cleanup child '/usr/sbin/rdd', PID 4317, status 0 Jan 20 17:09:30 starfire mgd[4186]: UI\_COMMIT\_PROGRESS: Commit operation in progress: Dynamic flow capture service checking new configuration Jan 20 17:09:30 starfire mgd[4186]: UI\_CHILD\_START: Starting child '/usr/sbin/dfcd' Jan 20 17:09:30 starfire mgd[4186]: UI\_CHILD\_STATUS: Cleanup child '/usr/sbin/dfcd', PID 4318, status 0 Jan 20 17:09:30 starfire mgd[4186]: UI\_COMMIT\_PROGRESS: Commit operation in progress: Connectivity fault management process checking new configuration Jan 20 17:09:30 starfire mgd[4186]: UI\_CHILD\_START: Starting child '/usr/sbin/cfmd' Jan 20 17:09:30 starfire mgd[4186]: UI\_CHILD\_STATUS: Cleanup child '/usr/sbin/cfmd', PID 4319, status 0 Jan 20 17:09:30 starfire mgd[4186]: UI\_COMMIT\_PROGRESS: Commit operation in progress: Layer 2 address flooding and learning process checking new configuration Jan 20 17:09:30 starfire mgd[4186]: UI\_CHILD\_START: Starting child '/usr/sbin/l2ald' Jan 20 17:09:30 starfire mgd[4186]: UI\_CHILD\_STATUS: Cleanup child '/usr/sbin/l2ald', PID 4320, status 0 Jan 20 17:09:30 starfire mgd[4186]: UI\_COMMIT\_PROGRESS: Commit operation in progress: Layer 2 Control Protocol process checking new configuration Jan 20 17:09:30 starfire mgd[4186]: UI\_CHILD\_START: Starting child '/usr/sbin/l2cpd' Jan 20 17:09:30 starfire l2cp[4321]: Initializing PNAC state machines Jan 20 17:09:30 starfire l2cp[4321]: Initializing PNAC state machines complete Jan 20 17:09:30 starfire l2cp[4321]: Initialized 802.1X module and state machinesJan 20 17:09:30 starfire l2cp[4321]: Read acess profile () config Jan 20 17:09:30 starfire mgd[4186]: UI\_CHILD\_STATUS: Cleanup child '/usr/sbin/l2cpd', PID 4321, status 0

Jan 20 17:09:30 starfire mgd[4186]: UI\_COMMIT\_PROGRESS: Commit operation in progress: Multicast Snooping process checking new configuration Jan 20 17:09:30 starfire mgd[4186]: UI\_CHILD\_START: Starting child '/usr/sbin/mcsnoopd'

Jan 20 17:09:30 starfire mgd[4186]: UI\_CHILD\_STATUS: Cleanup child '/usr/sbin/mcsnoopd', PID 4325, status 0 Jan 20 17:09:30 starfire mgd[4186]: UI\_COMMIT\_PROGRESS: Commit operation in progress: commit wrapup... Jan 20 17:09:30 starfire mgd[4186]: UI\_COMMIT\_PROGRESS: Commit operation in progress: activating '/var/etc/ntp.conf' Jan 20 17:09:30 starfire mgd[4186]: UI\_COMMIT\_PROGRESS: Commit operation in progress: start ffp activate Jan 20 17:09:30 starfire mgd[4186]: UI\_CHILD\_START: Starting child '/usr/sbin/ffp' Jan 20 17:09:30 starfire ffp[4326]: "dynamic-profiles": No change to profiles ...............

## <span id="page-53-0"></span>Forwarding Logs to the External Syslog Server

When the device running Junos OS is set up for an external syslog server, the TOE forwards copies of local logs to the external syslog server and retains local copies of all logs when the TOE is configured in event log mode. In stream log mode, all logs except traffic logs are stored locally and can be forwarded to an external syslog server, whereas traffic logs can only be forwarded to an external syslog server.

The connection between the device running Junos OS and the syslog server is established on an event basis depending on preconfiguration of what type oflogs are forwarded from local to external. When the configured condition is met, the device sends local logs to the external syslog server.

Related • Sample Syslog Server [Configuration](#page-46-0) on a Linux System on page 47

Documentation

## CHAPTER 6

## Configuring Audit Log Options

- Configuring Audit Log Options in the Evaluated [Configuration](#page-54-0) on [page](#page-54-0) 55
- Sample Code Audits of [Configuration](#page-55-0) Changes on [page](#page-55-0) 56

#### <span id="page-54-0"></span>Configuring Audit Log Options in the Evaluated Configuration

The following section describes how to configure audit log options in the evaluated configuration.

• [Configuring](#page-54-1) Audit Log Options for SRX4600 Devices on [page](#page-54-1) 55

## <span id="page-54-1"></span>Configuring Audit Log Options for SRX4600 Devices

To configure audit log options for SRX4600 devices:

1. Specify the number of files to be archived in the system logging facility.

[edit system syslog] root@host#set archive files 2

2. Specify the file in which to log data.

[edit system syslog] root@host#set file syslog any any

3. Specify the size of files to be archived.

[edit system syslog] root@host#set file syslog archive size 10000000

4. Specify the priority and facility in messages for the system logging facility.

[edit system syslog] root@host#set file syslog explicit-priority

5. Log system messages in a structured format.

[edit system syslog] root@host#set file syslog structured-data

6. Specify how security logs need to be processed and exported.

#### [edit] root@host#set security log mode event

Related • Sample Code Audits of [Configuration](#page-55-0) Changes on page 56

Documentation

## <span id="page-55-0"></span>Sample Code Audits of Configuration Changes

This sample code audits all changes to the configuration secret data and sends the logs to a file named Audit-File:

```
[edit system]
syslog {
  file Audit-File {
    authorization info;
    change-log info;
    interactive-commands info;
  }
}
```
This sample code expands the scope of the minimum audit to audit all changes to the configuration, not just secret data, and sends the logs to a file named Audit-File:

```
[edit system]
                           syslog {
                             file Audit-File {
                               any any;
                               authorization info;
                               change-log any;
                               interactive-commands info;
                               kernel info;
                               pfe info;
                             }
                           }
     Example: System
            Logging of
ConfigurationChanges
                         This example shows a sample configuration and makes changes to users and secret
                         data. It then shows the information sent to the audit server when the secret data is added
                         to the original configuration and committed with the load command.
                           [edit system]
                           location {
                             country-code US;
                             building B1;
                           }
                            ...
                           login {
                             message "UNAUTHORIZED USE OF THIS ROUTER\n\tIS STRICTLY PROHIBITED!";
                               user admin {
                                 uid 2000;
                                 class super-user;
                               authentication {
                                 encrypted-password "$ABC123";
                                 # SECRET-DATA
                               }
```

```
}
  password {
   format md5;
  }
}
radius-server 192.0.2.15 {
  secret "$ABC123" # SECRET-DATA
}
services {
  ssh;
}
syslog {
  user *{
   any emergency;
  }
  file messages {
   any notice;
   authorization info;
  }
  file interactive-commands {
   interactive-commands any;
  }
}
...
...
```
The new configuration changes the secret data configuration statements and adds a new user.

user@host# show | compare [edit system login user admin authentication] – encrypted-password "\$ABC123"; # SECRET-DATA

+ encrypted-password "\$ABC123"; # SECRET-DATA

[edit system login]

- + user admin2 {
- + uid 2001;
- + class operator;
- + authentication {
- + encrypted-password "\$ABC123";
	- # SECRET-DATA
- + }
- + }

[edit system radius-server 192.0.2.15]

- secret "\$ABC123"; # SECRET-DATA
- + secret "\$ABC123"; # SECRET-DATA

Related • Configuring Audit Log Options in the Evaluated [Configuration](#page-54-0) on page 55

Documentation

## CHAPTER 7

## Configuring Event Logging

- Event Logging [Overview](#page-58-0) on [page](#page-58-0) 59
- [Interpreting](#page-59-0) Event Messages on [page](#page-59-0) 60
- Logging [Changes](#page-60-0) to Secret Data on [page](#page-60-0) 61
- Login and [Logout](#page-61-0) Events Using SSH on [page](#page-61-0) 62
- [Logging](#page-61-1) of Audit Startup on [page](#page-61-1) 62

## <span id="page-58-0"></span>Event Logging Overview

The evaluated configuration requires the auditing of configuration changes through the system log.

In addition, Junos OS can:

- Send automated responses to audit events (syslog entry creation).
- Allow authorized managers to examine audit logs.
- Send audit files to external servers.
- Allow authorized managers to return the system to a known state.

The logging for the evaluated configuration must capture the following events:

- Changes to secret key data in the configuration.
- Committed changes.
- Login/logout of users.
- System startup.
- Failure to establish an SSH session.
- Establishment/termination of an SSH session.
- Changes to the (system) time.
- Termination of a remote session by the session locking mechanism.
- Termination of an interactive session.

In addition, Juniper Networks recommends that logging also:

- Capture all changes to the configuration.
- Store logging information remotely.

## Related • [Interpreting](#page-59-0) Event Messages on page 60 Documentation

## <span id="page-59-0"></span>Interpreting Event Messages

The following output shows a sample event message.

#### Jul 24 17:43:28 router1 mgd[4163]: UI\_CFG\_AUDIT\_SET\_SECRET: User'admin' set: [system radius-server 1.2.3.4 secret]

<span id="page-59-1"></span>[Table](#page-59-1) 6 on page 60 describes the fields for an event message. If the system logging utility cannot determine the value in a particular field, a hyphen ( - ) appears instead.

*Table 6: Fields in Event Messages*

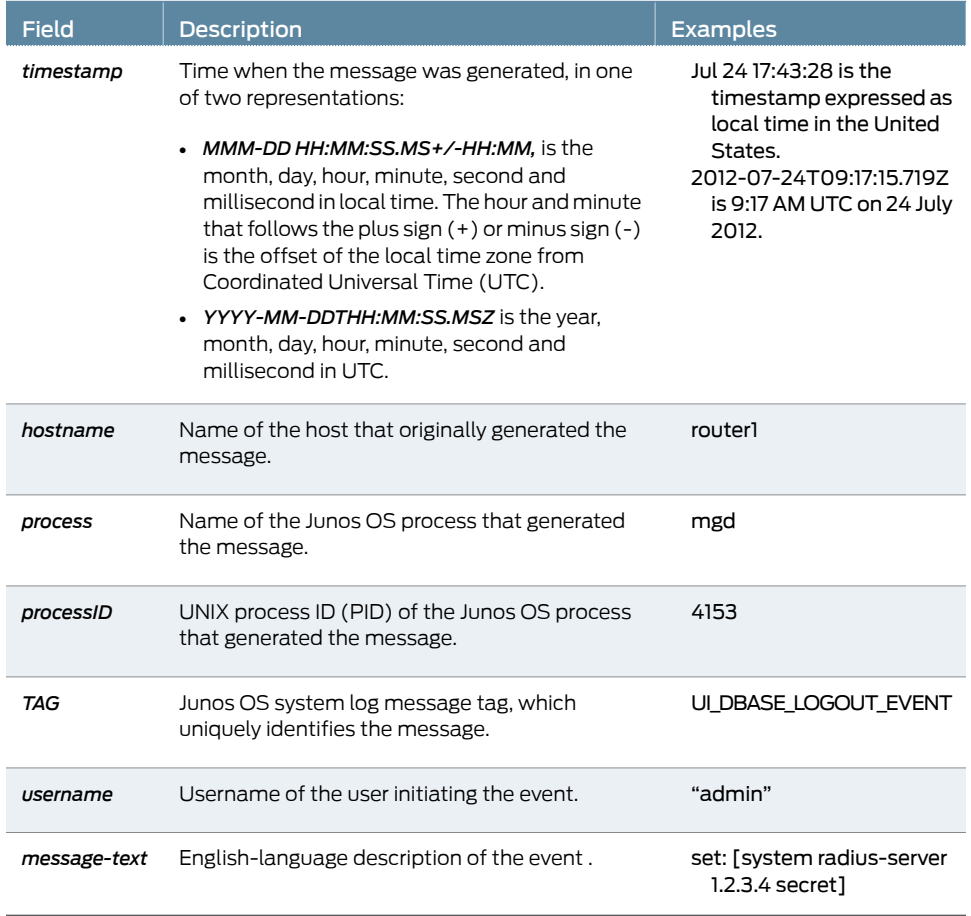

Related • Event Logging [Overview](#page-58-0) on page 59

Documentation

#### <span id="page-60-0"></span>Logging Changes to Secret Data

The following are examples of audit logs of events that change the secret data.

#### *Load Merge*

When a load merge command is issued to merge the contents of the example Common Criteria configuration with the contents of the original configuration, the following audit logs are created concerning the secret data:

Jul 24 17:43:28 router1 mgd[4163]: UI\_CFG\_AUDIT\_SET\_SECRET: User 'admin' set: [system radius-server 1.2.3.4 secret]

Jul 24 17:43:28 router1 mgd[4163]: UI\_CFG\_AUDIT\_SET\_SECRET: User 'admin' set: [system login user admin authentication encrypted-password]

Jul 24 17:43:28 router1 mgd[4163]: UI\_CFG\_AUDIT\_SET\_SECRET: User 'admin' set: [system login user admin2 authentication encrypted-password]

#### *Load Replace*

When a load replace command is issued to replace the contents of the example Common Criteria configuration with the contents of the original configuration, the following audit logs are created concerning the secret data:

Jul 24 18:29:09 router1 mgd[4163]: UI\_CFG\_AUDIT\_SET\_SECRET: User 'admin' replace: [system radius-server 1.2.3.4 secret]

Jul 24 18:29:09 router1 mgd[4163]: UI\_CFG\_AUDIT\_SET\_SECRET: User 'admin' replace: [system login user admin authentication encrypted-password]

Jul 24 18:29:09 router1 mgd[4163]: UI\_CFG\_AUDIT\_SET\_SECRET: User 'admin' replace: [system login user admin authentication encrypted-password]

#### *Load Override*

When a load override command is issued to override the contents of the example Common Criteria configuration with the contents of the original configuration, the following audit logs are created concerning the secret data:

```
Jul 25 14:25:51 router1 mgd[4153]: UI_LOAD_EVENT: User 'admin' is performing a 'load override'
Jul 25 14:25:51 router1 mgd[4153]: UI_CFG_AUDIT_OTHER: User 'admin' override: CC_config2.txt
Jul 25 14:25:51 router1 mgd[4153]: UI_CFG_AUDIT_SET_SECRET: User 'admin' set: [system radius-server 
1.2.3.4 secret]
Jul 25 14:25:51 router1 mgd[4153]: UI_CFG_AUDIT_SET_SECRET: User 'admin' set: [system login user admin 
authentication encrypted-password]
Jul 25 14:25:51 router1 mgd[4153]: UI_CFG_AUDIT_SET_SECRET: User 'admin' set: [system login user admin 
authentication encrypted-password]
```
#### *Load Update*

When a load update command is issued to update the contents of the example Common Criteria configuration with the contents of the original configuration, the following audit logs are created concerning the secret data:

Jul 25 14:31:03 router1 mgd[4153]: UI\_LOAD\_EVENT: User 'admin' is performing a 'load update' Jul 25 14:31:03 router1 mgd[4153]: UI\_CFG\_AUDIT\_OTHER: User 'admin' update: CC\_config2.txt

Jul 25 14:31:03 router1 mgd[4153]: UI\_CFG\_AUDIT\_SET\_SECRET: User 'admin' set: [system radius-server 1.2.3.4 secret] Jul 25 14:31:03 router1 mgd[4153]: UI\_CFG\_AUDIT\_OTHER: User 'admin' deactivate: [system radius-server 1.2.3.4 secret] "" Jul 25 14:31:03 router1 mgd[4153]: UI\_CFG\_AUDIT\_SET\_SECRET: User 'admin' set: [system login user admin authentication encrypted-password] Jul 25 14:31:03 router1 mgd[4153]: UI\_CFG\_AUDIT\_OTHER: User 'admin' deactivate: [system login user admin authentication encrypted-password] "" Jul 25 14:31:03 router1 mgd[4153]: UI\_CFG\_AUDIT\_SET\_SECRET: User 'admin' set: [system login user test authentication encrypted-password] Jul 25 14:31:03 router1 mgd[4153]: UI\_CFG\_AUDIT\_OTHER: User 'admin' deactivate: [system login user test authentication encrypted-password] ""

> For more information about configuring parameters and managing log files, see the *Junos OS System Log Messages Reference*.

Related Documentation • [Forwarding](#page-53-0) Logs to the External Syslog Server on page 54 • [Interpreting](#page-59-0) Event Messages on page 60

#### <span id="page-61-0"></span>Login and Logout Events Using SSH

System log messages are generated whenever a user successfully or unsuccessfully attempts SSH access. Logout events are also recorded. For example, the following logs are the result of two failed authentication attempts, then a successful one, and finally a logout:

```
Dec 20 23:17:35 bilbo sshd[16645]: Failed password for op from 172.17.58.45 port 1673 ssh2
Dec 20 23:17:42 bilbo sshd[16645]: Failed password for op from 172.17.58.45 port 1673 ssh2 
Dec 20 23:17:53 bilbo sshd[16645]: Accepted password for op from 172.17.58.45 port 1673 ssh2 
Dec 20 23:17:53 bilbo mgd[16648]: UI_AUTH_EVENT: Authenticated user 'op' at permission level 
                                    'j-operator' 
Dec 20 23:17:53 bilbo mgd[16648]: UI_LOGIN_EVENT: User 'op' login, class 'j-operator' [16648]
Dec 20 23:17:56 bilbo mgd[16648]: UI_CMDLINE_READ_LINE: User 'op', command 'quit ' 
Dec 20 23:17:56 bilbo mgd[16648]: UI_LOGOUT_EVENT: User 'op' logout
```
**Related** • [Interpreting](#page-59-0) Event Messages on page 60

<span id="page-61-1"></span>Documentation

#### Logging of Audit Startup

The audit information logged includes startups of Junos OS. This in turn identifies the startup events of the audit system, which cannot be independently disabled or enabled. For example, if Junos OS is restarted, the audit log contains the following information:

Dec 20 23:17:35 bilbo syslogd: exiting on signal 14 Dec 20 23:17:35 bilbo syslogd: restart Dec 20 23:17:35 bilbo syslogd /kernel: Dec 20 23:17:35 init: syslogd (PID 19128) exited with status=1 Dec 20 23:17:42 bilbo /kernel: Dec 20 23:17:53 init: syslogd (PID 19200) started

**Related** • Login and [Logout](#page-61-0) Events Using SSH on page 62 Documentation

## CHAPTER 8

# Configuring a Secure Logging Channel

• [Creating](#page-64-0) a Secure Logging Channel on [page](#page-64-0) 65

## <span id="page-64-0"></span>Creating a Secure Logging Channel

This section describes how to place the device in an evaluated configuration to provide an encrypted communication channel over an IPsec VPN tunnel, between a device running Junos OS and a remote external storage server (syslog server).

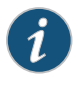

NOTE: The ssh-rsa authentication method is one of the allowed algorithms in FIPS mode.

<span id="page-64-1"></span>[Table](#page-64-1) 7 on page 65 lists all the supported algorithms for the IPsec VPN tunnel.

*Table 7: IPsec VPN Tunnel Supported Algorithms*

| <b>IKE Phasel Proposal</b>   |                          |                 |                             |  |  |  |  |
|------------------------------|--------------------------|-----------------|-----------------------------|--|--|--|--|
| <b>Authentication Method</b> | Authentication Algorithm | <b>DH</b> Group | <b>Encryption Algorithm</b> |  |  |  |  |
| pre-shared-keys              | $sha-256$                | group14         | aes-128-cbc                 |  |  |  |  |
| rsa-signatures-2048          | $sha-384$                | group19         | aes-128-gcm                 |  |  |  |  |
| ecdsa-signatures-256         |                          | group20         | aes-192-cbc                 |  |  |  |  |
| ecdsa-signatures-384         |                          | group24         | aes-256-cbc                 |  |  |  |  |
|                              |                          |                 | aes-256-gcm                 |  |  |  |  |
|                              |                          |                 | 3des-cbc                    |  |  |  |  |

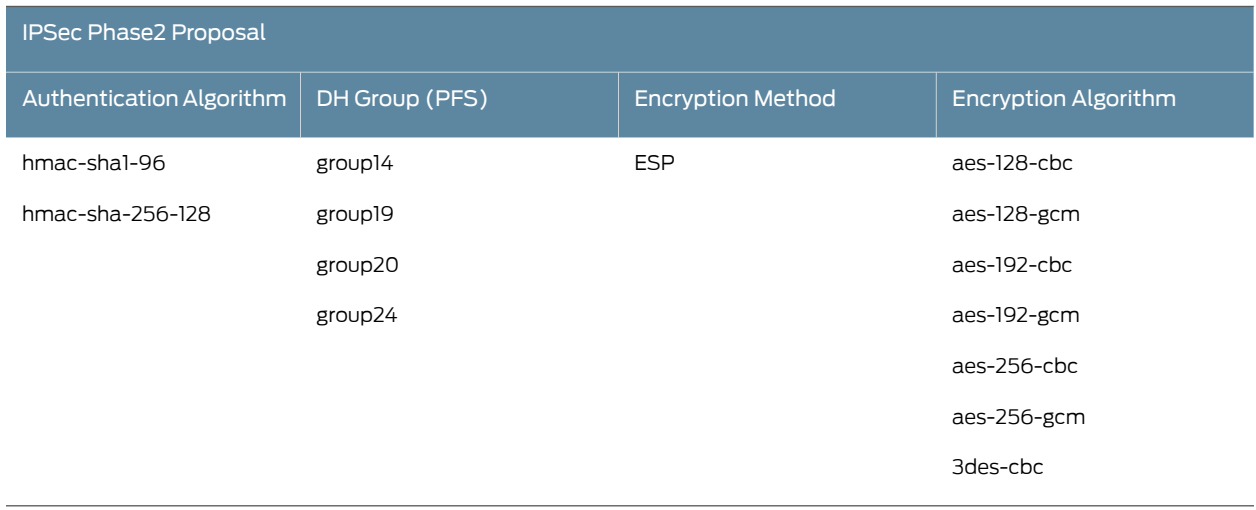

d

## Configuring a Trusted Path or Channel Between a Device Running Junos OS and a Remote External Storage Server

This section describes the configuration details required to provide an encrypted communication channel between a device running Junos OS and the remote external storage server through an IPsec VPN tunnel.

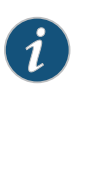

NOTE: The remote external storage server is a Linux-based syslog server on which the IPsec VPN Tunnel is terminated at the outbound interface Eth1. The log data transferred from the device is sent to the syslog termination interface Eth2 and the StrongSwan application to provide the IPsec VPN capability.

<span id="page-65-0"></span>[Table](#page-65-0) 8 on page 66 lists the IPsec VPN tunnel details used in this example.

*Table 8: IPsec VPN Tunnel Information*

| Phase 1 Proposal (P1, IKE) |                             |                     | Phase 2 Proposal (P2, IPSec) |                                    |                     |                      |                         |
|----------------------------|-----------------------------|---------------------|------------------------------|------------------------------------|---------------------|----------------------|-------------------------|
| Authentication<br>Method   | Authentication<br>Algorithm | DH Group            | Encryption<br>Algorithm      | Authentication<br><b>Algorithm</b> | DH Group<br>(PFS)   | Encryption<br>Method | Encryption<br>Algorithm |
| pre-shared-keys            | $sha-256$                   | group <sub>14</sub> | aes-128-cbc                  | hmac-shal-96                       | group <sub>14</sub> | <b>ESP</b>           | aes-128-cbc             |

[Figure](#page-66-0) 1 on page 67 illustrates the encrypted communication channel between a device running Junos OS and a remote external storage server. An IPsec tunnel is established between a devices egress interface (Intf-1) and a remote syslog server outbound interface (Eth1). Data is then forwarded internally on the remote external storage server from its outbound interface Eth1; that is, the VPN endpoint to Eth2.

<span id="page-66-0"></span>*Figure 1: IPsec VPN Tunnel*

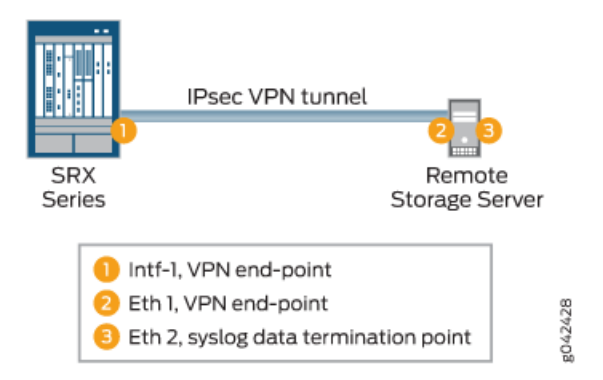

<span id="page-66-1"></span>Table 9 on page 67 provides the interface and IP configuration details used in this example.

*Table 9: Interface and IP Configuration Details for the Trusted Path*

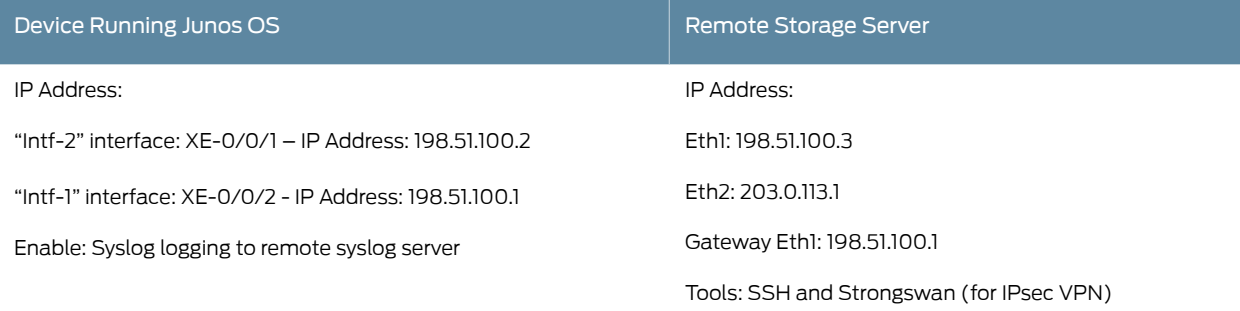

To configure the trusted path or channel between a device running Junos OS and a remote external storage server:

1. Enable stream logging for traffic logs.

```
[edit security]
user@host#set log cache
user@host#set log mode event
user@host#set log source-address 198.51.100.2
user@host#set log stream STREAM category all
user@host#set log stream STREAM host 203.0.113.1
```
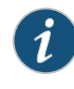

NOTE: 192.168.2.1is the IP address of the syslog server outbound interface at which the IPsec VPN tunnel is terminated, and 20.20.20.2 is the IP address of the syslog server interface for which log data is destined.

2. Enable syslog on the device.

```
[edit system]
user@host#set syslog user * any emergency
user@host#set syslog host 203.0.113.1 any any
```
user@host#set syslog file SYSLOG any any user@host#set syslog file SYSLOG authorization info user@host#set syslog file SYSLOG\_COMMANDS interactive-commands error user@host#set syslog file traffic-log any any user@host#set syslog file traffic-log match RT\_FLOW\_SESSION user@host#set syslog source-address 198.51.100.2

- 3. Enable VPN on the device.
	- IKE setup:

[edit security]

user@host#set ike proposal IKE\_Proposal authentication-method pre-shared-keys user@host#set ike proposal IKE\_Proposal dh-group group14 user@host#set ike proposal IKE\_Proposal authentication-algorithm sha-256 user@host#set ike proposal IKE\_Proposal encryption-algorithm aes-128-cbc

user@host#set ike policy IKE\_Policy mode main user@host#set ike policy IKE\_Policy proposals IKE\_Proposal user@host#prompt ike policy IKE\_Policy pre-shared-key ascii-text 12345

user@host#set ike gateway GW ike-policy IKE\_Policy user@host#set ike gateway GW address 198.51.100.3 user@host#set ike gateway GW local-identity inet 198.51.100.1 user@host#set ike gateway GW external-interface xe-0/0/2 user@host#set ike gateway GW version v2-only

IPsec setup:

[edit security ipsec]

user@host#set proposal IPsec\_Proposal protocol esp root@host#set proposal IPsec\_Proposal authentication-algorithm hmac-sha1-96 root@host#set proposal IPsec\_Proposal encryption-algorithm aes-128-cbc root@host#set policy IPsec\_Policy perfect-forward-secrecy keys group14 root@host#set policy IPsec\_Policy proposals IPsec\_Proposal root@host#set vpn VPN bind-interface st0.0 root@host#set vpn VPN ike gateway GW root@host#set vpn VPN ike ipsec-policy IPsec\_Policy root@host#set vpn VPN establish-tunnels immediately

4. Perform the following additional configurations on the device.

IKE trace log:

[edit security ike root@host#set traceoptions file IKE\_Trace root@host#set traceoptions file size 10000000 root@host#set ike traceoptions flag all

Flow trace:

[edit security flow ] root@host#set traceoptions file DEBUG root@host#set traceoptions file size 1000000 root@host#set traceoptions flag all

Route options:

[edit ]

root@host#set routing-options static route 203.0.113.2/24 qualified-next-hop st0.0 preference 1

Address book configuration:

[edit security address-book] root@host#set global address trustLAN 198.51.100.0/24 root@host#set global address unTrustLAN 198.51.100.3/24

Zone configuration:

[edit security zones] root@host#set trustZone host-inbound-traffic system-services all root@host#set security-zone trustZone host-inbound-traffic protocols all root@host#set security-zone trustZone interfaces xe-0/0/1.0

root@host#set security-zone unTrustZone host-inbound-traffic system-services all root@host#set security-zone unTrustZone host-inbound-traffic protocols all root@host#set security-zone unTrustZone interfaces st0.0 root@host#set security-zone unTrustZone interfaces xe-0/0/2.0

Policy configuration:

[edit security policies]

- root@host#set from-zone trustZone to-zone unTrustZone policy Policy1 match source-address trustLAN
- root@host#set from-zone trustZone to-zone unTrustZone policy Policy1 match destination-address unTrustLAN
- root@host#set from-zone trustZone to-zone unTrustZone policy Policy1 match application any

root@host#set from-zone trustZone to-zone unTrustZone policy Policy1 then permit root@host#set from-zone trustZone to-zone unTrustZone policy Policy1 then log session-init

root@host#set from-zone trustZone to-zone unTrustZone policy Policy1 then log session-close

root@host#set from-zone unTrustZone to-zone trustZone policy Policy1 match source-address unTrustLAN

root@host#set from-zone unTrustZone to-zone trustZone policy Policy1 match destination-address trustLAN

root@host#set from-zone unTrustZone to-zone trustZone policy Policy1 match application any

root@host#set from-zone unTrustZone to-zone trustZone policy Policy1 then permit root@host#set from-zone unTrustZone to-zone trustZone policy Policy1 then log session-init

root@host#set from-zone unTrustZone to-zone trustZone policy Policy1 then log session-close

Related Documentation

• Configuring SSH on the Evaluated [Configuration](#page-45-0) on page 46

• *Sample Syslog Server Configuration on a Linux System*

### CHAPTER 9

## Configuring VPNs

#### • [Configuring](#page-70-0) VPN on a Device Running Junos OS on [page](#page-70-0) 71

## <span id="page-70-0"></span>Configuring VPN on a Device Running Junos OS

This section describes sample configurations of an IPsec VPN on a Junos OS device using the following IKE authentication methods:

- Configuring an IPsec VPN with a Preshared Key for IKE [Authentication](#page-72-0) on page 73
- Configuring an IPsec VPN with an RSA Signature for IKE [Authentication](#page-78-0) on page 79
- Configuring an IPsec VPN with an ECDSA Signature for IKE [Authentication](#page-84-0) on page 85

[Figure](#page-70-1) 2 on page 71 illustrates the VPN topology used in all the examples described in this section. Here, H0 and H1 are the host PCs, R0 and R2 are the two endpoints of the IPsec VPN tunnel, and R1 is a router to route traffic between the two different networks.

<span id="page-70-1"></span>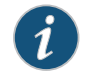

NOTE: The router R1 can be a Linux-based router, a Juniper Networks device, or any other vendor router.

*Figure 2: VPN Topology*

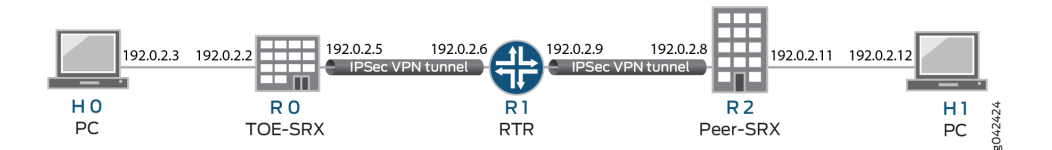

<span id="page-71-0"></span>[Table](#page-71-0) 10 on page 72 provides a complete list of the supported IKE protocols, tunnel modes, Phase 1 negotiation mode, authentication method or algorithm, encryption algorithm, DH groups supported for the IKE authentication and encryption (Phase1, IKE Proposal), and for IPsec authentication and encryption (Phase2, IPsec Proposal). The listed protocols, modes, and algorithms are supported and required for 18.1R1 Common Criteria.

#### *Table 10: VPN Combination Matrix*

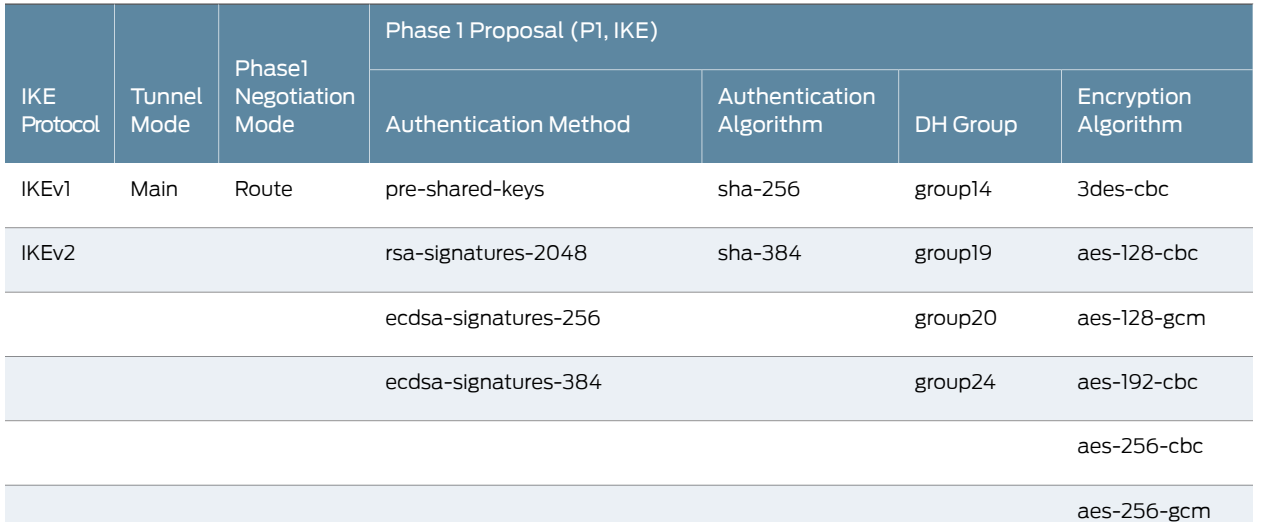

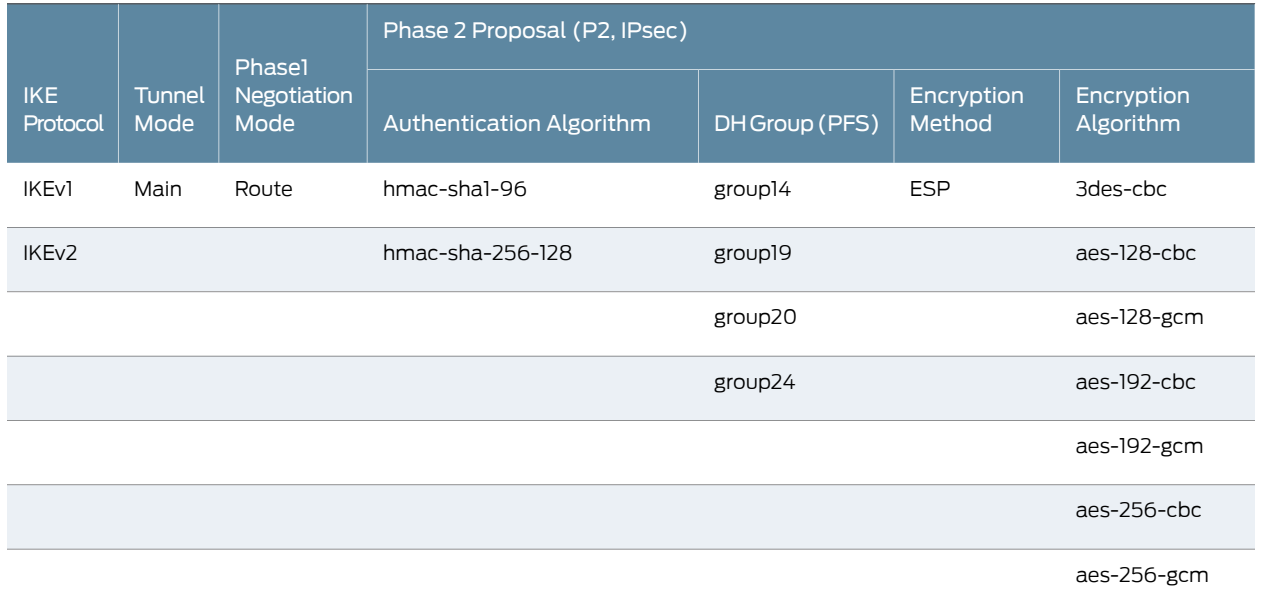
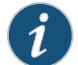

NOTE: The following sections provide sample configurations of IKEv1 IPsec VPN examples for selected algorithms. Authentication and encryption algorithms can be replaced in the configurations to accomplish the user's desired configurations. Use set security ike gateway <gw-name> version v2-only command for IKEv2 IPsec VPN.

# Configuring an IPsec VPN with a Preshared Key for IKE Authentication

<span id="page-72-0"></span>In this section, you configure devices running Junos OS for IPsec VPN using a preshared key as the IKE authentication method. The algorithms used in IKE or IPsec authentication or encryption is shown in [Table](#page-72-0) 11 on page 73

#### *Table 11: IKE or IPsec Authentication and Encryption*

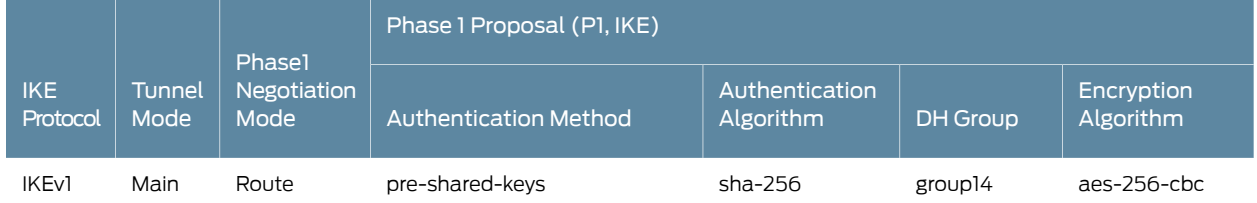

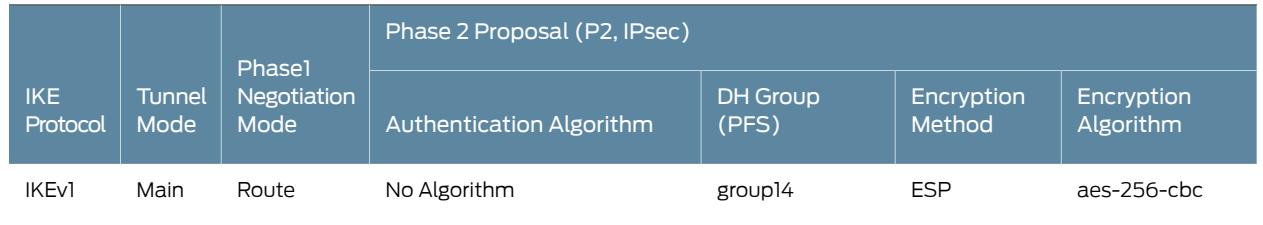

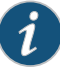

NOTE: A device running Junos OS uses preshared keys for IPsec (no other protocols). TOE accepts ASCII preshared or bit-based keys up to 255 characters (and their binary equivalents) that contain uppercase and lowercase letters, numbers, and special characters such as  $\ell$ ,  $\varpi$ ,  $\varpi$ ,  $\varpi$ ,  $\varphi$ ,  $\hat{\cdot}$ , &, \*, (, and ). The device accepts the preshared text keys and converts the text string into an authentication value as per RFC 2409 for IKEv1 or RFC 4306 for IKEv2, using the PRF that is configured as the hash algorithm for the IKE exchanges. The Junos OS does not impose minimum complexity requirements for preshared keys. Hence, users are advised to carefully choose long preshared keys of sufficient complexity.

#### Configuring IPsec VPN with Preshared Key as IKE Authentication on the Initiator

To configure the IPsec VPN with preshared key IKE authentication on the initiator:

1. Configure the IKE proposal.

[edit security ike] user@host# set proposal ike-proposal1 authentication-method pre-shared-keys user@host# set proposal ike-proposal1 dh-group group14 user@host# set proposal ike-proposal1 authentication-algorithm sha256 user@host# set proposal ike-proposal1 encryption-algorithm aes-256-cbc

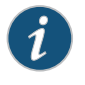

NOTE: Here, ike-proposal1 is the IKE proposal name given by the authorized administrator.

2. Configure the IKE policy.

```
[edit]
```
user@host# set security ike policy ike-policy1 mode main user@host# set security ike policy ike-policy1 proposals ike-proposal1

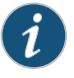

NOTE: Here, ike-policy1 is the IKE policy name and ike-proposal1 is the IKE proposal name given by the authorized administrator.

user@host# prompt security ike policy ike-policy1 pre-shared-key ascii-text New ascii-text (secret):

Retype new ascii-text (secret):

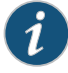

NOTE: You must enter and reenter the preshared key when prompted. For example, the preshared key can be *CertSqa@jnpr2014*.

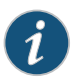

NOTE: The preshared key can alternatively be entered in hexadecimal format. For example:

[edit] user@host# prompt security ike policy ike-policy1 hexadecimal New hexadecimal (secret): Retype new hexadecimal (secret) (secret):

Here, the hexadecimal preshared key can be cc2014bae9876543.

3. Configure the IPsec proposal.

```
[edit security ipsec]
user@host# set security proposal ipsec-proposal1 protocol esp
user@host# set security proposal ipsec-proposal1 authentication-algorithm
 hmac-sha-256-128
user@host# set security proposal ipsec-proposal1 encryption-algorithm aes-256-cbc
```
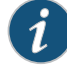

NOTE: Here, ipsec-proposal1 is the IPsec proposal name given by the authorized administrator.

4. Configure the IPsec policy.

[edit security ipsec]

user@host# set security policy ipsec-policy1 perfect-forward-secrecy keys group14 user@host# set security policy ipsec-policy1 proposals ipsec-proposal1

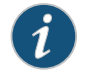

NOTE: Here, ipsec-policy1 is the IPsec policy name and ipsec-proposal1 is the IPsec proposal name given by the authorized administrator.

5. Configure the IKE.

[edit security ike] user@host# set gateway gw1 ike-policy ike-policy1 user@host# set gateway gw1 address 192.0.2.8 user@host# set gateway gw1 local-identity inet 192.0.2.5 user@host# set gateway gw1 external-interface xe-0/0/2

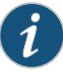

NOTE: Here, gw1 is an IKE gateway name, 192.0.2.8 is the peer VPN endpoint IP, 192.0.2.5 is the local VPN endpoint IP, and xe-0/0/2 is a local outbound interface as the VPN endpoint. The following additional configuration is also needed in the case of IKEv2

[edit security ike] user@host# set gw1 version v2-only

6. Configure the VPN.

```
[edit]
```
user@host# set security ipsec vpn vpn1 ike gateway gw1 user@host# set security ipsec vpn vpn1 ike ipsec-policy ipsec-policy1 user@host# set security ipsec vpn vpn1 bind-interface st0.0 user@host# set routing-options static route 192.0.2.10/24 qualified-next-hop st0.0 preference 1

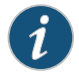

NOTE: Here, vpn1 is the VPN tunnel name given by the authorized administrator.

7. Configure the outbound flow policies.

[edit security policies]

- user@host# set from-zone trustZone to-zone untrustZone policy policy1 match source-address trustLan
- user@host# set from-zone trustZone to-zone untrustZone policy policy1 match destination-address untrustLan
- user@host# set from-zone trustZone to-zone untrustZone policy policy1 match application any

user@host# set from-zone trustZone to-zone untrustZone policy policy1 then permit user@host# set from-zone trustZone to-zone untrustZone policy policy1 then log session-init

user@host# set from-zone trustZone to-zone untrustZone policy policy1 then session-close

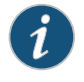

NOTE: Here, trustZone and untrustZone are preconfigured security zones and trustLan and untrustLan are preconfigured network addresses.

8. Configure the inbound flow policies.

[edit security policies]

- user@host# set from-zone untrustZone to-zone trustZone policy policy1 match source-address untrustLan
- user@host# set from-zone untrustZone to-zone trustZone policy policy1 match destination-address trustLan
- user@host# set from-zone untrustZone to-zone trustZone policy policy1 match application any
- user@host# set from-zone untrustZone to-zone trustZone policy policy1 then permit user@host# set from-zone untrustZone to-zone trustZone policy policy1 then log session-init
- user@host# set from-zone untrustZone to-zone trustZone policy policy1 then log session-close

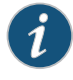

NOTE: Here, trustZone and untrustZone are preconfigured security zones and trustLan and untrustLan are preconfigured network addresses.

9. Commit your configuration.

user@host# commit

#### Configuring IPsec VPN with Preshared Key as IKE Authentication on the Responder

To configure the IPsec VPN with preshared key IKE authentication on the responder:

1. Configure the IKE proposal.

[edit security ike]

user@host# set proposal ike-proposal1 authentication-method pre-shared-keys user@host# set proposal ike-proposal1 dh-group group14 user@host# set proposal ike-proposal1 authentication-algorithm sha256 user@host# set proposal ike-proposal1 encryption-algorithm 3des-cbc

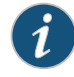

NOTE: Here, ike-proposal1 is the IKE proposal name given by the authorized administrator.

2. Configure the IKE policy.

```
[edit]
```
user@host# set security ike policy ike-policy1 mode main user@host# set security ike policy ike-policy1 proposals ike-proposal1

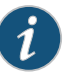

NOTE: Here, ike-policy1 is the IKE policy name and ike-proposal1 is the IKE proposal name given by the authorized administrator.

user@host# prompt security ike policy ike-policy1 pre-shared-key ascii-text New ascii-text (secret):

Retype new ascii-text (secret):

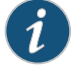

NOTE: You must enter and reenter the preshared key when prompted. For example, the preshared key can be *CertSqa@jnpr2014*.

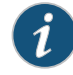

NOTE: The pre-share key could alternatively be entered in hexadecimal format. For example,

user@host# prompt security ike policy ike-policy1 hexadecimal New hexadecimal (secret): Retype new hexadecimal (secret) (secret): Here, the hexadecimal preshared key can be cc2014bae9876543.

3. Configure the IPsec proposal.

[edit security ipsec]

user@host# set proposal ipsec-proposal1 protocol esp user@host#setproposalipsec-proposal1authentication-algorithmhmac-sha-256-128 user@host# set proposal ipsec-proposal1 encryption-algorithm 3des-cbc

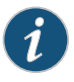

NOTE: Here, ipsec-proposal1 is the IPsec proposal name given by the authorized administrator.

4. Configure the IPsec policy.

```
[edit security ipsec]
```
user@host# set policy ipsec-policy1 perfect-forward-secrecy keys group14 user@host# set policy ipsec-policy1 proposals ipsec-proposal1

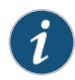

NOTE: Here, ipsec-policy1 is the IPsec policy name and ipsec-proposal1 is the IPsec proposal name given by the authorized administrator.

5. Configure the IKE.

[edit security ike] user@host# set gateway gw1 ike-policy ike-policy1 user@host# set gateway gw1 address 192.0.2.5 user@host# set gateway gw1 local-identity inet 192.0.2.8 user@host# set gateway gw1 external-interface xe-0/0/2

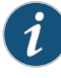

NOTE: Here, gw1 is an IKE gateway name, 192.0.2.5 is the peer VPN endpoint IP, 192.0.2.8 is the local VPN endpoint IP, and xe-0/0/2 is a local outbound interface as the VPN endpoint. The following additional configuration is also needed in the case of IKEv2.

[edit security ike] user@host# set gw1 version v2-only

6. Configure the VPN.

```
[edit]
```
user@host# set security ipsec vpn vpn1 ike gateway gw1 user@host# set security ipsec vpn vpn1 ike ipsec-policy ipsec-policy1 user@host# set security ipsec vpn vpn1 bind-interface st0.0 user@host# set routing-options static route 192.0.2.7/24 qualified-next-hop st0.0 preference 1

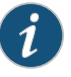

NOTE: Here, vpn1 is the VPN tunnel name given by the authorized administrator.

7. Configure the outbound flow policies.

[edit security policies]

- user@host# set from-zone trustZone to-zone untrustZone policy policy1 match source-address trustLan
- user@host# set from-zone trustZone to-zone untrustZone policy policy1 match destination-address untrustLan
- user@host# set from-zone trustZone to-zone untrustZone policy policy1 match application any

user@host# set from-zone trustZone to-zone untrustZone policy policy1 then permit user@host# set from-zone trustZone to-zone untrustZone policy policy1 then log session-init

user@host# set from-zone trustZone to-zone untrustZone policy policy1 then session-close

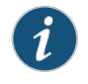

NOTE: Here, trustZone and untrustZone are preconfigured security zones and trustLan and untrustLan are preconfigured network addresses.

8. Configure the inbound flow policies.

[edit security policies]

- user@host# set from-zone untrustZone to-zone trustZone policy policy1 match source-address untrustLan
- user@host# set from-zone untrustZone to-zone trustZone policy policy1 match destination-address trustLan
- user@host# set from-zone untrustZone to-zone trustZone policy policy1 match application any
- user@host# set from-zone untrustZone to-zone trustZone policy policy1 then permit

user@host# set from-zone untrustZone to-zone trustZone policy policy1 then log session-init

user@host# set from-zone untrustZone to-zone trustZone policy policy1 then log session-close

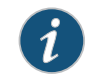

NOTE: Here, trustZone and untrustZone are preconfigured security zones and trustLan and untrustLan are preconfigured network addresses.

9. Commit your configuration.

user@host# commit

# Configuring an IPsec VPN with an RSA Signature for IKE Authentication

<span id="page-78-0"></span>The following section provides an example to configure Junos OS devices for IPsec VPN using RSA Signature as IKE Authentication method, whereas, the algorithms used in IKE/IPsec authentication/encryption is as shown in the following table. In this section, you configure devices running Junos OS for IPsec VPN using an RSA signature as the IKE authentication method. The algorithms used in IKE or IPsec authentication or encryption is shown in [Table](#page-78-0) 12 on page 79.

*Table 12: IKE/IPsec Authentication and Encryption*

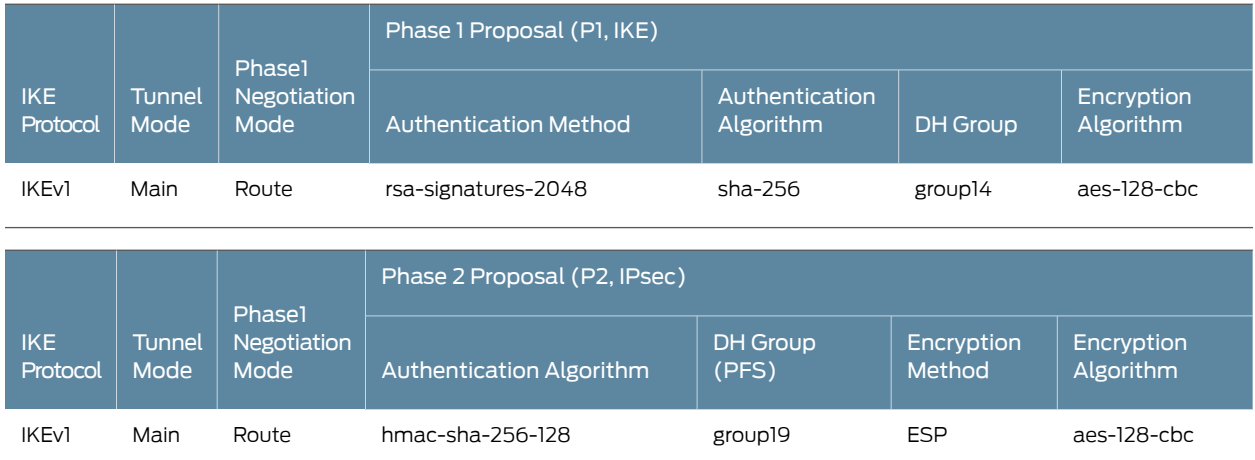

#### Configuring IPsec VPN with RSA Signature as IKE Authentication on the Initiator

To configure the IPsec VPN with RSA signature IKE authentication on the initiator:

- 1. Configure the PKI. See Example: [Configuring](https://www.juniper.net/documentation/en_US/junos12.1x46/topics/example/certificate-pki-configuring.html) PKI.
- 2. Generate the RSA key pair. See Example: Generating a [Public-Private](https://www.juniper.net/documentation/en_US/junos12.1x46/topics/example/certificate-private-key-pair-generating-cli.html) Key Pair.
- 3. Generate and load the CA certificate. See Example: Loading CA and Local [Certificates](https://www.juniper.net/documentation/en_US/junos12.1x46/topics/example/certificate-ca-local-manual-loading-cli.html) [Manually](https://www.juniper.net/documentation/en_US/junos12.1x46/topics/example/certificate-ca-local-manual-loading-cli.html).
- 4. Load the CRL. See [Example:](https://www.juniper.net/documentation/en_US/junos12.1x46/topics/example/certificate-crl-manual-loading-cli.html) Manually Loading a CRL onto the Device .
- 5. Generate and load a local certificate. See Example: Loading CA and Local [Certificates](https://www.juniper.net/documentation/en_US/junos12.1x46/topics/example/certificate-ca-local-manual-loading-cli.html) [Manually](https://www.juniper.net/documentation/en_US/junos12.1x46/topics/example/certificate-ca-local-manual-loading-cli.html).
- 6. Configure the IKE proposal.

[edit security ike] user@host# set proposal ike-proposal1 authentication-method rsa-signatures user@host# set proposal ike-proposal1 dh-group group19 user@host# set proposal ike-proposal1 authentication-algorithm sha-256 user@host# set proposal ike-proposal1 encryption-algorithm aes-128-cbc

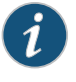

NOTE: Here, ike-proposal1 is the name given by the authorized administrator.

7. Configure the IKE policy.

[edit security ike] user@host# set policy ike-policy1 mode main user@host# set policy ike-policy1 proposals ike-proposal1 user@host# set policy ike-policy1 certificate local-certificate cert1

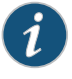

NOTE: Here, ike-policy1 IKE policy name given by the authorized administrator.

8. Configure the IPsec proposal.

[edit security ipsec]

user@host# set proposal ipsec-proposal1 protocol esp user@host#setproposalipsec-proposal1authentication-algorithmhmac-sha-256-128 user@host# set ipsec-proposal1 encryption-algorithm aes-128-cbc

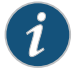

NOTE: Here, ipsec-proposal1 is the name given by the authorized administrator.

9. Configure the IPsec policy.

[edit security ipsec]

user@host# set policy ipsec-policy1 perfect-forward-secrecy keys group19 user@host# set policy ipsec-policy1 proposals ipsec-proposal1

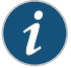

NOTE: Here, ipsec-policy1 is the name given by the authorized administrator.

10. Configure the IKE.

[edit security ike] user@host# set gateway gw1 ike-policy ike-policy1 user@host# set gateway gw1 address 192.0.2.8 user@host# set gateway gw1 local-identity inet 192.0.2.5 user@host# set gateway gw1 external-interface xe-0/0/1

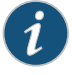

NOTE: Here, 192.0.2.8 is the peer VPN endpoint IP, 192.0.2.5 is the local VPN endpoint IP, and xe-0/0/1 is the local outbound interface as VPN endpoint. The following configuration is also needed for IKEv2.

[edit security ike] user@host# set gw1 version v2-only

11. Configure VPN.

[edit security ipsec] user@host# vpn vpn1 ike gateway gw1 user@host# vpn vpn1 ike ipsec-policy ipsec-policy1 user@host# vpn vpn1 bind-interface st0.0

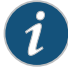

NOTE: Here, vpn1 is the VPN tunnel name given by the authorized administrator.

user@host# set routing-options static route 192.0.2.10/24 qualified-next-hop st0.0 preference 1

12. Configure the outbound flow policies.

[edit security policies]

- user@host# set from-zone trustZone to-zone untrustZone policy policy1 match source-address trustLan
- user@host# set from-zone trustZone to-zone untrustZone policy policy1 match destination-address untrustLan
- user@host# set from-zone trustZone to-zone untrustZone policy policy1 match application any

user@host# set from-zone trustZone to-zone untrustZone policy policy1 then permit user@host# set from-zone trustZone to-zone untrustZone policy policy1 then log session-init

user@host# set from-zone trustZone to-zone untrustZone policy policy1 then log session-close

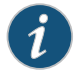

NOTE: Here, trustZone and untrustZone are preconfigured security zone and trustLan and untrustLan are preconfigured network addresses.

13. Configure the inbound flow policies.

[edit security policies]

user@host# set from-zone untrustZone to-zone trustZone policy policy1 match source-address untrustLan

- user@host# set from-zone untrustZone to-zone trustZone policy policy1 match destination-address trustLan
- user@host# set from-zone untrustZone to-zone trustZone policy policy1 match application any

user@host# set from-zone untrustZone to-zone trustZone policy policy1 then permit user@host# set from-zone untrustZone to-zone trustZone policy policy1 then log session-init

user@host# set from-zone untrustZone to-zone trustZone policy policy1 then log session-close

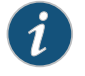

NOTE: Here, trustZone and untrustZone are preconfigured security zones and trustLan and untrustLan are preconfigured network addresses.

14. Commit the configuration.

[edit] user@host# commit

#### Configuring IPsec VPN with RSA Signature as IKE Authentication on the Responder

To configure the IPsec VPN with the RSA signature IKE authentication on the responder:

- 1. Configure the PKI. See Example: [Configuring](https://www.juniper.net/documentation/en_US/junos12.1x46/topics/example/certificate-pki-configuring.html) PKI.
- 2. Generate the RSA key pair. See Example: Generating a [Public-Private](https://www.juniper.net/documentation/en_US/junos12.1x46/topics/example/certificate-private-key-pair-generating-cli.html) Key Pair.
- 3. Generate and load CA certificate. See Example: Loading CA and Local [Certificates](https://www.juniper.net/documentation/en_US/junos12.1x46/topics/example/certificate-ca-local-manual-loading-cli.html) [Manually](https://www.juniper.net/documentation/en_US/junos12.1x46/topics/example/certificate-ca-local-manual-loading-cli.html).
- 4. Load the CRL. See [Example:](https://www.juniper.net/documentation/en_US/junos12.1x46/topics/example/certificate-crl-manual-loading-cli.html) Manually Loading a CRL onto the Device .
- 5. Generate and load a local certificate. See Example: Loading CA and Local [Certificates](https://www.juniper.net/documentation/en_US/junos12.1x46/topics/example/certificate-ca-local-manual-loading-cli.html) [Manually](https://www.juniper.net/documentation/en_US/junos12.1x46/topics/example/certificate-ca-local-manual-loading-cli.html).
- 6. Configure the IKE proposal.

[edit security ike] user@host# set proposal ike-proposal1 authentication-method rsa-signatures user@host# set proposal ike-proposal1 dh-group group19 user@host# set proposal ike-proposal1 authentication-algorithm sha-256 user@host# set proposal ike-proposal1 encryption-algorithm aes-128-cbc

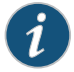

NOTE: Here, ike-proposal1 is the name given by the authorized administrator.

7. Configure the IKE policy.

[edit security ike] user@host# set policy ike-policy1 mode main user@host# set policy ike-policy1 proposals ike-proposal1 user@host# set policy ike-policy1 certificate local-certificate cert1

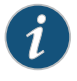

NOTE: Here, ike-policy1 IKE policy name given by the authorized administrator.

8. Configure the IPsec proposal.

[edit security ipsec]

user@host# set proposal ipsec-proposal1 protocol esp user@host#setproposalipsec-proposal1authentication-algorithmhmac-sha-256-128 user@host# set ipsec-proposal1 encryption-algorithm aes-128-cbc

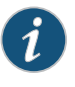

NOTE: Here, ipsec-proposal1 is the name given by the authorized administrator.

9. Configure the IPsec policy.

[edit security ipsec]

user@host# set policy ipsec-policy1 perfect-forward-secrecy keys group19 user@host# set policy ipsec-policy1 proposals ipsec-proposal1

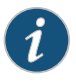

NOTE: Here, ipsec-policy1 is the name given by the authorized administrator.

10. Configure IKE.

```
[edit security ike]
user@host# set gateway gw1 ike-policy ike-policy1
user@host# set gateway gw1 address 192.0.2.5
user@host# set gateway gw1 local-identity inet 192.0.2.8
user@host# set gateway gw1 external-interface xe-0/0/2
```
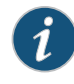

NOTE: Here, 192.0.2.5 is the peer VPN endpoint IP, 192.0.2.8 is the local VPN endpoint IP, and xe-0/0/2 is the local outbound interface as VPN endpoint. The following configuration is also needed for IKEv2.

[edit security ike] user@host# set gw1 version v2-only

11. Configure VPN.

[edit security ipsec] user@host# vpn vpn1 ike gateway gw1 user@host# vpn vpn1 ike ipsec-policy ipsec-policy1 user@host# vpn vpn1 bind-interface st0.0

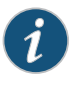

NOTE: Here, vpn1 is the VPN tunnel name given by the authorized administrator.

user@host# set routing-options static route 192.0.2.1/24 qualified-next-hop st0.0 preference 1

12. Configure the outbound flow policies.

[edit security policies]

- user@host# set from-zone trustZone to-zone untrustZone policy policy1 match source-address trustLan
- user@host# set from-zone trustZone to-zone untrustZone policy policy1 match destination-address untrustLan
- user@host# set from-zone trustZone to-zone untrustZone policy policy1 match application any

user@host# set from-zone trustZone to-zone untrustZone policy policy1 then permit user@host# set from-zone trustZone to-zone untrustZone policy policy1 then log session-init

user@host# set from-zone trustZone to-zone untrustZone policy policy1 then log session-close

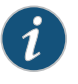

NOTE: Here, trustZone and untrustZone are preconfigured security zones and trustLan and untrustLan are network addresses.

13. Configure the inbound flow policies.

[edit security policies]

- user@host# set from-zone untrustZone to-zone trustZone policy policy1 match source-address untrustLan
- user@host# set from-zone untrustZone to-zone trustZone policy policy1 match destination-address trustLan
- user@host# set from-zone untrustZone to-zone trustZone policy policy1 match application any

user@host# set from-zone untrustZone to-zone trustZone policy policy1 then permit user@host# set from-zone untrustZone to-zone trustZone policy policy1 then log session-init

user@host# set from-zone untrustZone to-zone trustZone policy policy1 then log session-close

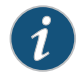

NOTE: Here, trustZone and untrustZone are preconfigured security zones and trustLan and untrustLan are preconfigured network addresses.

14. Commit the configuration.

[edit] user@host# commit

### Configuring an IPsec VPN with an ECDSA Signature for IKE Authentication

<span id="page-84-0"></span>In this section, you configure devices running Junos OS for IPsec VPN using an ECDSA signature as the IKE authentication method. The algorithms used in IKE or IPsec authentication or encryption are shown in [Table](#page-84-0) 13 on page 85.

*Table 13: IKE or IPsec Authentication and Encryption*

l

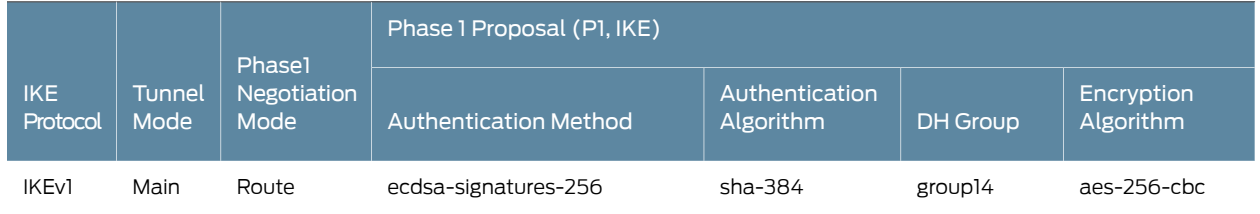

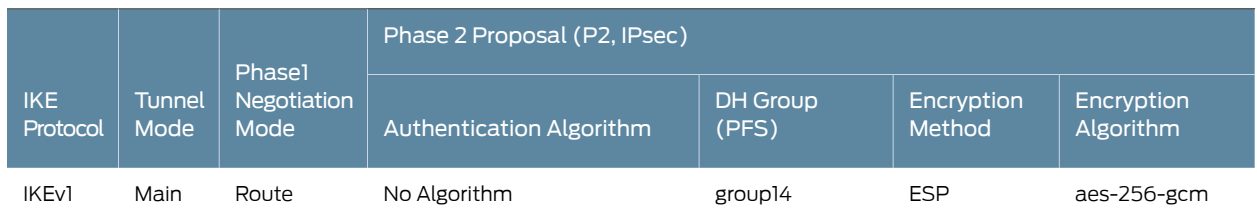

#### Configuring IPsec VPN with ECDSA signature IKE authentication on the Initiator

To configure the IPsec VPN with ECDSA signature IKE authentication on the initiator:

- 1. Configure the PKI. See, Example: [Configuring](https://www.juniper.net/documentation/en_US/junos12.1x46/topics/example/certificate-pki-configuring.html) PKI.
- 2. Generate the ECDSA key pair. See Example: Generating a [Public-Private](https://www.juniper.net/documentation/en_US/junos12.1x46/topics/example/certificate-private-key-pair-generating-cli.html) Key Pair.
- 3. Generate and load CA certificate. See Example: Loading CA and Local [Certificates](https://www.juniper.net/documentation/en_US/junos12.1x46/topics/example/certificate-ca-local-manual-loading-cli.html) [Manually](https://www.juniper.net/documentation/en_US/junos12.1x46/topics/example/certificate-ca-local-manual-loading-cli.html).
- 4. Load CRL. See [Example:](https://www.juniper.net/documentation/en_US/junos12.1x46/topics/example/certificate-crl-manual-loading-cli.html) Manually Loading a CRL onto the Device .
- 5. Generate and load a local certificate. See Example: Loading CA and Local [Certificates](https://www.juniper.net/documentation/en_US/junos12.1x46/topics/example/certificate-ca-local-manual-loading-cli.html) [Manually](https://www.juniper.net/documentation/en_US/junos12.1x46/topics/example/certificate-ca-local-manual-loading-cli.html).
- 6. Configure the IKE proposal.

[edit security ike] user@host# set proposal ike-proposal1 authentication-method ecdsa-signatures-256 user@host# set proposal ike-proposal1 dh-group group14 user@host# set proposal ike-proposal1 authentication-algorithm sha-384

user@host# set proposal ike-proposal1 encryption-algorithm aes-256-cbc

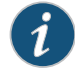

NOTE: Here, ike-proposal1 is the IKE proposal name given by the authorized administrator.

7. Configure the IKE policy.

[edit security ike] user@host# set policy ike-policy1 mode main user@host# set policy ike-policy1 proposals ike-proposal1 user@host# set policy ike-policy1 certificate local-certificate cert1

8. Configure the IPsec proposal.

[edit security ipsec] user@host# set proposal ipsec-proposal1 protocol esp user@host# set proposal ipsec-proposal1 encryption-algorithm aes-256-gcm

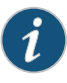

NOTE: Here, ipsec-proposal1 is the IPsec proposal name given by the authorized administrator.

9. Configure the IPsec policy.

[edit security ipsec] user@host# set policy ipsec-policy1 perfect-forward-secrecy keys group14 user@host# set policy ipsec-policy1 proposals ipsec-proposal1

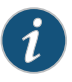

NOTE: Here, ipsec-policy1 is the IPsec policy name and ipsec-proposal1 is the IPsec proposal name given by the authorized administrator.

10. Configure IKE.

[edit security ike] user@host# set gateway gw1 ike-policy ike-policy1 user@host# set gateway gw1 address 192.0.2.8 user@host# set gateway gw1 local-identity inet 192.0.2.5 user@host# set gateway gw1 external-interface xe-0/0/2

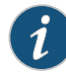

NOTE: Here, gw1 is an IKE gateway name, 192.0.2.8 is the peer VPN endpoint IP, 192.0.2.5 is the local VPN endpoint IP, and xe-0/0/2 is a local outbound interface as the VPN endpoint. The following configuration is also needed for IKEv2.

[edit security ike] user@host# set gw1 version v2-only 11. Configure the VPN.

[edit]

user@host# set security ipsec vpn vpn1 ike gateway gw1 user@host# set security ipsec vpn vpn1 ike ipsec-policy ipsec-policy1 user@host# set security ipsec vpn vpn1 bind-interface st0.0 user@host# set routing-options static route 192.0.2.10/24 qualified-next-hop st0.0 preference 1

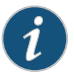

NOTE: Here, vpn1 is the VPN tunnel name given by the authorized administrator.

12. Configure the outbound flow policies.

[edit security policies]

- user@host# set from-zone trustZone to-zone untrustZone policy policy1 match source-address trustLan
- user@host# set from-zone trustZone to-zone untrustZone policy policy1 match destination-address untrustLan
- user@host# set from-zone trustZone to-zone untrustZone policy policy1 match application any

user@host# set from-zone trustZone to-zone untrustZone policy policy1 then permit user@host# set from-zone trustZone to-zone untrustZone policy policy1 then log session-init

user@host# set from-zone trustZone to-zone untrustZone policy policy1 then log session-close

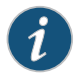

NOTE: Here, trustZone and untrustZone are preconfigured security zones and trustLan and untrustLan are preconfigured network addresses.

13. Configure the inbound flow policies.

[edit security policies]

- user@host# set from-zone untrustZone to-zone trustZone policy policy1 match source-address untrustLan
- user@host# set from-zone untrustZone to-zone trustZone policy policy1 match destination-address trustLan
- user@host# set from-zone untrustZone to-zone trustZone policy policy1 match application any

user@host# set from-zone untrustZone to-zone trustZone policy policy1 then permit user@host# set from-zone untrustZone to-zone trustZone policy policy1 then log session-init

user@host# set from-zone untrustZone to-zone trustZone policy policy1 then log session-close

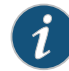

NOTE: Here, trustZone and untrustZone are preconfigured security zones and trustLan and untrustLan are preconfigured network addresses.

14. Commit your configuration.

user@host# commit

#### Configuring IPsec VPN with ECDSA signature IKE authentication on the Responder

To configure IPsec VPN with ECDSA signature IKE authentication on the responder:

- 1. Configure the PKI. See Example: [Configuring](https://www.juniper.net/documentation/en_US/junos12.1x46/topics/example/certificate-pki-configuring.html) PKI.
- 2. Generate the ECDSA key pair. See Example: Generating a [Public-Private](https://www.juniper.net/documentation/en_US/junos12.1x46/topics/example/certificate-private-key-pair-generating-cli.html) Key Pair.
- 3. Generate and load the CA certificate. See Example: Loading CA and Local [Certificates](https://www.juniper.net/documentation/en_US/junos12.1x46/topics/example/certificate-ca-local-manual-loading-cli.html) [Manually](https://www.juniper.net/documentation/en_US/junos12.1x46/topics/example/certificate-ca-local-manual-loading-cli.html).
- 4. Load the CRL. See [Example:](https://www.juniper.net/documentation/en_US/junos12.1x46/topics/example/certificate-crl-manual-loading-cli.html) Manually Loading a CRL onto the Device.
- 5. Configure the IKE proposal.
	- [edit security ike]

user@host# set proposal ike-proposal1 authentication-method ecdsa-signatures-256 user@host# set proposal ike-proposal1 dh-group group14 user@host# set proposal ike-proposal1 authentication-algorithm sha-384 user@host# set proposal ike-proposal1 encryption-algorithm aes-256-cbc

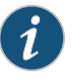

NOTE: Here, ike-proposal1 is the IKE proposal name given by the authorized administrator.

6. Configure the IKE policy.

```
[edit security ike]
user@host# set policy ike-policy1 mode main
user@host# set policy ike-policy1 proposals ike-proposal1
user@host# set policy ike-policy1 certificate local-certificate cert1
```
7. Configure the IPsec proposal.

[edit security ipsec] user@host# set proposal ipsec-proposal1 protocol esp user@host# set proposal ipsec-proposal1 encryption-algorithm aes-256-gcm

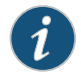

NOTE: Here, ipsec-proposal1 is the IPsec proposal name given by the authorized administrator.

8. Configure the IPsec policy.

[edit security ipsec] user@host# set policy ipsec-policy1 perfect-forward-secrecy keys group14 user@host# set policy ipsec-policy1 proposals ipsec-proposal1

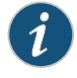

NOTE: Here, ipsec-policy1 is the IPsec policy name and ipsec-proposal1 is the IPsec proposal name given by the authorized administrator.

9. Configure the IKE.

```
[edit security ike]
user@host# set gateway gw1 ike-policy ike-policy1
user@host# set gateway gw1 address 192.0.2.5
user@host# set gateway gw1 local-identity inet 192.0.2.8
user@host# set gateway gw1 external-interface xe-0/0/1
```
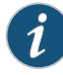

NOTE: Here, gw1 is an IKE gateway name, 192.0.2.5 is the peer VPN endpoint IP, 192.0.2.8 is the local VPN endpoint IP, and xe-0/0/1 is a local outbound interface as the VPN endpoint. The following configuration is also needed for IKEv2.

[edit security ike] user@host# set gw1 version v2-only

10. Configure the VPN.

```
[edit]
```
user@host# set security ipsec vpn vpn1 ike gateway gw1 user@host# set security ipsec vpn vpn1 ike ipsec-policy ipsec-policy1 user@host# set security ipsec vpn vpn1 bind-interface st0.0 user@host# set routing-options static route 192.0.2.1/24 qualified-next-hop st0.0 preference 1

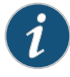

NOTE: Here, vpn1 is the VPN tunnel name given by the authorized administrator.

11. Configure the outbound flow policies.

[edit security policies]

- user@host# set from-zone trustZone to-zone untrustZone policy policy1 match source-address trustLan
- user@host# set from-zone trustZone to-zone untrustZone policy policy1 match destination-address untrustLan
- user@host# set from-zone trustZone to-zone untrustZone policy policy1 match application any
- user@host# set from-zone trustZone to-zone untrustZone policy policy1 then permit user@host# set from-zone trustZone to-zone untrustZone policy policy1 then log session-init
- user@host# set from-zone trustZone to-zone untrustZone policy policy1 then log session-close

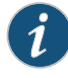

NOTE: Here, trustZone and untrustZone are preconfigured security zones and trustLan and untrustLan are preconfigured network addresses.

12. Configure the inbound flow policies.

[edit security policies]

- user@host# set from-zone untrustZone to-zone trustZone policy policy1 match source-address untrustLan
- user@host# set from-zone untrustZone to-zone trustZone policy policy1 match destination-address trustLan
- user@host# set from-zone untrustZone to-zone trustZone policy policy1 match application any
- user@host# set from-zone untrustZone to-zone trustZone policy policy1 then permit user@host# set from-zone untrustZone to-zone trustZone policy policy1 then log session-init
- user@host# set from-zone untrustZone to-zone trustZone policy policy1 then log session-close

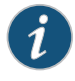

NOTE: Here, trustZone and untrustZone are preconfigured security zones and trustLan and untrustLan are preconfigured network addresses.

13. Commit your configuration.

user@host# commit

Related Documentation

- *Sample Syslog Server Configuration on a Linux System*
- [Understanding](#page-90-0) a Security Flow Policy on a Device Running Junos OS on page 91
- Public Key [Infrastructure](https://www.juniper.net/documentation/en_US/junos12.1x46/information-products/pathway-pages/security/security-vpn-pki.html#configuration) Feature Guide for Security Devices

### CHAPTER 10

# Configuring Security Flow Policies

• [Understanding](#page-90-0) a Security Flow Policy on a Device Running Junos OS on [page](#page-90-0) 91

#### <span id="page-90-0"></span>Understanding a Security Flow Policy on a Device Running Junos OS

You can define a security flow policy on a device running Junos OS to inspect and process network packets. The device can permit, deny, and log operations to be associated with each policy. Each of these policies are associated to zones on which distinct network interfaces are bound.

The following modes can be defined for a security flow policy to determine how a device directs traffic:

- Bypass—The Permit option directs the traffic traversing the device through the stateful firewall inspection, but not through the IPsec VPN tunnel.
- Discard—The Deny option inspects and drops all packets that do not match any Permit policies.
- Protect—The traffic is routed through an IPsec tunnel based on the combination of route lookup and Permit policy inspection.
- Log—This option logs traffic and session information for all the modes mentioned above.

The following sections describe how to configure a security policy for each of these modes:

- [Configuring](#page-90-1) a Security Flow Policy in Firewall Bypass Mode on page 91
- [Configuring](#page-91-0) a Security Policy in Firewall Discard Mode on page 92
- [Configuring](#page-91-1) a Security Flow Policy in IPsec Protect Mode on page 92

### <span id="page-90-1"></span>Configuring a Security Flow Policy in Firewall Bypass Mode

To configure a security flow policy for firewall bypass mode:

- Configure the security policies.
	- [edit security policies]

user@host# set from-zone trustZone to-zone untrustZone policy policy1 match source-address trustLan

- user@host# set from-zone trustZone to-zone untrustZone policy policy1 match destination-address untrustLan
- user@host# set from-zone trustZone to-zone untrustZone policy policy1 match application any

user@host# set from-zone trustZone to-zone untrustZone policy policy1 then permit user@host# set from-zone trustZone to-zone untrustZone policy policy1 then log session-init

user@host# set from-zone trustZone to-zone untrustZone policy policy1 then session-close

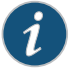

NOTE: Here, trustZone and untrustZone are preconfigured security zones and trustLan and untrustLan are preconfigured network addresses. junos-ssh is an example of a Junos OS default predefined application that can be configured in a security policy to enforce SSH traffic.

# <span id="page-91-0"></span>Configuring a Security Policy in Firewall Discard Mode

To configure a security flow policy for firewall discard mode:

• Configure the security policies.

[edit security policies]

- user@host# set from-zone untrustZone to-zone trustZone policy policy1 match source-address untrustLan
- user@host# set from-zone untrustZone to-zone trustZone policy policy1 match destination-address trustLan
- user@host# set from-zone untrustZone to-zone trustZone policy policy1 match application junos-telnet

user@host# set from-zone untrustZone to-zone trustZone policy policy1 then deny user@host# set from-zone untrustZone to-zone trustZone policy policy1 then log session-init

user@host# set from-zone untrustZone to-zone trustZone policy policy1 then session-close

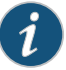

NOTE: Here, trustZone and untrustZone are the preconfigured security zones and trustLan and untrustLan are preconfigured network addresses. junos-telnet is an example of a Junos OS default predefined application that can be configured in a security policy to enforce Telnet traffic.

### <span id="page-91-1"></span>Configuring a Security Flow Policy in IPsec Protect Mode

To configure a security flow policy for IPSec protect mode:

1. Configure the VPN.

[edit] user@host# set security ipsec vpn vpn1 ike gateway gw1 user@host# set security ipsec vpn vpn1 ike ipsec-policy ipsec-policy1 user@host# set security ipsec vpn vpn1 bind-interface st0.0 user@host# set routing-options static route 198.51.100.14/24qualified-next-hopst0.0 preference 1

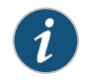

NOTE: Here, gw1 and ipsec-policy1 are preconfigured IKE and IPsec policies.

2. Configure the security policies.

[edit security policies]

- user@host# set from-zone trustZone to-zone untrustZone policy policy1 match source-address trustLan
- user@host# set from-zone trustZone to-zone untrustZone policy policy1 match destination-address untrustLan
- user@host# set from-zone trustZone to-zone untrustZone policy policy1 match application any

user@host# set from-zone trustZone to-zone untrustZone policy policy1 then permit user@host# set from-zone trustZone to-zone untrustZone policy policy1 then log session-init

user@host# set from-zone trustZone to-zone untrustZone policy policy1 then session-close

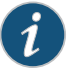

NOTE: Here, trustZone and untrustZone are preconfigured security zones and trustLan and untrustLan are preconfigured network addresses.

Related • [Configuring](#page-70-0) VPN on a Device Running Junos OS on page 71

Documentation

# CHAPTER 11

# Configuring Traffic Filtering Rules

- [Understanding](#page-94-0) Protocol Support on [page](#page-94-0) 95
- [Configuring](#page-95-0) Traffic Filter Rules on [page](#page-95-0) 96
- [Configuring](#page-96-0) Default Deny-All and Reject Rules on [page](#page-96-0) 97
- Logging the [Dropped](#page-97-0) Packets Using Default Deny-all Option on [page](#page-97-0) 98
- Configuring Mandatory Reject Rules for Invalid Fragments and [Fragmented](#page-98-0) IP [Packets](#page-98-0) on [page](#page-98-0) 99
- [Configuring](#page-98-1) Default Reject Rules for Source Address Spoofing on [page](#page-98-1) 99
- [Configuring](#page-99-0) Default Reject Rules with IP Options on [page](#page-99-0) 100
- [Configuring](#page-100-0) Default Reject Rules on [page](#page-100-0) 101
- Configuring the Device to Drop [Unassigned](#page-100-1) IPv6 Packets on [page](#page-100-1) 101

### <span id="page-94-0"></span>Understanding Protocol Support

You can configure the devices running Junos OS to perform stateful network traffic filtering on network packets using network traffic protocols and network fields as described in [Table](#page-64-0) 7 on page 65.

*Table 14: Network Traffic Protocols and Fields*

| Protocol or RFC                                                   | <b>Fields</b>                                                           |
|-------------------------------------------------------------------|-------------------------------------------------------------------------|
| ICMPv4 - RFC 792, Internet Control Message Protocol version<br>4  | $\bullet$ Type<br>$\bullet$ Code                                        |
| ICMPv6 - RFC 4443, Internet Control Message Protocol version<br>6 | $\bullet$ Type<br>$\bullet$ Code                                        |
| IPv4 - RFC 791, Internet Protocol                                 | • Source address<br>• Destination address<br>• Transport Layer Protocol |
| IPv6 - RFC 2460, Internet Protocol                                | • Source address<br>• Destination address<br>• Transport Layer Protocol |

#### *Table 14: Network Traffic Protocols and Fields (continued)*

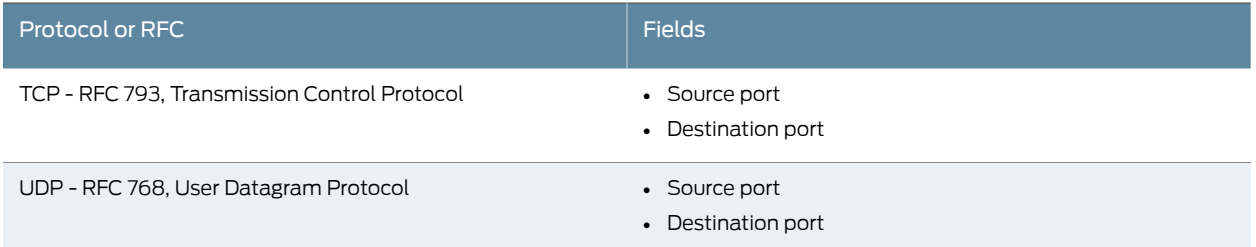

The following protocols are also supported on devices running Junos OS and are a part of this evaluation.

- IPsec
- IKE
- SSH

The following protocols are supported on devices running Junos OS but are not included in the scope of this evaluation.

- OSPF
- BGP
- RIP

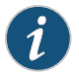

NOTE: SSH is not evaluated on devices running Junos OS but is provided for remote administration, contingent on SSH through IPsec being used for connecting the device.

#### <span id="page-95-0"></span>Related • [Configuring](#page-95-0) Traffic Filter Rules on page 96 Documentation

# Configuring Traffic Filter Rules

Traffic filter rules can be configured on a device to enforce validation against protocols attributes and direct traffic accordingly to the configured attributes. These rules are based on zones on which network interfaces are bound.

The following procedure describes how to configure traffic filter rules to direct FTP traffic from source trustZone to destination untrustZone and from source network trustLan to destination network untrustLan. Here, traffic is traversing from the devices interface A on trustZone to interface B on untrustZone.

1. Configure a zone and its interfaces.

[edit] user@host# set security zones security-zone trustLan interfaces xe-0/0/0 2. Configure the security policy in the specified zone-to-zone direction and specify the match criteria.

[edit security policies

- user@host# set from-zone trustZone to-zone untrustZone policy policy1 match source-address trustLan
- user@host# set from-zone trustZone to-zone untrustZone policy policy1 match destination-address untrustLan
- user@host# set from-zone trustZone to-zone untrustZone policy policy1 match application ftp
- 3. Configure the security policy in the specified zone-to-zone direction and specify the action to take when a packet matches a criteria.

[edit security policies

user@host# set from-zone trustZone to-zone untrustZone policy policy1 then permit user@host# set from-zone trustZone to-zone untrustZone policy policy1 then log session-init

user@host# set from-zone trustZone to-zone untrustZone policy policy1 then session-close

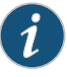

NOTE: Here, trustZone and untrustZone are preconfigured security zones and trustLan and untrustLan are preconfigured network addresses.

<span id="page-96-0"></span>Related • [Understanding](#page-94-0) Protocol Support on page 95 Documentation

### Configuring Default Deny-All and Reject Rules

By default, security devices running Junos OS deny traffic unless rules are explicitly created to allow it using the following command:

[edit]

user@host#set security policies default-policy deny-all

You can configure your security devices running Junos OS to enforce the following default reject rules with logging on all network traffic:

- Invalid fragments
- Fragmented IP packets that cannot be reassembled completely
- Where the source address is equal to the address of the network interface
- Where the source address does not belong to the networks associated with the network interface
- Where the source address is defined as being on a broadcast network
- Where the source address is defined as being on a multicast network
- Where the source address is defined as being a loopback address
- Where the source address is a multicast packet
- Where the source or destination address is a link-local address
- Where the source or destination address is defined as being an address "reserved for future use" as specified in RFC 5735 for IPv4
- Where the source or destination address is defined as an "unspecified address" or an address "reserved for future definition and use" as specified in RFC 3513 for IPv6
- With the IP option Loose Source Routing, Strict Source Routing, or Record Route is specified

#### <span id="page-97-0"></span>Logging the Dropped Packets Using Default Deny-all Option

The evaluated configuration device drops all IPv6 traffic by default. This topic describes how to log packets dropped by this default deny-all option.

Before you begin, log in with your root account on a Junos OS device running Junos OS Release 18.1R1 and edit the configuration.

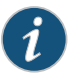

NOTE: You can enter the configuration commands in any order and commit all the commands at once.

To log packets dropped by the default deny-all option:

1. Configure a network security policy in a global context and specify the security policy match criteria.

```
[edit security policy]
user@host#setglobalpolicyalways-last-default-deny-and-logmatch source-address
 any destination-address any application any
```
2. Specify the policy action to take when the packet matches the criteria.

[edit security policy] user@host# set global policy always-last-default-deny-and-log then deny

3. Configure the security policy to enable logs at the session initialization time.

[edit security policy] user@host# set global policy always-last-default-deny-and-log then log session-init

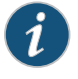

NOTE: This procedure might capture a very large amount of data until you have configured the other policies.

To permit all IPv6 traffic into an SRX Series device, configure the device with flow-based forwarding mode. While the default policy in flow-based forwarding mode is still to drop all IPv6 traffic, you can now add rules to permit selected types of IPv6 traffic.

#### user@host# set security forwarding-options family inet6 mode flow-based

#### <span id="page-98-0"></span>Configuring Mandatory Reject Rules for Invalid Fragments and Fragmented IP Packets

This topic describes how to configure mandatory reject rules for invalid fragments and fragmented IP packets that cannot be reassembled.

Before you begin, log in with your root account on a Junos OS device running Junos OS Release 18.1R1 and edit the configuration.

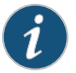

NOTE: You can enter the configuration commands in any order and commit all the commands at once.

To configure mandatory reject rules:

1. Specify the flow configuration to forcefully reassemble the IP fragments.

[edit] user@host# set security flow force-ip-reassembly

2. Delete the screen ID and the IDS options and enable the ICMP fragment IDS option.

[edit] user@host# delete security screen ids-option trustScreen icmp fragment

3. Delete the IP layer IDS option and enable the IP fragment blocking IDS option.

[edit] user@host# delete security screen ids-option trustScreen ip block-frag

#### <span id="page-98-1"></span>Configuring Default Reject Rules for Source Address Spoofing

The following guidelines describe when to configure the default reject rules for source address spoofing:

- When the source address is equal to the address of the network interface where the network packet was received.
- When the source address does not belong to the networks associated with the network interface where the network packet was received.
- When the source address is defined as being on a broadcast network.

Before you begin, log in with your root account on a Junos OS device running Junos OS Release 18.1R1 and edit the configuration.

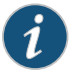

NOTE: You can enter the configuration commands in any order and commit all the commands at once.

To configure default reject rules to log source address spoofing:

1. Configure the security screen features and enable the IP address spoofing IDS option.

[edit] user@host# set security screen ids-option trustScreen ip spoofing

2. Specify the name of the security zone and the IDS option object applied to the zone.

[edit] user@host# set security zones security-zone trustZone screen trustScreen

# <span id="page-99-0"></span>Configuring Default Reject Rules with IP Options

This topic describes how to configure default reject rules with IP options. The IP options enable the device to either block any packets with loose or strict source route options or detect such packets and then record the event in the counters list for the ingress interface.

Before you begin, log in with your root account to an SRX Series device running Junos OS Release 18.1R1.

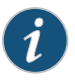

NOTE: You can enter the configuration commands in any order and commit all the commands at once.

To configure the default reject rules with IP options:

1. Configure the screen features to enable IP options.

[edit security screen ids-option trustScreen] user@host# set ip source-route-option user@host# set ip loose-source-route-option user@host# set ip strict-source-route-option user@host# set ip record-route-option

2. Specify the name of the security zone and the IDS option object applied to the zone.

[edit] user@host# set security zones security-zone trustZone screen trustScreen

#### <span id="page-100-0"></span>Configuring Default Reject Rules

The following guidelines describe when to configure the default reject rules:

- Source address is defined on a multicast network, a loopback address, or a multicast address.
- The source or destination address of a packet is a link-local address, an address "reserved for future use" as specified in RFC 5735 for IPv4, an "unspecified address" or an address "reserved for future definition and use" as specified in RFC 3513 for IPv6.
- An illegal or out-of-sequence TCP packet is received.

Before you begin, log in with your root account on a Junos OS device running Junos OS Release 18.1R1 and edit the configuration.

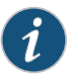

NOTE: You can enter the configuration commands in any order and commit all the commands at once.

To configure default reject rules:

1. Configure the security screen features and enable the IP address spoofing IDS option.

[edit security] user@host# set security screen ids-option trustScreen ip spoofing

2. Configure the security flow feature to log the dropped illegal packets.

[edit security] user@host# set security flow log dropped-illegal-packet

3. Specify the name of the security zone and the IDS option object applied to the zone.

[edit security] user@host# set security zones security-zone trustZone screen trustScreen

4. Configure the mandatory TCP reject rule.

[edit security] user@host# set security flow tcp-session strict-syn-check

#### <span id="page-100-1"></span>Configuring the Device to Drop Unassigned IPv6 Packets

Before you configure the device to drop unassigned IPv6 packets, check the default configuration status of the device. From the operational mode enter the show usp flow configuration command.

In the output, the advanced options no\_drop\_unassigned\_ipv6\_address:disabled(default) option indicates that by default the device drops unassigned IPv6 packets.

To enable the device to drop unassigned IPv6 packets, use the following command:

user@host# set security flow advanced-options no-drop-unassigned-ipv6-address user@host# commit

To enable users to revert to the default configuration, use the following command:

user@host# delete security flow advanced-options no-drop-unassigned-ipv6-address user@host# commit

# CHAPTER 12

# Configuring Network Attacks

- [Configuring](#page-102-0) IP Teardrop Attack Screen on [page](#page-102-0) 103
- [Configuring](#page-104-0) TCP Land Attack Screen on [page](#page-104-0) 105
- [Configuring](#page-105-0) ICMP Fragment Screen on [page](#page-105-0) 106
- Configuring [Ping-Of-Death](#page-106-0) Attack Screen on [page](#page-106-0) 107
- Configuring [tcp-no-flag](#page-107-0) Attack Screen on [page](#page-107-0) 108
- [Configuring](#page-108-0) TCP SYN-FIN Attack Screen on [page](#page-108-0) 109
- [Configuring](#page-110-0) TCP fin-no-ack Attack Screen on [page](#page-110-0) 111
- [Configuring](#page-111-0) UDP Bomb Attack Screen on [page](#page-111-0) 112
- [Configuring](#page-111-1) UDP CHARGEN DoS Attack Screen on [page](#page-111-1) 112
- [Configuring](#page-112-0) TCP SYN and RST Attack Screen on [page](#page-112-0) 113
- [Configuring](#page-114-0) ICMP Flood Attack Screen on [page](#page-114-0) 115
- [Configuring](#page-115-0) TCP SYN Flood Attack Screen on [page](#page-115-0) 116
- [Configuring](#page-116-0) TCP Port Scan Attack Screen on [page](#page-116-0) 117
- [Configuring](#page-118-0) UDP Port Scan Attack Screen on [page](#page-118-0) 119
- [Configuring](#page-119-0) IP Sweep Attack Screen on [page](#page-119-0) 120

### <span id="page-102-0"></span>Configuring IP Teardrop Attack Screen

This topic describes how to configure detection of an IP teardrop attack.

Teardrop attacks exploit the reassembly of fragmented IP packets. In the IP header, one of the field is the fragment offset fields, which indicates the starting position, or offset of the data contained in a fragmented packet, relative to the data of the original unfragmented packet. When the sum of the offset and size of one fragmented packet differs from that of the next fragmented packet, the packets overlap and the server attempting to reassemble the packet might crash.

To enable detection of a teardrop attack:

1. Configure interfaces and assign IP addresses to the interfaces.

user@host# set interfaces xe-0/0/1 unit 0 family inet address 192.0.2.0/24 user@host# set interfaces xe-0/0/3 unit 0 family inet address 198.51.100.0/24 2. Configure security zones trustZone and untrustZone and assign interfaces to them.

user@host# set security zones security-zone trustZone host-inbound-traffic system-services all

- user@host# set security zones security-zone trustZone host-inbound-traffic protocols all
- user@host# set security zones security-zone trustZone interfaces xe-0/0/1.0
- user@host# set security zones security-zone untrustZone host-inbound-traffic system-services all
- user@host# set security zones security-zone untrustZone host-inbound-traffic protocols all

user@host# set security zones security-zone untrustZone interfaces xe-0/0/3.0

- 3. Configure security policies from untrustZone to trustZone.
	- user@host# set security policies from-zone untrustZone to-zone trustZone policy policy1 match source-address any
	- user@host# set security policies from-zone untrustZone to-zone trustZone policy policy1 match destination-address any
	- user@host# set security policies from-zone untrustZone to-zone trustZone policy policy1 match application any
	- user@host# set security policies from-zone untrustZone to-zone trustZone policy policy1 then permit
	- user@host# set security policies default-policy deny-all
- 4. Configure the security screen option and attach it to the **untrustZone**.

user@host# set security screen ids-option untrustScreen ip tear-drop user@host# set security zones security-zone untrustZone screen untrustScreen user@host# set security screen ids-option untrustScreen alarm-without-drop

5. Configure syslog.

user@host# set system syslog file syslog any any

- user@host# set system syslog file syslog archive size 10000000
- user@host# set system syslog file syslog explicit-priority
- user@host# set system syslog file syslog structured-data
- user@host# set security policies from-zone untrustZone to-zone trustZone policy policy1 then log session-init
- user@host# set security policies from-zone untrustZone to-zone trustZone policy policy1 then log session-close
- 6. Commit the configuration.
	- user@host# commit

Related • IDP Extended Package [Configuration](#page-122-0) Overview on page 123 Documentation

#### <span id="page-104-0"></span>Configuring TCP Land Attack Screen

This topic describes how to configure detection of a TCP land attack.

Land attacks occur when an attacker sends spoofed SYN packets containing the IP address of the victim as both the destination and the source IP address.

To enable detection of a TCP land attack:

1. Configure interfaces and assign IP addresses to the interfaces.

user@host# set interfaces xe-0/0/1 unit 0 family inet address 192.0.2.0/24 user@host# set interfaces xe-0/0/3 unit 0 family inet address 198.51.100.0/24

2. Configure security zones trustZone and untrustZone and assign interfaces to them.

user@host# set security zones security-zone trustZone host-inbound-traffic system-services all

user@host# set security zones security-zone trustZone host-inbound-traffic protocols all

user@host# set security zones security-zone trustZone interfaces xe-0/0/1.0 user@host# set security zones security-zone untrustZone host-inbound-traffic system-services all

user@host# set security zones security-zone untrustZone host-inbound-traffic protocols all

user@host# set security zones security-zone untrustZone interfaces xe-0/0/3.0

3. Configure security policies from untrustZone to trustZone.

user@host# set security policies from-zone untrustZone to-zone trustZone policy policy1 match source-address any

- user@host# set security policies from-zone untrustZone to-zone trustZone policy policy1 match destination-address any
- user@host# set security policies from-zone untrustZone to-zone trustZone policy policy1 match application any
- user@host# set security policies from-zone untrustZone to-zone trustZone policy policy1 then permit

user@host# set security policies default-policy deny-all

4. Configure security screens and attach them to untrustZone.

user@host# set security screen ids-option untrustScreen tcp land user@host# set security zones security-zone untrustZone screen untrustScreen

5. Configure syslog.

user@host# set system syslog file syslog any any user@host# set system syslog file syslog archive size 10000000 user@host# set system syslog file syslog explicit-priority user@host# set system syslog file syslog structured-data user@host# set security policies from-zone untrustZone to-zone trustZone policy

policy1 then log session-init user@host# set security policies from-zone untrustZone to-zone trustZone policy

policy1 then log session-close

6. Commit the configuration.

user@host# commit

#### Related • IDP Extended Package [Configuration](#page-122-0) Overview on page 123

#### Documentation

#### <span id="page-105-0"></span>Configuring ICMP Fragment Screen

This topic describes how to configure detection of an ICMP fragment attack.

If an ICMP packet is large, then it must be fragmented. When the ICMP fragment protection screen option is enabled, the Junos OS blocks any ICMP packet that has many fragment flags set or that has an offset value indicated in the offset field.

To enable detection of an ICMP fragment IDS attack:

1. Configure interfaces and assign an IP address to interfaces.

user@host# set interfaces xe-0/0/1 unit 0 family inet address 192.0.2.0/24 user@host# set interfaces xe-0/0/3 unit 0 family inet address 198.51.100.0/24

2. Configure security zones trustZone and untrustZone and assign interfaces to them.

user@host# set security zones security-zone trustZone host-inbound-traffic system-services all

user@host# set security zones security-zone trustZone host-inbound-traffic protocols all

user@host# set security zones security-zone trustZone interfaces xe-0/0/1.0 user@host# set security zones security-zone untrustZone host-inbound-traffic system-services all

user@host# set security zones security-zone untrustZone host-inbound-traffic protocols all

user@host# set security zones security-zone untrustZone interfaces xe-0/0/3.0

3. Configure security policies from untrustZone to trustZone.

user@host# set security policies from-zone untrustZone to-zone trustZone policy policy1 match source-address any

user@host# set security policies from-zone untrustZone to-zone trustZone policy policy1 match destination-address any

user@host# set security policies from-zone untrustZone to-zone trustZone policy policy1 match application any

user@host# set security policies from-zone untrustZone to-zone trustZone policy policy1 then permit

user@host# set security policies default-policy deny-all

4. Configure security screens and attach them to untrustZone.

user@host# set security screen ids-option untrustScreen icmp fragment user@host# set security zones security-zone untrustZone screen untrustScreen user@host# set security screen ids-option untrustScreen alarm-without-drop

5. Configure syslog.

user@host# set system syslog file syslog any any user@host# set system syslog file syslog archive size 10000000 user@host# set system syslog file syslog explicit-priority user@host# set system syslog file syslog structured-data user@host# set security policies from-zone untrustZone to-zone trustZone policy policy1 then log session-init user@host# set security policies from-zone untrustZone to-zone trustZone policy policy1 then log session-close

6. Commit the configuration.

user@host# commit

**Related •** IDP Extended Package [Configuration](#page-122-0) Overview on page 123

Documentation

#### <span id="page-106-0"></span>Configuring Ping-Of-Death Attack Screen

This topic describes how to configure detection of ping-of-death attack.

The IP datagram with the protocol field of the IP header is set to 1 (ICMP), the last fragment bit is set, and (IP offset  $* 8$ ) + (IP data length) > 65535. The IP offset (which represents the starting position of this fragment in the original packet, and which is in 8-byte units) plus the rest of the packet is greater than the maximum size for an IP packet.

To enable detection of a ping-of-death IDP attack:

- 1. Configure interfaces and assign an IP address to interfaces.
	- user@host# set interfaces xe-0/0/1 unit 0 family inet address 192.0.2.0/24 user@host# set interfaces xe-0/0/3 unit 0 family inet address 198.51.100.0/24
- 2. Configure security zones trustZone and untrustZone and assign interfaces to them.
	- user@host# set security zones security-zone trustZone host-inbound-traffic system-services all
	- user@host# set security zones security-zone trustZone host-inbound-traffic protocols all
	- user@host# set security zones security-zone trustZone interfaces xe-0/0/1.0 user@host# set security zones security-zone untrustZone host-inbound-traffic system-services all
	- user@host# set security zones security-zone untrustZone host-inbound-traffic protocols all
	- user@host# set security zones security-zone untrustZone interfaces xe-0/0/3.0
- 3. Configure security policies from untrustZone to trustZone.
	- user@host# set security policies from-zone untrustZone to-zone trustZone policy policy1 match source-address any
	- user@host# set security policies from-zone untrustZone to-zone trustZone policy policy1 match destination-address any

user@host# set security policies from-zone untrustZone to-zone trustZone policy policy1 match application any

user@host# set security policies from-zone untrustZone to-zone trustZone policy policy1 then permit

user@host# set security policies default-policy deny-all

4. Configure security screens and attach them to **untrustZone**.

user@host# set security screen ids-option untrustScreen icmp ping-death user@host# set security zones security-zone untrustZone screen untrustScreen user@host# set security screen ids-option untrustScreen alarm-without-drop

5. Configure syslog.

user@host# set system syslog file syslog any any user@host# set system syslog file syslog archive size 10000000 user@host# set system syslog file syslog explicit-priority user@host# set system syslog file syslog structured-data user@host# set security policies from-zone untrustZone to-zone trustZone policy policy1 then log session-init user@host# set security policies from-zone untrustZone to-zone trustZone policy

policy1 then log session-close

6. Commit the configuration.

user@host# commit

#### Related • IDP Extended Package [Configuration](#page-122-0) Overview on page 123

#### <span id="page-107-0"></span>Documentation

# Configuring tcp-no-flag Attack Screen

This topic describes how to configure detection of a tcp-no-flag attack.

A TCP segment with no control flags set is an anomalous event causing various responses from the recipient. When the TCP no-flag is enabled, the device detects the TCP segment headers with no flags set, and drops all TCP packets with missing or malformed flag fields.

To enable detection of a tcp-no-flag option:

1. Configure interfaces and assign an IP address to the interfaces.

user@host# set interfaces xe-0/0/1 unit 0 family inet address 192.0.2.0/24 user@host# set interfaces xe-0/0/3 unit 0 family inet address 198.51.100.0/24

- 2. Configure security zones trustZone and untrustZone and assign interfaces to them.
	- user@host# set security zones security-zone trustZone host-inbound-traffic system-services all
	- user@host# set security zones security-zone trustZone host-inbound-traffic protocols all

user@host# set security zones security-zone trustZone interfaces xe-0/0/1.0
user@host# set security zones security-zone untrustZone host-inbound-traffic system-services all

- user@host# set security zones security-zone untrustZone host-inbound-traffic protocols all
- user@host# set security zones security-zone untrustZone interfaces xe-0/0/3.0
- 3. Configure security policies from untrustZone to trustZone.
	- user@host# set security policies from-zone untrustZone to-zone trustZone policy policy1 match source-address any
	- user@host# set security policies from-zone untrustZone to-zone trustZone policy policy1 match destination-address any
	- user@host# set security policies from-zone untrustZone to-zone trustZone policy policy1 match application any
	- user@host# set security policies from-zone untrustZone to-zone trustZone policy policy1 then permit

user@host# set security policies default-policy deny-all

4. Configure security screens and attach them to untrustZone.

user@host# set security screen ids-option untrustScreen tcp tcp-no-flag user@host# set security zones security-zone untrustZone screen untrustScreen user@host# set security screen ids-option untrustScreen alarm-without-drop

5. Configure syslog.

user@host# set system syslog file syslog any any

- user@host# set system syslog file syslog archive size 10000000
- user@host# set system syslog file syslog explicit-priority
- user@host# set system syslog file syslog structured-data
- user@host# set security policies from-zone untrustZone to-zone trustZone policy policy1 then log session-init
- user@host# set security policies from-zone untrustZone to-zone trustZone policy policy1 then log session-close
- 6. Commit the configuration.

user@host# commit

#### Related • IDP Extended Package [Configuration](#page-122-0) Overview on page 123

#### **Documentation**

#### Configuring TCP SYN-FIN Attack Screen

This topic describes how to configure detection of a TCP SYN-FIN attack.

A TCP header with the SYN and FIN flags set is anomalous TCP behavior causing various responses from the recipient, depending on the OS. Blocking packets with SYN and FIN flags helps prevent the OS system probes.

To enable detection of TCP SYN-FIN bits:

1. Configure interfaces and assign an IP address to interfaces.

user@host# set interfaces xe-0/0/1 unit 0 family inet address 192.0.2.0/24 user@host# set interfaces xe-0/0/3 unit 0 family inet address 198.51.100.0/24

- 2. Configure security zones trustZone and untrustZone and assign interfaces to them.
	- user@host# set security zones security-zone trustZone host-inbound-traffic system-services all
	- user@host# set security zones security-zone trustZone host-inbound-traffic protocols all
	- user@host# set security zones security-zone trustZone interfaces xe-0/0/1.0 user@host# set security zones security-zone untrustZone host-inbound-traffic system-services all
	- user@host# set security zones security-zone untrustZone host-inbound-traffic protocols all
	- user@host# set security zones security-zone untrustZone interfaces xe-0/0/3.0
- 3. Configure security policies from untrustZone to trustZone.
	- user@host# set security policies from-zone untrustZone to-zone trustZone policy policy1 match source-address any
	- user@host# set security policies from-zone untrustZone to-zone trustZone policy policy1 match destination-address any
	- user@host# set security policies from-zone untrustZone to-zone trustZone policy policy1 match application any
	- user@host# set security policies from-zone untrustZone to-zone trustZone policy policy1 then permit
	- user@host# set security policies default-policy deny-all
- 4. Configure security screens and attach them to untrustZone.

user@host# set security screen ids-option untrustScreen tcp syn-fin user@host# set security zones security-zone untrustZone screen untrustScreen user@host# set security screen ids-option untrustScreen alarm-without-drop

5. Configure syslog.

user@host# set system syslog file syslog any any

user@host# set system syslog file syslog archive size 10000000

user@host# set system syslog file syslog explicit-priority

user@host# set system syslog file syslog structured-data

- user@host# set security policies from-zone untrustZone to-zone trustZone policy policy1 then log session-init
- user@host# set security policies from-zone untrustZone to-zone trustZone policy policy1 then log session-close
- 6. Commit the configuration.

user@host# commit

Related • IDP Extended Package [Configuration](#page-122-0) Overview on page 123

#### Configuring TCP fin-no-ack Attack Screen

This topic describes how to configure detection of TCP fin-no-ack attack. A TCP header with the FIN flag set but not the ACK flag is anomalous TCP behavior.

To enable detection of FIN bits with no ACK bit IDS option:

1. Configure interfaces and assign an IP address to interfaces.

user@host# set interfaces xe-0/0/1 unit 0 family inet address 192.0.2.0/24 user@host# set interfaces xe-0/0/3 unit 0 family inet address 198.51.100.0/24

- 2. Configure security zones trustZone and untrustZone and assign interfaces to them.
	- user@host# set security zones security-zone trustZone host-inbound-traffic system-services all
	- user@host# set security zones security-zone trustZone host-inbound-traffic protocols all
	- user@host# set security zones security-zone trustZone interfaces xe-0/0/1.0
	- user@host# set security zones security-zone untrustZone host-inbound-traffic system-services all
	- user@host# set security zones security-zone untrustZone host-inbound-traffic protocols all
	- user@host# set security zones security-zone untrustZone interfaces xe-0/0/3.0
- 3. Configure security policies from untrustZone to trustZone.
	- user@host# set security policies from-zone untrustZone to-zone trustZone policy policy1 match source-address any
	- user@host# set security policies from-zone untrustZone to-zone trustZone policy policy1 match destination-address any
	- user@host# set security policies from-zone untrustZone to-zone trustZone policy policy1 match application any
	- user@host# set security policies from-zone untrustZone to-zone trustZone policy policy1 then permit

user@host# set security policies default-policy deny-all

4. Configure security screens and attach them to untrustZone.

user@host# set security screen ids-option untrustScreen tcp fin-no-ack user@host# set security zones security-zone untrustZone screen untrustScreen user@host# set security screen ids-option untrustScreen alarm-without-drop

5. Configure syslog.

user@host# set system syslog file syslog any any user@host# set system syslog file syslog archive size 10000000 user@host# set system syslog file syslog explicit-priority user@host# set system syslog file syslog structured-data user@host# set security policies from-zone untrustZone to-zone trustZone policy

policy1 then log session-init user@host# set security policies from-zone untrustZone to-zone trustZone policy policy1 then log session-close

6. Commit the configuration.

user@host# commit

#### Related • IDP Extended Package [Configuration](#page-122-0) Overview on page 123

#### Documentation

#### Configuring UDP Bomb Attack Screen

If the UDP length specified is less than the IP length specified then the malformed packet type is associated with a denial-of-service attempt. By default, SRX drops these packets. No configuration is required.

#### Related • IDP Extended Package [Configuration](#page-122-0) Overview on page 123

Documentation

#### Configuring UDP CHARGEN DoS Attack Screen

This topic describes how to configure protection from a UDP CHARGEN DoS attack.

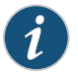

NOTE: UDP packet is detected with a source port of 7 and a destination port of 19 is an attack.

To enable detection of a UDP CHARGEN DoS attack:

1. Configure interfaces and assign an IP address to interfaces.

user@host# set interfaces xe-0/0/1 unit 0 family inet address 192.0.2.0/24 user@host# set interfaces xe-0/0/3 unit 0 family inet address 198.51.100.0/24

2. Configure security zones trustZone and untrustZone and assign interfaces to them.

user@host# set security zones security-zone trustZone host-inbound-traffic system-services all

user@host# set security zones security-zone trustZone host-inbound-traffic protocols all

user@host# set security zones security-zone trustZone interfaces xe-0/0/1.0 user@host# set security zones security-zone untrustZone host-inbound-traffic system-services all

user@host# set security zones security-zone untrustZone host-inbound-traffic protocols all

user@host# set security zones security-zone untrustZone interfaces xe-0/0/3.0

3. Configure security policies from untrustZone to the trustZone with the Junos OS predefined application junos-chargen.

user@host# set security policies from-zone untrustZone to-zone trustZone policy policy1 match source-address any

user@host# set security policies from-zone untrustZone to-zone trustZone policy policy1 match destination-address any

- user@host# set security policies from-zone untrustZone to-zone trustZone policy policy1 match application junos-chargen
- user@host# set security policies from-zone untrustZone to-zone trustZone policy policy1 then deny
- user@host# set security policies default-policy permit-all
- 4. Configure syslog.
	- user@host# set system syslog file syslog any any
	- user@host# set system syslog file syslog archive size 10000000
	- user@host# set system syslog file syslog explicit-priority
	- user@host# set system syslog file syslog structured-data
	- user@host# set security policies from-zone untrustZone to-zone trustZone policy policy1 then log session-init
	- user@host# set security policies from-zone untrustZone to-zone trustZone policy policy1 then log session-close
- 5. To allow the packet to reach the destination, change the policy configuration from deny to permit.
	- user@host# set security policies from-zone untrustZone to-zone trustZone policy policy1 then permit
- 6. Commit the configuration.

user@host# commit

**Related •** IDP Extended Package [Configuration](#page-122-0) Overview on page 123

#### **Documentation**

#### Configuring TCP SYN and RST Attack Screen

This topic describes how to configure TCP packet with the SYN and RST flags are set.

To configure the TCP SYN and RST attack:

1. Configure interfaces and assign IP address to interfaces.

user@host# set interfaces xe-0/0/1 unit 0 family inet address 1.1.1.1/24 user@host# set interfaces xe-0/0/3 unit 0 family inet address 2.2.2.1/24

- 2. Configure security zones "trustZone" and "untrustZone" and assign interfaces.
	- user@host# set security zones security-zone trustZone host-inbound-traffic system-services all
	- user@host# set security zones security-zone trustZone host-inbound-traffic protocols all
	- user@host# set security zones security-zone trustZone interfaces xe-0/0/1.0 user@host# set security zones security-zone untrustZone host-inbound-traffic system-services all
	- user@host# set security zones security-zone untrustZone host-inbound-traffic protocols all
	- user@host# set security zones security-zone untrustZone interfaces xe-0/0/3.0

3. Configure IDP custom-attack signatures.

user@host# set security idp idp-policy idpengine rulebase-ips rule 1 match from-zone any

user@host# set security idp idp-policy idpengine rulebase-ips rule 1 match source-address any

user@host# set security idp idp-policy idpengine rulebase-ips rule 1 match to-zone any

user@host# set security idp idp-policy idpengine rulebase-ips rule 1 match destination-address any

- user@host# set security idpidp-policy idpengine rulebase-ips rule 1matchapplication default
- user@host# set security idp idp-policy idpengine rulebase-ips rule 1 match attacks custom-attacks syn\_rst

user@host# set security idp idp-policy idpengine rulebase-ips rule 1 then action no-action

- user@host# set security idp idp-policy idpengine rulebase-ips rule 1 then notification log-attacks
- user@host# set security idp active-policy idpengine
- user@host# set security idp custom-attack syn\_rst severity info
- user@host# set security idp custom-attack syn\_rst attack-type signature context packet

user@host# set security idp custom-attack syn\_rst attack-type signature pattern user@host# set security idp custom-attack syn\_rst attack-type signature direction any

user@host# set security idp custom-attack syn\_rst attack-type signature protocol tcp tcp-flags rst

user@host# set security idp custom-attack syn\_rst attack-type signature protocol tcp tcp-flags syn

- 4. Configure security policies from "untrustZone" to "trustZone".
	- user@host# set security policies from-zone untrustZone to-zone trustZone policy policy1 match source-address any
	- user@host# set security policies from-zone untrustZone to-zone trustZone policy policy1 match destination-address any
	- user@host# set security policies from-zone untrustZone to-zone trustZone policy policy1 match application any
	- user@host# set security policies from-zone untrustZone to-zone trustZone policy policy1 then permit application-services idp

user@host# set security policies default-policy deny-all

5. Configure security tcp-session options in flow.

user@host# set security flow tcp-session no-syn-check user@host# set security flow tcp-session no-sequence-check

6. Configuring syslog.

user@host# set system syslog file syslog any any user@host# set system syslog file syslog archive size 10000000 user@host# set system syslog file syslog explicit-priority user@host# set system syslog file syslog structured-data user@host# set security policies from-zone untrustZone to-zone trustZone policy policy1 then log session-init

#### user@host# set security policies from-zone untrustZone to-zone trustZone policy policy1 then log session-close

7. To allow the traffic to reach destination, configure below tcp-session option.

user@host# set security flow tcp-session relax-check

#### Related • Documentation

#### Configuring ICMP Flood Attack Screen

This topic describes how to configure detection of an ICMP flood attack.

An ICMP flood typically occurs when an ICMP echo request overloads the victim with many requests such that the ICMP echo request spends all its resources responding until it can no longer process valid network traffic. When enabling the ICMP flood protection feature, you can set a threshold that, once exceeded, invokes the ICMP flood attack protection feature.

To enable detection of an ICMP flood attack:

1. Configure interfaces and assign an IP address to interfaces.

user@host# set interfaces xe-0/0/1 unit 0 family inet address 192.0.2.0/24 user@host# set interfaces xe-0/0/3 unit 0 family inet address 198.51.100.0/24

2. Configure security zones trustZone and untrustZone and assign interfaces to them.

user@host# set security zones security-zone trustZone host-inbound-traffic system-services all

user@host# set security zones security-zone trustZone host-inbound-traffic protocols all

user@host# set security zones security-zone trustZone interfaces xe-0/0/1.0 user@host# set security zones security-zone untrustZone host-inbound-traffic system-services all

user@host# set security zones security-zone untrustZone host-inbound-traffic protocols all

user@host# set security zones security-zone untrustZone interfaces xe-0/0/3.0

- 3. Configure security policies from untrustZone to trustZone.
	- user@host# set security policies from-zone untrustZone to-zone trustZone policy policy1 match source-address any
	- user@host# set security policies from-zone untrustZone to-zone trustZone policy policy1 match destination-address any
	- user@host# set security policies from-zone untrustZone to-zone trustZone policy policy1 match application any
	- user@host# set security policies from-zone untrustZone to-zone trustZone policy policy1 then permit

user@host# set security policies default-policy deny-all

4. Configure security screens and attach them to untrustZone.

user@host# set security screen ids-option untrustScreen icmp flood user@host# set security screen ids-option untrustScreen alarm-without-drop user@host# set security zones security-zone untrustZone screen untrustScreen

5. Configure syslog.

user@host# set system syslog file syslog any any user@host# set system syslog file syslog archive size 10000000 user@host# set system syslog file syslog explicit-priority user@host# set system syslog file syslog structured-data user@host# set security policies from-zone untrustZone to-zone trustZone policy policy1 then log session-init user@host# set security policies from-zone untrustZone to-zone trustZone policy policy1 then log session-close

6. Commit the configuration.

user@host# commit

Related • IDP Extended Package [Configuration](#page-122-0) Overview on page 123

#### **Documentation**

#### Configuring TCP SYN Flood Attack Screen

This topic describes how to configure detection of a TCP SYN flood attack.

A SYN flood occurs when a host is so overwhelmed by SYN segments initiating incomplete connection requests that it can no longer process legitimate connection requests.

To enable detection of a TCP SYN flood attack:

1. Configure interfaces and assign an IP address to interfaces.

user@host# set interfaces xe-0/0/1 unit 0 family inet address 192.0.2.0/24 user@host# set interfaces xe-0/0/3 unit 0 family inet address 198.51.100.0/24

2. Configure security zones trustZone and untrustZone and assign interfaces to them.

user@host# set security zones security-zone trustZone host-inbound-traffic system-services all

user@host# set security zones security-zone trustZone host-inbound-traffic protocols all

- user@host# set security zones security-zone trustZone interfaces xe-0/0/1.0 user@host# set security zones security-zone untrustZone host-inbound-traffic system-services all
- user@host# set security zones security-zone untrustZone host-inbound-traffic protocols all

user@host# set security zones security-zone untrustZone interfaces xe-0/0/3.0

3. Configure security policies from untrustZone to trustZone.

user@host# set security policies from-zone untrustZone to-zone trustZone policy policy1 match source-address any

- user@host# set security policies from-zone untrustZone to-zone trustZone policy policy1 match destination-address any
- user@host# set security policies from-zone untrustZone to-zone trustZone policy policy1 match application any
- user@host# set security policies from-zone untrustZone to-zone trustZone policy policy1 then permit

user@host# set security policies default-policy deny-all

4. Configure security screens and attach them to untrustZone.

user@host# set security screen ids-option untrustScreen tcp syn-flood user@host# set security screen ids-option untrustScreen alarm-without-drop user@host# set security zones security-zone untrustZone screen untrustScreen

5. Configure syslog.

user@host# set system syslog file syslog any any user@host# set system syslog file syslog archive size 10000000 user@host# set system syslog file syslog explicit-priority user@host# set system syslog file syslog structured-data user@host# set security policies from-zone untrustZone to-zone trustZone policy policy1 then log session-init user@host# set security policies from-zone untrustZone to-zone trustZone policy policy1 then log session-close

6. Commit the configuration.

user@host# commit

Related • IDP Extended Package [Configuration](#page-122-0) Overview on page 123

#### Documentation

Configuring TCP Port Scan Attack Screen

This topic describes how to configure detection of a TCP port scan attack.

A port scan occurs when one source IP address sends an IP packet containing TCP SYN segments to a defined number of different ports at the same destination IP address within a defined interval.

To enable detection of a TCP port scan attack:

1. Configure interfaces and assign an IP address to interfaces.

user@host# set interfaces xe-0/0/1 unit 0 family inet address 192.0.2.0/24 user@host# set interfaces xe-0/0/3 unit 0 family inet address 198.51.100.0/24

2. Configure security zones trustZone and untrustZone and assign interfaces to them.

user@host# set security zones security-zone trustZone host-inbound-traffic system-services all

user@host# set security zones security-zone trustZone host-inbound-traffic protocols all

user@host# set security zones security-zone trustZone interfaces xe-0/0/1.0 user@host# set security zones security-zone untrustZone host-inbound-traffic system-services all

user@host# set security zones security-zone untrustZone host-inbound-traffic protocols all

user@host# set security zones security-zone untrustZone interfaces xe-0/0/3.0

- 3. Configure security policies from untrustZone to trustZone.
	- user@host# set security policies from-zone untrustZone to-zone trustZone policy policy1 match source-address any
	- user@host# set security policies from-zone untrustZone to-zone trustZone policy policy1 match destination-address any
	- user@host# set security policies from-zone untrustZone to-zone trustZone policy policy1 match application any
	- user@host# set security policies from-zone untrustZone to-zone trustZone policy policy1 then permit
	- user@host# set security policies default-policy deny-all
- 4. Configure security screens and attach them to untrustZone.

user@host# set security screen ids-option untrustScreen tcp port-scan user@host# set security screen ids-option untrustScreen alarm-without-drop user@host# set security zones security-zone untrustZone screen untrustScreen

5. Configure syslog.

user@host# set system syslog file syslog any any user@host# set system syslog file syslog archive size 10000000 user@host# set system syslog file syslog explicit-priority user@host# set system syslog file syslog structured-data user@host# set security policies from-zone untrustZone to-zone trustZone policy policy1 then log session-init user@host# set security policies from-zone untrustZone to-zone trustZone policy

- policy1 then log session-close
- 6. Commit the configuration.

user@host# commit

#### Related • IDP Extended Package [Configuration](#page-122-0) Overview on page 123

#### Documentation

#### Configuring UDP Port Scan Attack Screen

This topic describes how to configure detection of a UDP port scan attack.

These attacks scan the target IP addresses for open, listening, or responsive services by targeting multiple protocols or ports on one or more target IP address using obvious (sequentially numbered) patterns of the target protocol or port numbers. The patterns are derived by randomizing the protocol or port numbers and randomizing the time delays between the transmissions.

To enable detection of a UDP port scan attack:

1. Configure interfaces and assign an IP address to interfaces.

user@host# set interfaces xe-0/0/1 unit 0 family inet address 192.0.2.0/24 user@host# set interfaces xe-0/0/3 unit 0 family inet address 198.51.100.0/24

2. Configure security zones trustZone and untrustZone and assign interfaces to them.

user@host# set security zones security-zone trustZone host-inbound-traffic system-services all

user@host# set security zones security-zone trustZone host-inbound-traffic protocols all

user@host# set security zones security-zone trustZone interfaces xe-0/0/1.0 user@host# set security zones security-zone untrustZone host-inbound-traffic system-services all

user@host# set security zones security-zone untrustZone host-inbound-traffic protocols all

user@host# set security zones security-zone untrustZone interfaces xe-0/0/3.0

- 3. Configure security policies from untrustZone to trustZone.
	- user@host# set security policies from-zone untrustZone to-zone trustZone policy policy1 match source-address any
	- user@host# set security policies from-zone untrustZone to-zone trustZone policy policy1 match destination-address any
	- user@host# set security policies from-zone untrustZone to-zone trustZone policy policy1 match application any
	- user@host# set security policies from-zone untrustZone to-zone trustZone policy policy1 then permit

user@host# set security policies default-policy deny-all

4. Configure security screens and attach them to untrustZone.

user@host# set security screen ids-option untrustScreen udp port-scan user@host# set security screen ids-option untrustScreen alarm-without-drop user@host# set security zones security-zone untrustZone screen untrustScreen

5. Configure syslog.

user@host# set system syslog file syslog any any user@host# set system syslog file syslog archive size 10000000 user@host# set system syslog file syslog explicit-priority

user@host# set system syslog file syslog structured-data user@host# set security policies from-zone untrustZone to-zone trustZone policy policy1 then log session-init

user@host# set security policies from-zone untrustZone to-zone trustZone policy policy1 then log session-close

6. Commit the configuration.

user@host# commit

#### Related • IDP Extended Package [Configuration](#page-122-0) Overview on page 123

#### Documentation

#### Configuring IP Sweep Attack Screen

This topic describes how to configure detection of an IP sweep attack.

An address sweep occurs when one source IP address sends a defined number of ICMP packets to different hosts within a defined time interval (5000 microseconds is the default value). The purpose of this attack is to send ICMP packets—typically echo requests—to various hosts in the hope that at least one replies, thus uncovering an address to target.

To enable detection of an IP sweep attack:

1. Configure interfaces and assign an IP address to interfaces.

user@host# set interfaces ge-0/0/1 unit 0 family inet address 192.0.2.0/24 user@host# set interfaces ge-0/0/3 unit 0 family inet address 198.51.100.0/24

2. Configure security zones trustZone and untrustZone and assign interfaces to them.

user@host# set security zones security-zone trustZone host-inbound-traffic system-services all

user@host# set security zones security-zone trustZone host-inbound-traffic protocols all

user@host# set security zones security-zone trustZone interfaces ge-0/0/1.0 user@host# set security zones security-zone untrustZone host-inbound-traffic system-services all

user@host# set security zones security-zone untrustZone host-inbound-traffic protocols all

user@host# set security zones security-zone untrustZone interfaces ge-0/0/3.0

- 3. Configure security policies from untrustZone to trustZone.
	- user@host# set security policies from-zone untrustZone to-zone trustZone policy policy1 match source-address any
	- user@host# set security policies from-zone untrustZone to-zone trustZone policy policy1 match destination-address any
	- user@host# set security policies from-zone untrustZone to-zone trustZone policy policy1 match application any
	- user@host# set security policies from-zone untrustZone to-zone trustZone policy policy1 then permit

user@host# set security policies default-policy deny-all

4. Configure security screens and attach them to untrustZone.

user@host# set security screen ids-option untrustScreen icmp ip-sweep user@host# set security screen ids-option untrustScreen alarm-without-drop user@host# set security zones security-zone untrustZone screen untrustScreen

5. Configure syslog.

user@host# set system syslog file syslog any any user@host# set system syslog file syslog archive size 10000000 user@host# set system syslog file syslog explicit-priority user@host# set system syslog file syslog structured-data user@host# set security policies from-zone untrustZone to-zone trustZone policy policy1 then log session-init user@host# set security policies from-zone untrustZone to-zone trustZone policy policy1 then log session-close

6. Commit the configuration.

user@host# commit

Related • *IDP Extended Package Configuration Overview*

#### Documentation

#### CHAPTER 13

# Configuring the IDP Extended Package

• IDP Extended Package [Configuration](#page-122-0) Overview on [page](#page-122-0) 123

#### <span id="page-122-0"></span>IDP Extended Package Configuration Overview

The Junos OS Intrusion Detection and Prevention (IDP) policy enables you to selectively enforce various attack detection and prevention techniques on network traffic passing through an IDP-enabled device. It allows you to define policy rules to match a section of traffic based on a zone, network, and application, and then take active or passive preventive actions on that traffic.

An IDP policy defines how your device handles the network traffic. It allows you to enforce various attack detection and prevention techniques on traffic traversing your network.

A policy is made up of rule bases, and each rule base contains a set of rules. You define rule parameters, such as traffic match conditions, action, and logging requirements, then add the rules to rule bases. After you create an IDP policy by adding rules in one or more rule bases, you can select that policy to be the active policy on your device.

To configure the IDP extended package (IPS-EP) perform the following steps:

- 1. Enable IPS in a security policy. See *Configuring IDP Policy Rules and IDP Rulebases* in the Junos OS Release 12.3X48-D10 Intrusion Detection and [Prevention](https://www.juniper.net/documentation/en_US/junos12.3x48/information-products/pathway-pages/security/security-idp-policy.pdf) Feature Guide for Security Devices published on 2016-01-12 for Junos OS Release 12.3X48-D10 released on 2015-03-06.
- 2. Configure IDP policy rules, IDP rule bases, and IDP rule actions. See *Configuring IDP PolicyRules and IDPRulebases* in the Junos OS Release 12.3X48-D10 Intrusion [Detection](https://www.juniper.net/documentation/en_US/junos12.3x48/information-products/pathway-pages/security/security-idp-policy.pdf) and [Prevention](https://www.juniper.net/documentation/en_US/junos12.3x48/information-products/pathway-pages/security/security-idp-policy.pdf) Feature Guide for Security Devices published on 2016-01-12 for Junos OS Release 12.3X48-D10 released on 2015-03-06.
- 3. Configure IDP custom signatures. See *Understanding IDP Signature-Based Attacks* and *Example: Configuring IDP Signature-Based Attacks* in the Junos OS Release 12.3X48-D10 Intrusion Detection and [Prevention](https://www.juniper.net/documentation/en_US/junos12.3x48/information-products/pathway-pages/security/security-idp-policy.pdf) Feature Guide for Security Devices published on 2016-01-12 for Junos OS Release 12.3X48-D10 released on 2015-03-06.
- 4. Update the IDP signature database. See *Updating the IDPSignature Database Overview* in the Junos OS Release 12.3X48-D10 Intrusion Detection and [Prevention](https://www.juniper.net/documentation/en_US/junos12.3x48/information-products/pathway-pages/security/security-idp-policy.pdf) Feature Guide

for Security Devices published on 2016-01-12 for Junos OS Release 12.3X48-D10 released on 2015-03-06.

**Related** • Intrusion Detection and [Prevention](https://www.juniper.net/documentation/en_US/junos12.3x48/information-products/pathway-pages/security/security-idp-policy.pdf) Feature Guide for Security Devices Documentation

#### CHAPTER 14

## Performing Self-Tests on a Device

#### • [Understanding](#page-124-0) FIPS Self-Tests on [page](#page-124-0) 125

#### <span id="page-124-0"></span>Understanding FIPS Self-Tests

The cryptographic module enforces security rules to ensure that a device running the Juniper Networks Junos operating system (Junos OS) in FIPS mode of operation meets the security requirements of FIPS 140-2 Level 2. To validate the output of cryptographic algorithms approved for FIPS and test the integrity of some system modules, the device performs the following series of known answer test (KAT) self-tests:

- md kats-KAT for libmd and libc
- quicksec 7 0 kats—KAT for Quicksec 7 0 Toolkit cryptographic implementation
- openssl\_kats—KAT for OpenSSL cryptographic implementation
- kernel\_kats——KAT for kernel cryptographic routines
- srxpfe\_kats—KAT for SRX packet forwarding engine

The KAT self-tests are performed automatically at startup and reboot, regardless of whether FIPS mode of operation is enabled on the device. Conditional self-tests are also performed automatically to verify digitally signed software packages, generated random numbers, RSA and ECDSA key pairs, and manually entered keys.

If the KATs are completed successfully, the system log (syslog) file is updated to display the tests that were executed.

If the device fails a KAT, the device writes the details to a system log file, enters FIPS error state (panic), and reboots.

The file show /var/log/messages command displays the system log.

#### Performing Power-On Self-Tests on the Device

Each time the cryptographic module is powered on, the module tests that the cryptographic algorithms still operate correctly and that sensitive data has not been damaged. Power-on self-tests are performed on demand by power cycling the module. On powering on or resetting the device, the module performs the following self-tests. All KATs must be completed successfully prior to any other use of cryptography by the module. If one of the KATs fail, the module enters the Critical Failure error state.

The module displays the following status output for SRX4600 device while running the power-on self-tests:

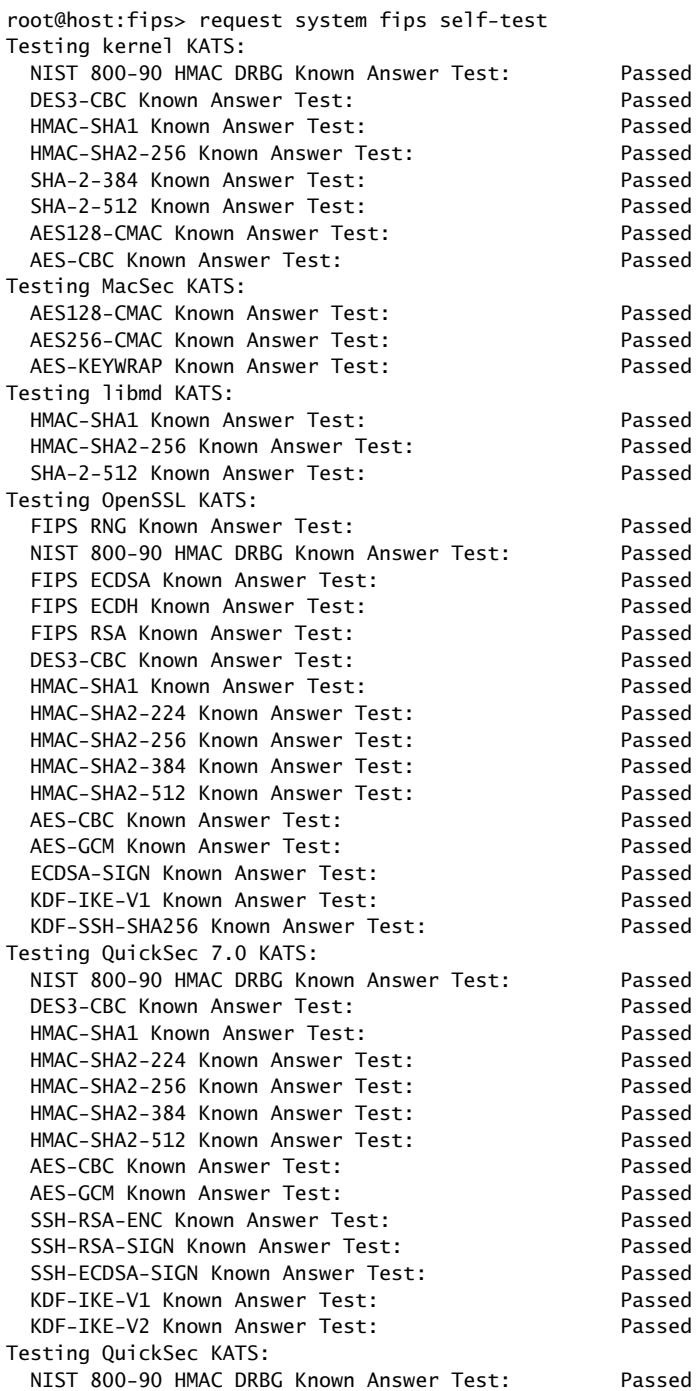

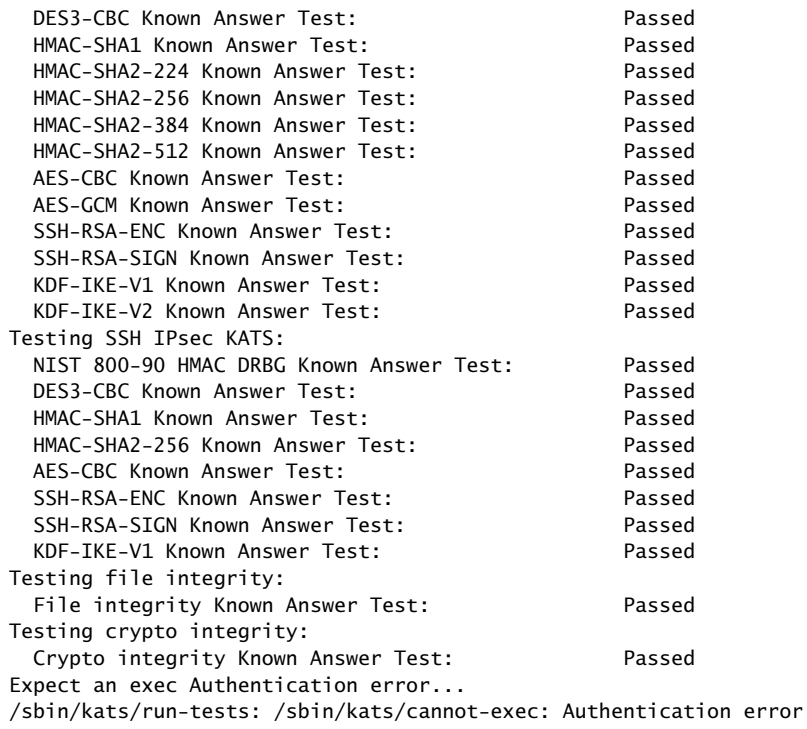

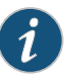

NOTE: The module implements cryptographic libraries and algorithms that are not utilized in the approved mode of operation.

• How to Enable and Configure Junos OS in FIPS Mode of [Operation](#page-37-0) on page 38

Related Documentation

### CHAPTER 15

## Configuration Statements

- [checksum-validate](#page-129-0) on [page](#page-129-0) 130
- code on [page](#page-130-0) 131
- [data-length](#page-131-0) on [page](#page-131-0) 132
- [destination-option](#page-132-0) on [page](#page-132-0) 133
- [extension-header](#page-133-0) on [page](#page-133-0) 134
- [header-type](#page-134-0) on [page](#page-134-0) 135
- [home-address](#page-135-0) on [page](#page-135-0) 136
- [identification](#page-136-0) on [page](#page-136-0) 137
- icmpv6 [\(Security](#page-137-0) IDP Custom Attack) on [page](#page-137-0) 138
- ihl [\(Security](#page-138-0) IDP Custom Attack) on [page](#page-138-0) 139
- [option-type](#page-139-0) on [page](#page-139-0) 140
- reserved [\(Security](#page-140-0) IDP Custom Attack) on [page](#page-140-0) 141
- [routing-header](#page-141-0) on [page](#page-141-0) 142
- [sequence-number](#page-142-0) (Security IDP ICMPv6 Headers) on [page](#page-142-0) 143
- type (Security IDP ICMPv6 [Headers\)](#page-143-0) on [page](#page-143-0) 144

## <span id="page-129-0"></span>checksum-validate

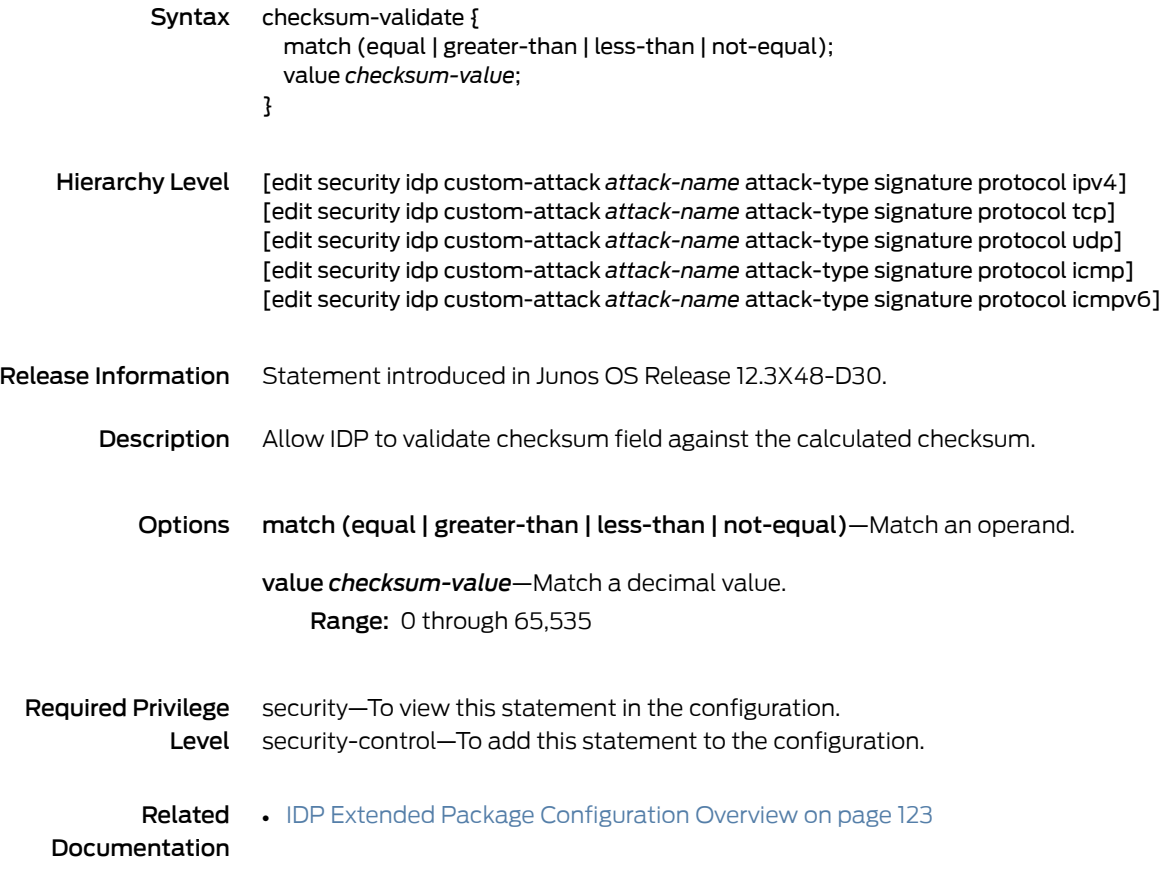

### <span id="page-130-0"></span>code

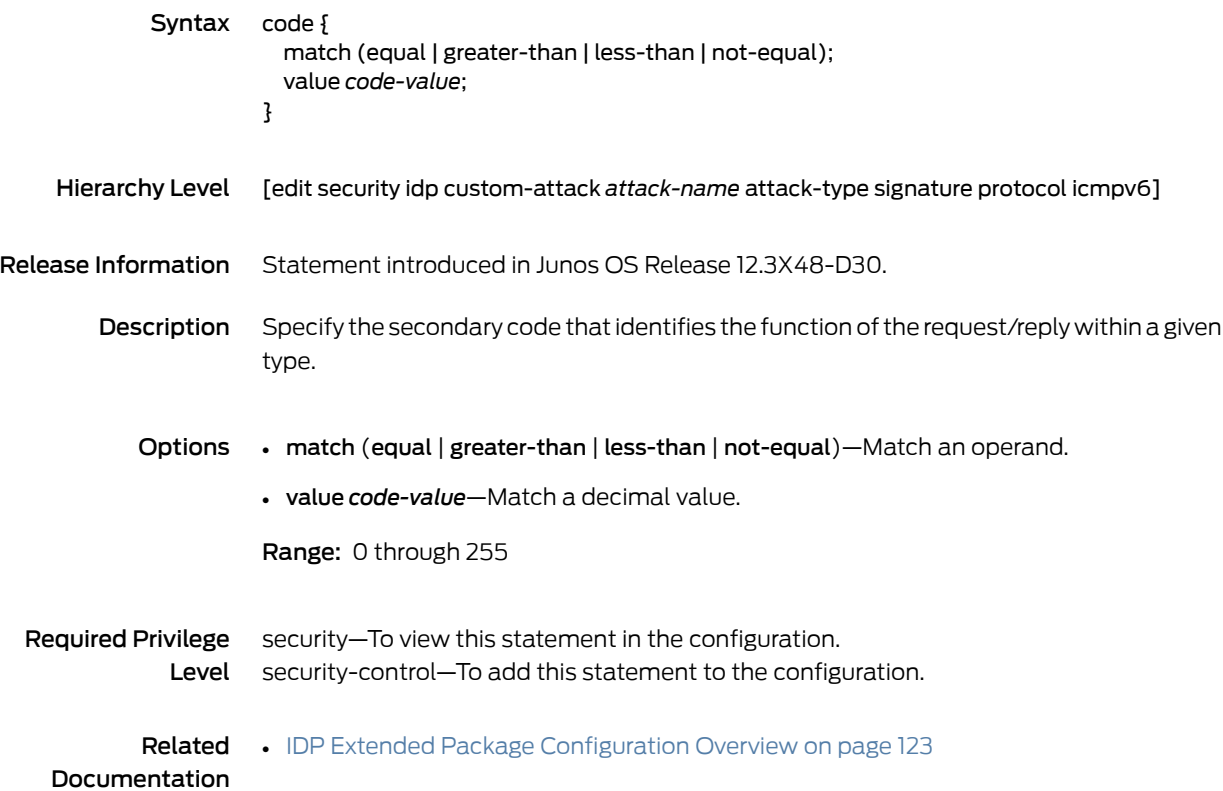

## <span id="page-131-0"></span>data-length

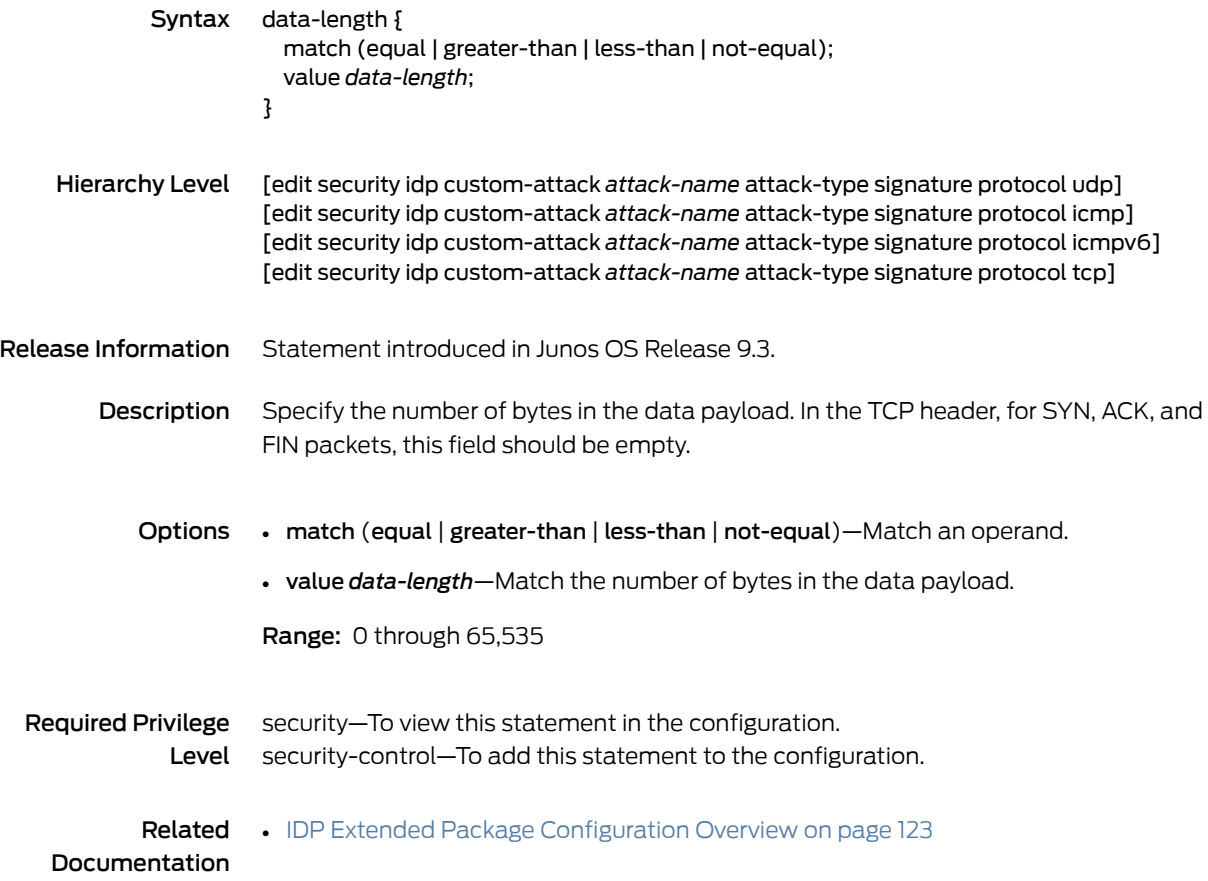

## <span id="page-132-0"></span>destination-option

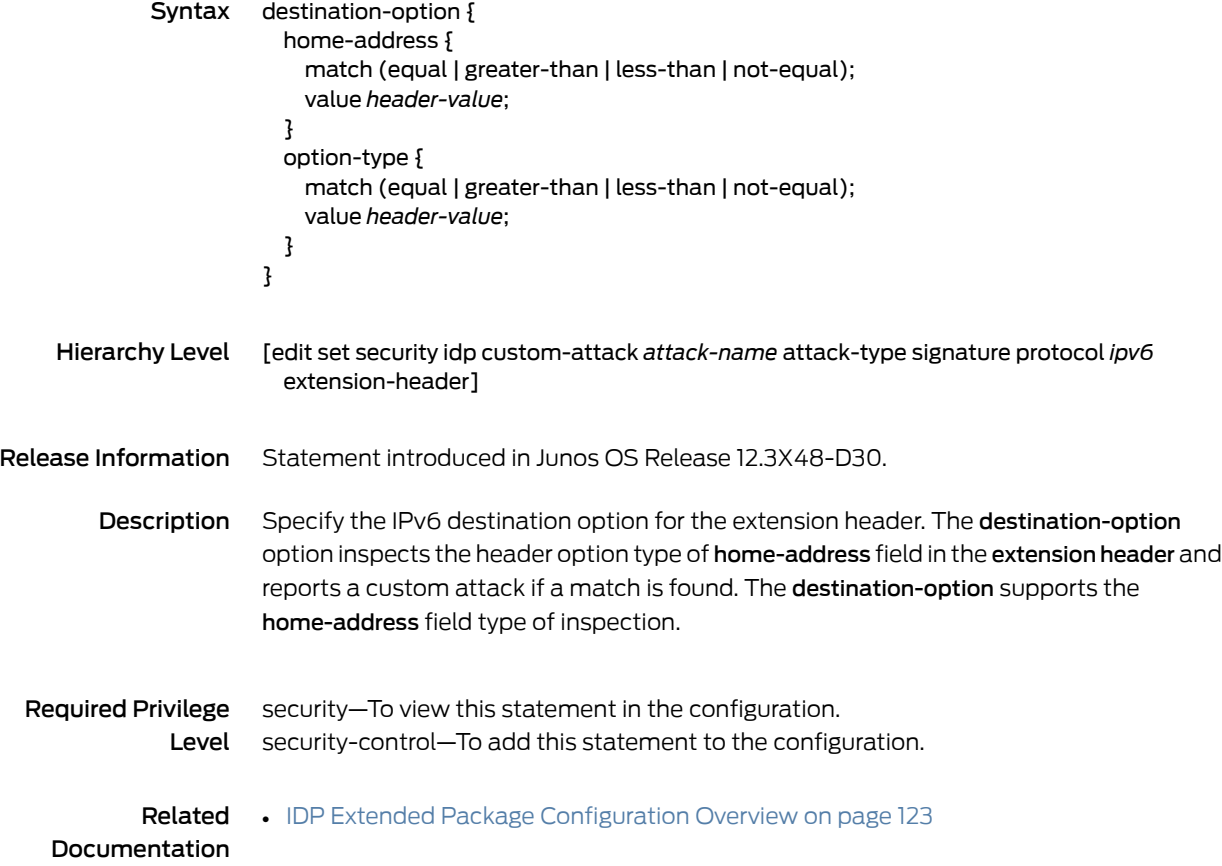

## <span id="page-133-0"></span>extension-header

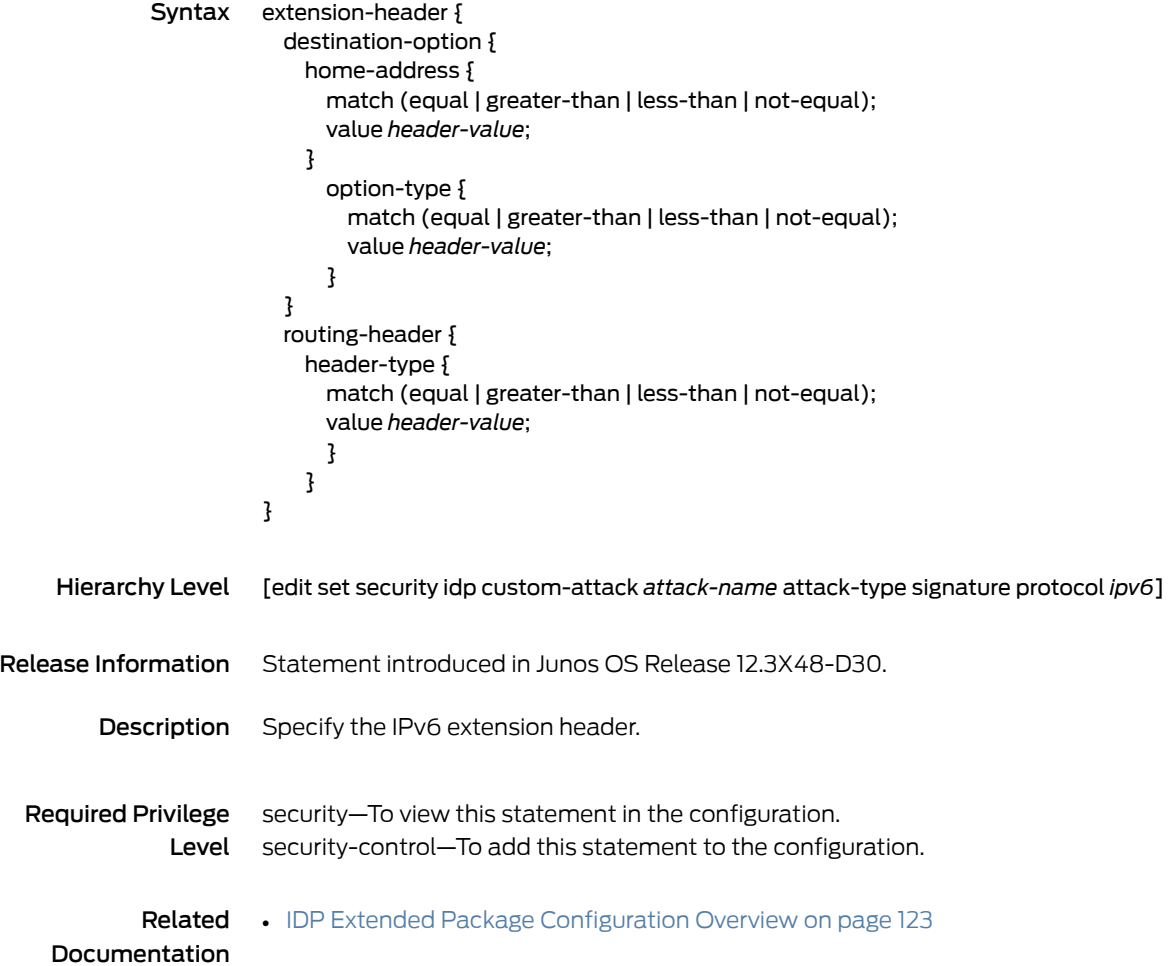

## <span id="page-134-0"></span>header-type

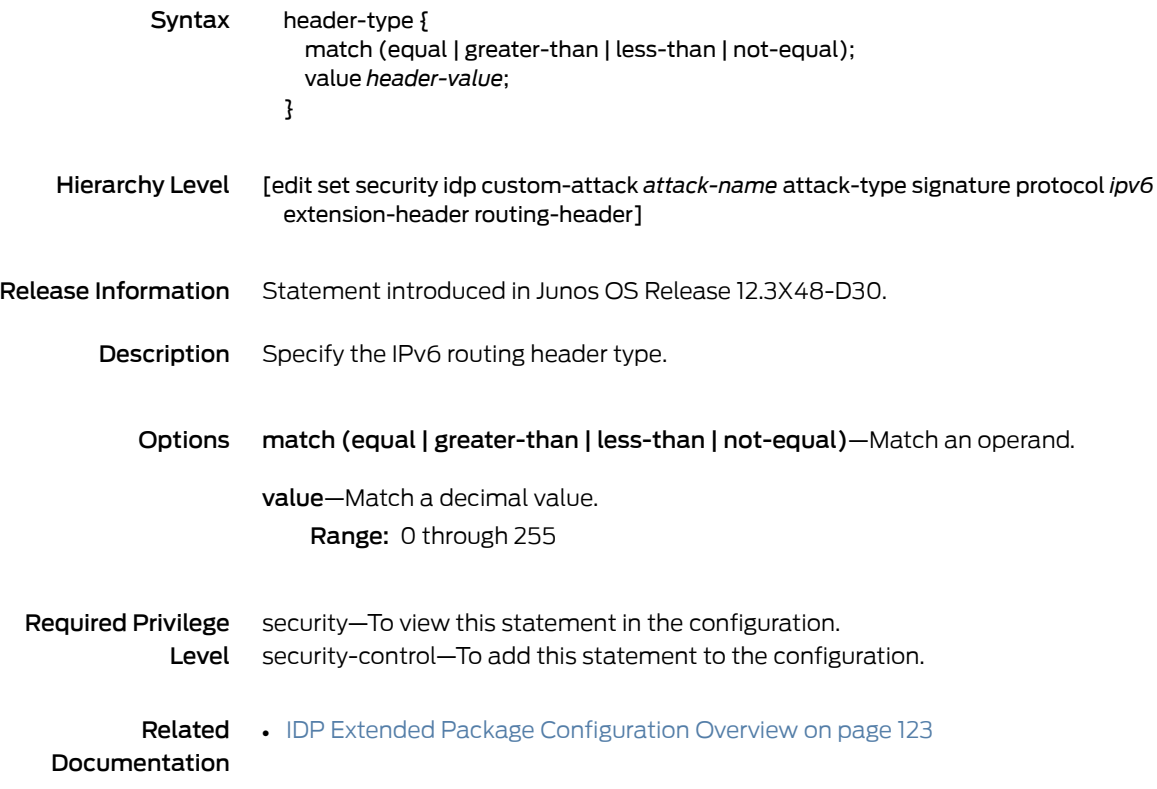

## <span id="page-135-0"></span>home-address

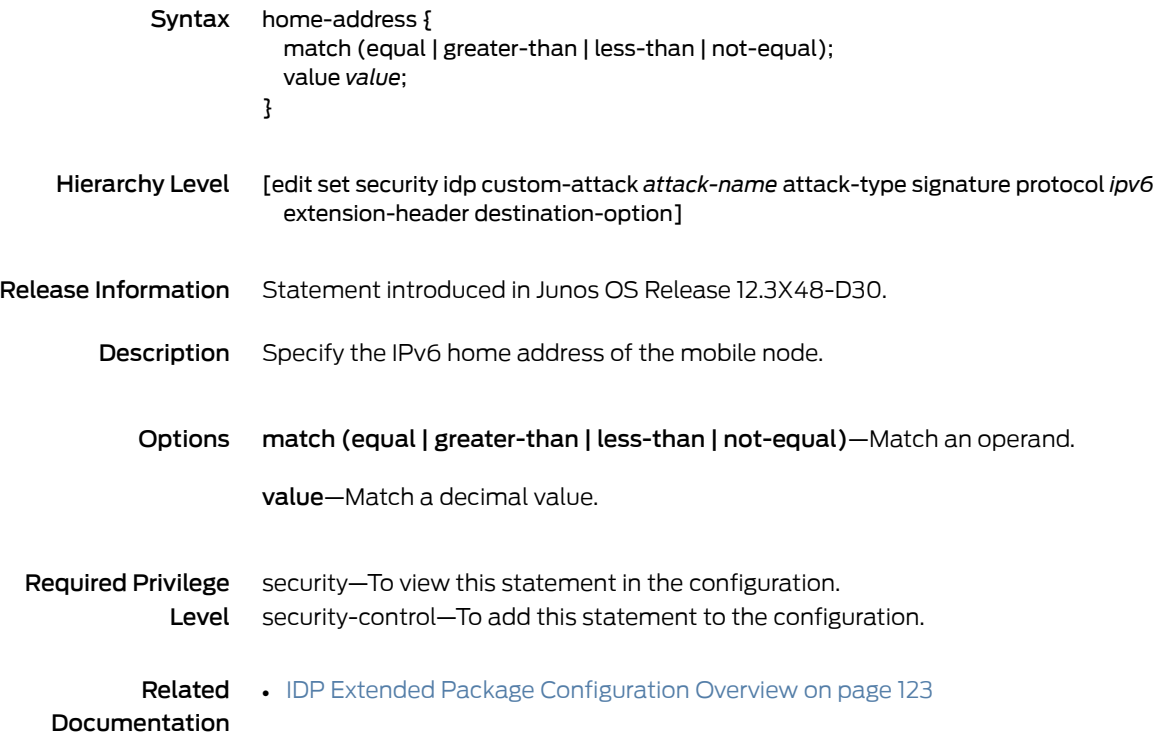

## <span id="page-136-0"></span>identification

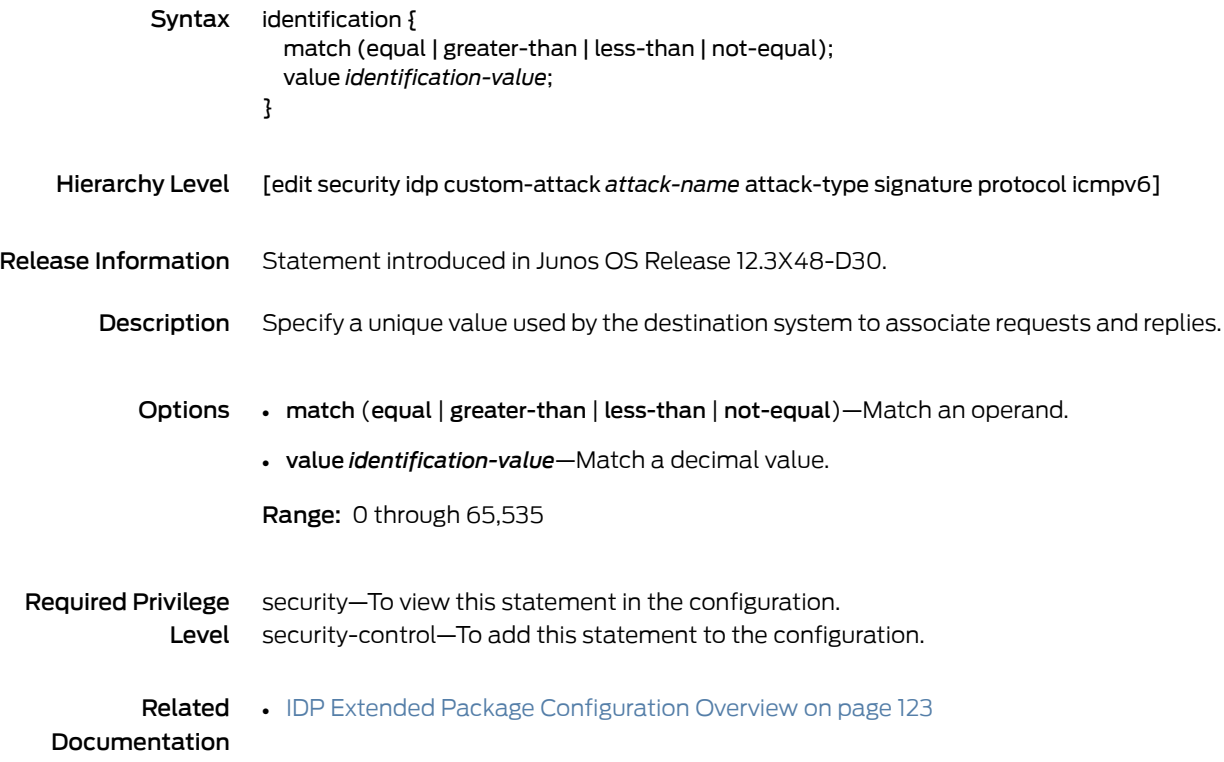

## <span id="page-137-0"></span>icmpv6 (Security IDP Custom Attack)

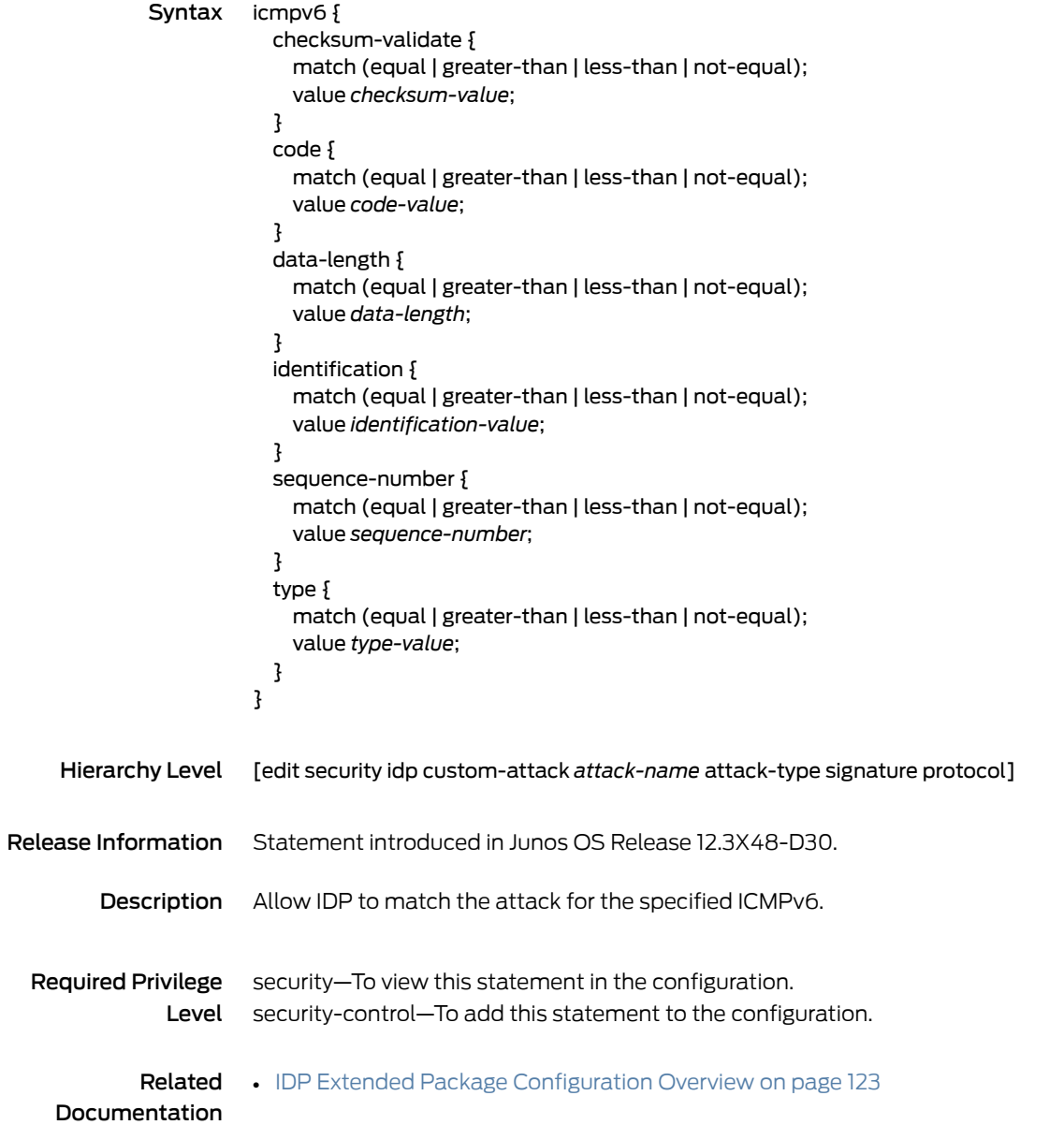

## <span id="page-138-0"></span>ihl (Security IDP Custom Attack)

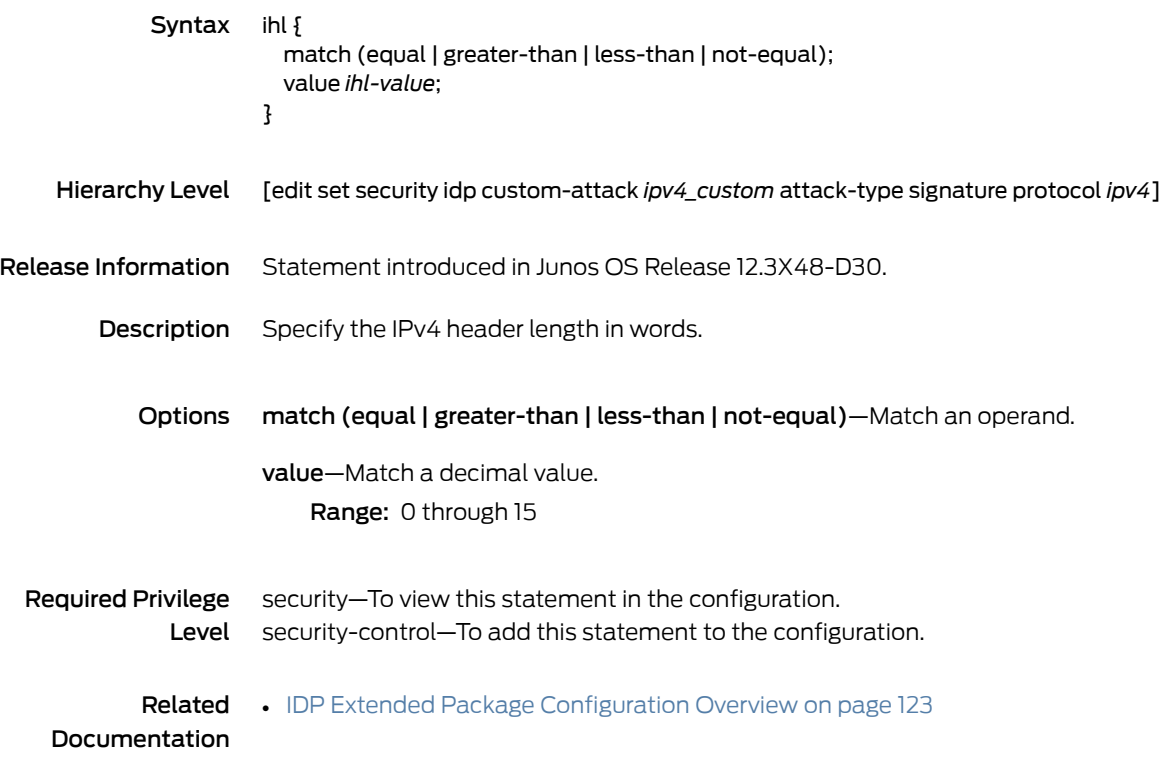

## <span id="page-139-0"></span>option-type

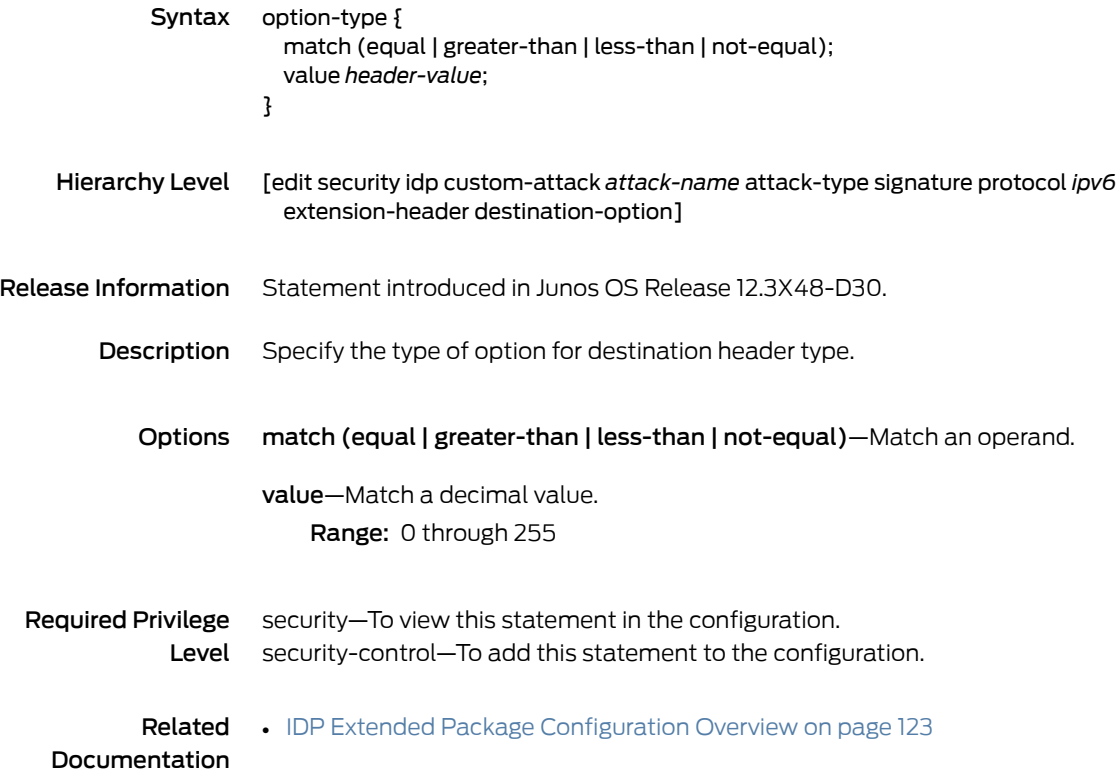

## <span id="page-140-0"></span>reserved (Security IDP Custom Attack)

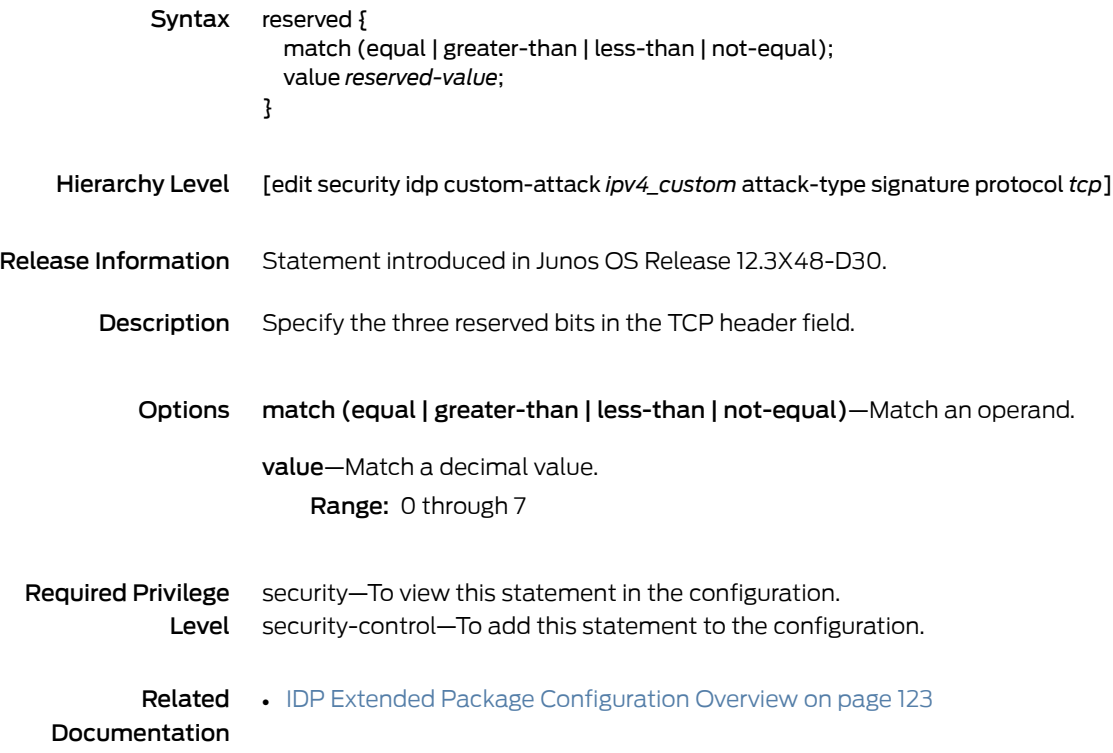

## <span id="page-141-0"></span>routing-header

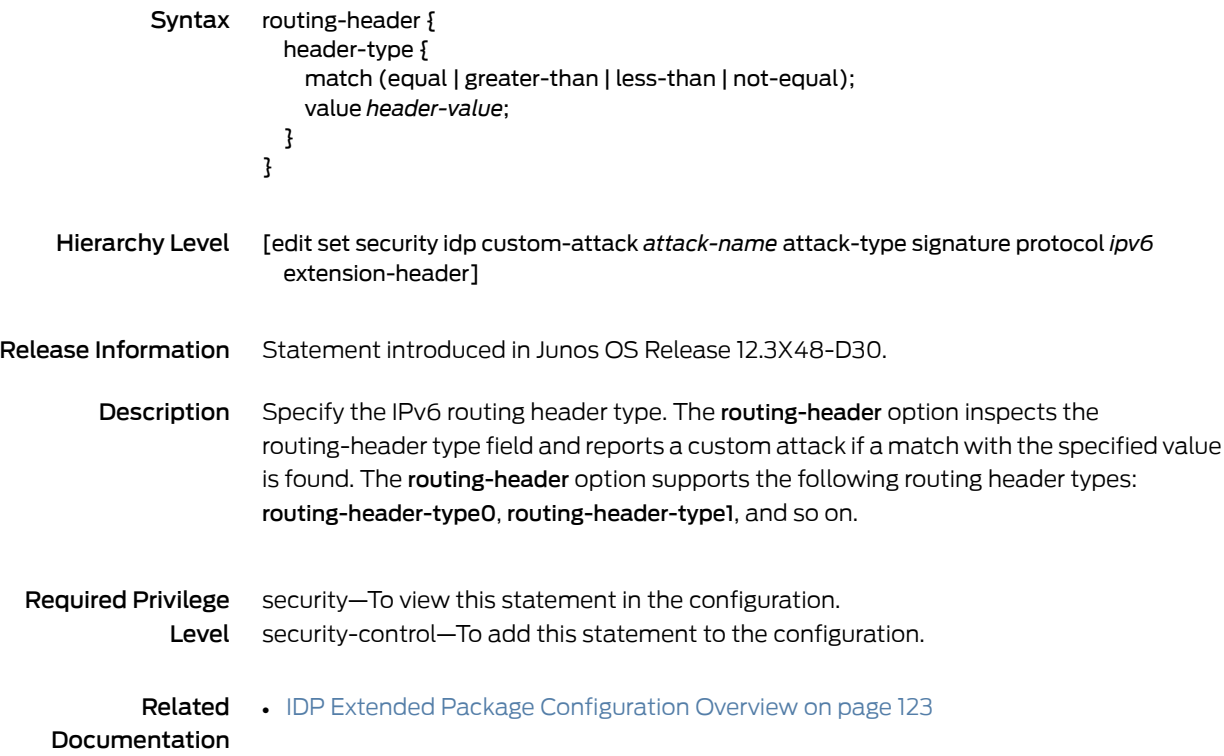

## <span id="page-142-0"></span>sequence-number (Security IDP ICMPv6 Headers)

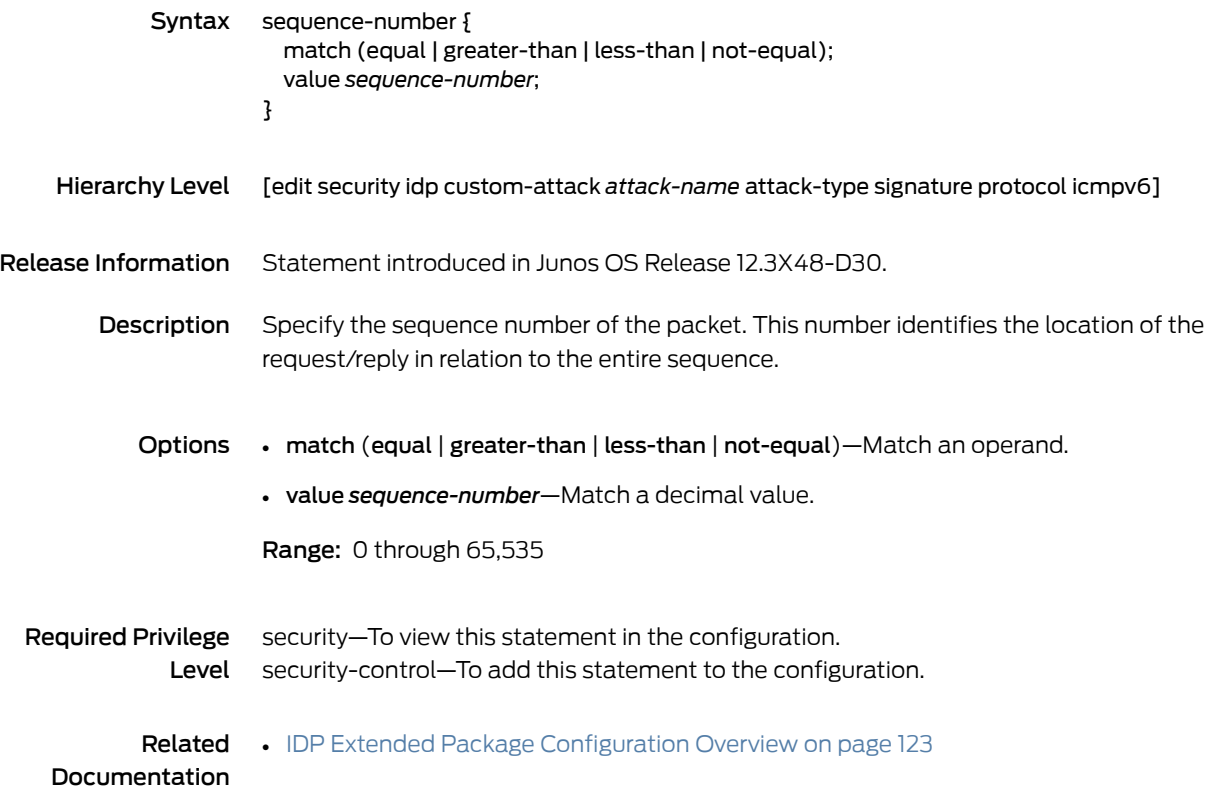

## <span id="page-143-0"></span>type (Security IDP ICMPv6 Headers)

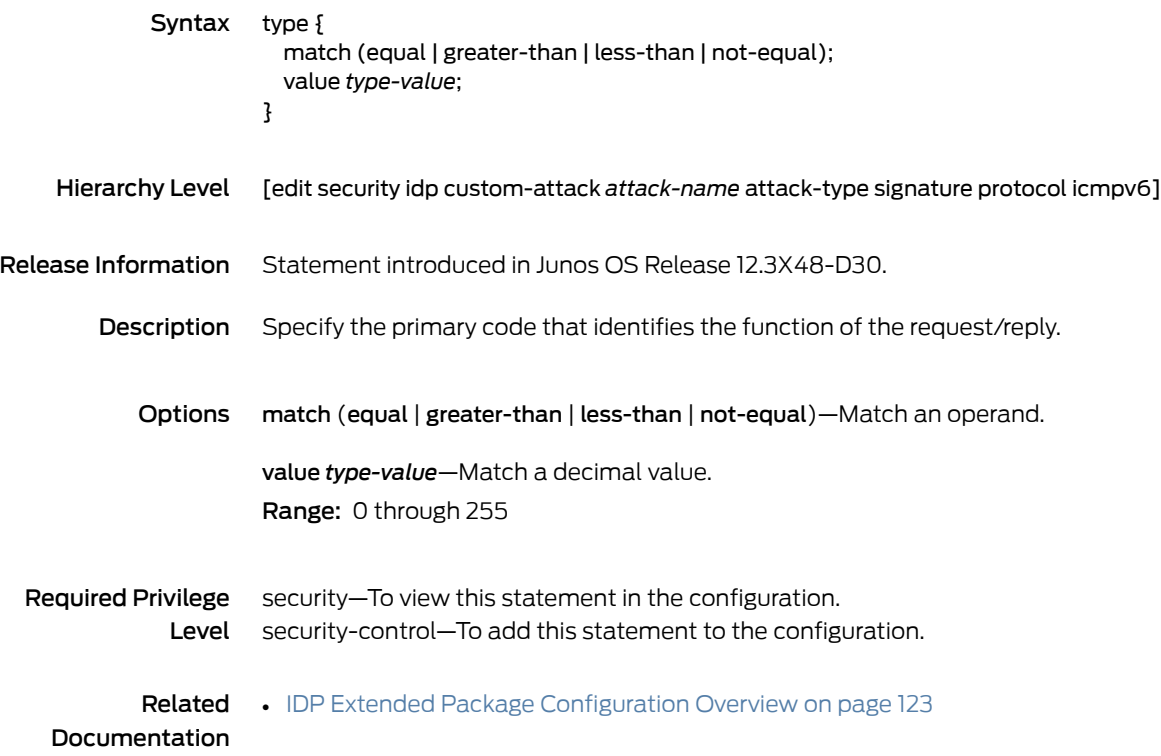